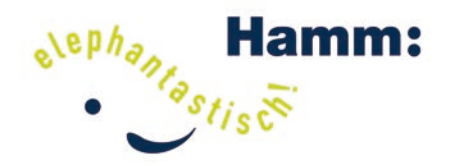

### Kreative Medienproduktion

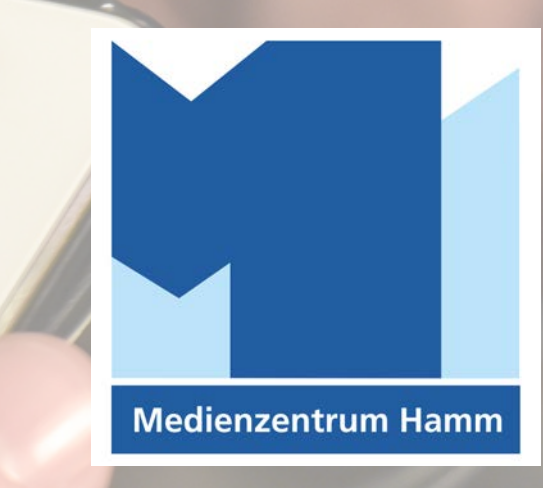

**DIGITALES** LERNEN Methoden für den Unterricht mit iPads

Ideen - Anregungen - Handouts

2022 - v1.2

 $\begin{array}{c}\n\bullet \\
\hline\n\end{array}$ 

<u>mm</u>

CUTOR

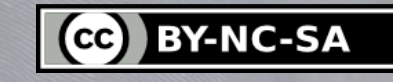

### **DIGITALES LERNEN mit iPads**

- **• Audio Tonaufnahmen erstellen**
- **• Bücher multimediale iBooks gestalten**
- **• Coding spielerisch Programmieren lernen**
- **• Daten erheben und medial aufbereiten**
- **• Experimentieren messen, auswerten, dokumentieren**
- **• Filmisches Arbeiten kreativer Video-Dreh**
- **• Gestaltung digitaler Medienprodukte**
- **• Home Schooling Werkzeuge für das Distanzlernen**
- **• Internetbasierte Tools**

**• …**

- **• Jugend- und Verbraucherschutz**
- **• Kommunikation und Kooperation**
- **• Lösungsstrategien entwickeln**
- **• Medienkompetenzrahmen NRW**
- **• Nutzung digitaler Medien kritisch, reflektiert, eigenverantwortlich**

#### **Vorwort**

#### Liebe Unterrichtenden,

bereits in frühesten Jahren kommen Kinder mit digitalen Medien in Kontakt, in dem sie auf den elterlichen Geräten tippen und wischen. Die TV-Geräte werden immer größer und smarter, so dass bewegte und animierte Bilder im wahrsten Sinne des Wortes zunehmend mehr Raum einnehmen.

Digitale Medien sind ein integraler Bestandteil nicht nur der Lebenswelt von Kindern und Jugendlichen sondern der gesamten Gesellschaft und sie werden auch nicht wieder verschwinden. Insbesondere im Hinblick auf die zunehmende Digitalisierung der Arbeitswelt und den Erfahrungen im Zusammenhang mit der 2020 entstandenen Covid19-Pandemie ist eine intensive Auseinandersetzung mit ihnen und den damit verbundenen Möglichkeiten und Chancen unabdingbar.

Damit Kinder und Jugendlichen adäquat auf die an sie gestellten Anforderungen vorbereitet werden, müssen sie digitale Arbeitsformen erlernen bzw. entsprechende Handlungskompetenzen entwickeln. Dies geschieht jedoch nicht von allein, denn die sogenannten "Digital Natives" gibt es in diesem Sinne nicht. Es ist zwar richtig, dass Kinder und Jugendliche durch den alltäglichen Umgang mit der technischen Handhabung digitaler Endgeräte (insbesondere Smartphones und Tablets) vertraut sind, jedoch sind zur verantwortungsvollen Partizipation an der digitalen Welt weitaus umfangreichere Fähigkeiten und Fertigkeiten erforderlich.

Auf Basis der Beschlüsse der Kultusministerkonferenz (KMK) hat das Land Nordrhein-Westfalen daher den "Medienkompetenzrahmen NRW" entwickelt, der für alle Schulformen verbindlich ist und die Grundlage zur Erstellung schuleigener Medienkonzepte bildet.

Die in dieser Handreichung abgebildeten Methoden sollen daher den kreativen und produktiven Einsatz digitaler Medien (hier: iPads) im Hinblick auf die Entwicklung vielfältiger Medienkompetenzen von Multiplikatoren sowie Kindern und Jugendlichen unterstützen. Der Fokus ist daher bewusst auf Tools, Apps und Endgeräte gerichtet, die sich unabhängig von fach- bzw. sachlichen Zusammenhängen flexibel einsetzen lassen und auf die Erstellung eigenen "Contents" abzielen.

Ich hoffe, dass diese (niemals vollständige) Methodensammlung gewinnbringende Ideen und Anregungen für den individuellen Einsatz digitaler Medien im jeweiligen Kontext bietet!

Mit digitalen Grüßen Björn Grote

(Referent für Medienbildung im Medienzentrum/MediaLab/Studio der Stadt Hamm)

#### **[Medienzentrum Hamm - Homepage](https://www.hamm.de/medienzentrum/)**

Medienzentrum Hamm, Lt. Christiane Simon, Stadthausstraße 3, 59065 Hamm, 02381-175080

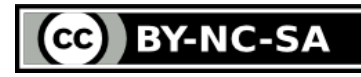

# <span id="page-2-0"></span>**INHALTSVERZEICHNIS**

- **1. Richtlinie für die Arbeit mit digitalen Medien**
	- [Medienkompetenzrahmen NRW](#page-7-0)
		- (1. & 3. Bereich des Lernens mit digitalen Medien)
- **2. Teachers Tools**
	- [Einsatzbereiche](#page-3-0)
- **3. Kreative Medienarbeit Produkt-Orientierung**
	- [Methodenübersicht](#page-4-0) (3. Bereich…)
- **4. Kreative Medienarbeit App-/Tool-Orientierung**
	- [Werkzeugübersicht](#page-5-0) (3. Bereich…)
- **5. Computergestützter Unterricht**
	- [Lern-Apps](#page-6-0) (2. Bereich…)
- **6. Weitere Materialien**
	- ["Jede:r kann kreativ sein"](#page-22-0) Ideengeber-iBooks (3. Bereich...)
- **7. Übersicht Tablets im Unterricht**
	- Beantragung von Apps - [Workflow Stadt Hamm](#page-70-0)
	- Digitales Lehren & Lernen - [MeZ Hamm](https://www.hamm.de/medienzentrum/digitales-lehren-lernen/ueberblick-digitales-lehren-lernen)

### **Vier Bereiche des Lernens mit digitalen Medien**

**Prof. Dr. Birgit Eickelmann, Prof. Dr. Julia Gerick (02/2018)**

1. Vermittlung von Fertigkeiten im Umgang mit digitalen Medien

2. Nutzung digitaler Medien zur Verbesserung des fachlichen **Lernens** 

3. Unterstützung des Erwerbs "digitaler" Kompetenzen

4. Entwicklung und Umsetzung neuer Formen des Unterrichtens mit digitalen Medien

**[O](#page-2-0)**[Inhaltsverzeichnis](#page-2-0)

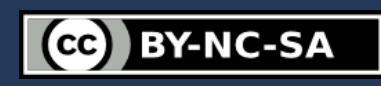

# <span id="page-3-0"></span>**Einsatzbereiche**

#### **2. Teachers Tools**

#### 2.1. Erklärfilme

- [Bilder-/folienbasierter Erklärfilm](#page-23-0) (Clips)
- [Bildschirmaufnahme](#page-17-0) (iOS)
- [Film-, Trailor-, Green-, Split-Screen-Technik](#page-35-0) (iMovie)
- 2.2. Interaktivität
	- [Digitale Arbeitsblätter](#page-59-0) (Pages)
	- [Interaktive Aufgabenstellungen](#page-19-0) (BiParcours)
- 2.3. Organisation
	- [Dateiablage](#page-25-0) (Dateien)
	- [Automatisierung](#page-48-0) (Kurzbefehle)
	- [Listen, Skizzen, Dateien](#page-55-0) (Notizen)
- 2.4. Präsentation
	- [Digitales Whiteboard](#page-31-0) (Good Notes)
	- [Dokumentenkamera](#page-40-0) (Kamera)
	- [Folienbasierte Präsentation](#page-42-0) (Keynote)
- 2.5. Tipps&Tricks
	- [Apple Teacher Programm](https://www.apple.com/de/education/k12/apple-teacher/) (Apple)
	- [Digital License](https://www.hamm.de/medienzentrum/digitales-lernen/distanzlernen-und-lehren-1) Fit am iPad für Selbstlerner
	- [Einführung in das iPad](https://www.hamm.de/medienzentrum/digitales-lernen/einfuehrung-in-das-ipad) (Mitmach-Erklärfilm)

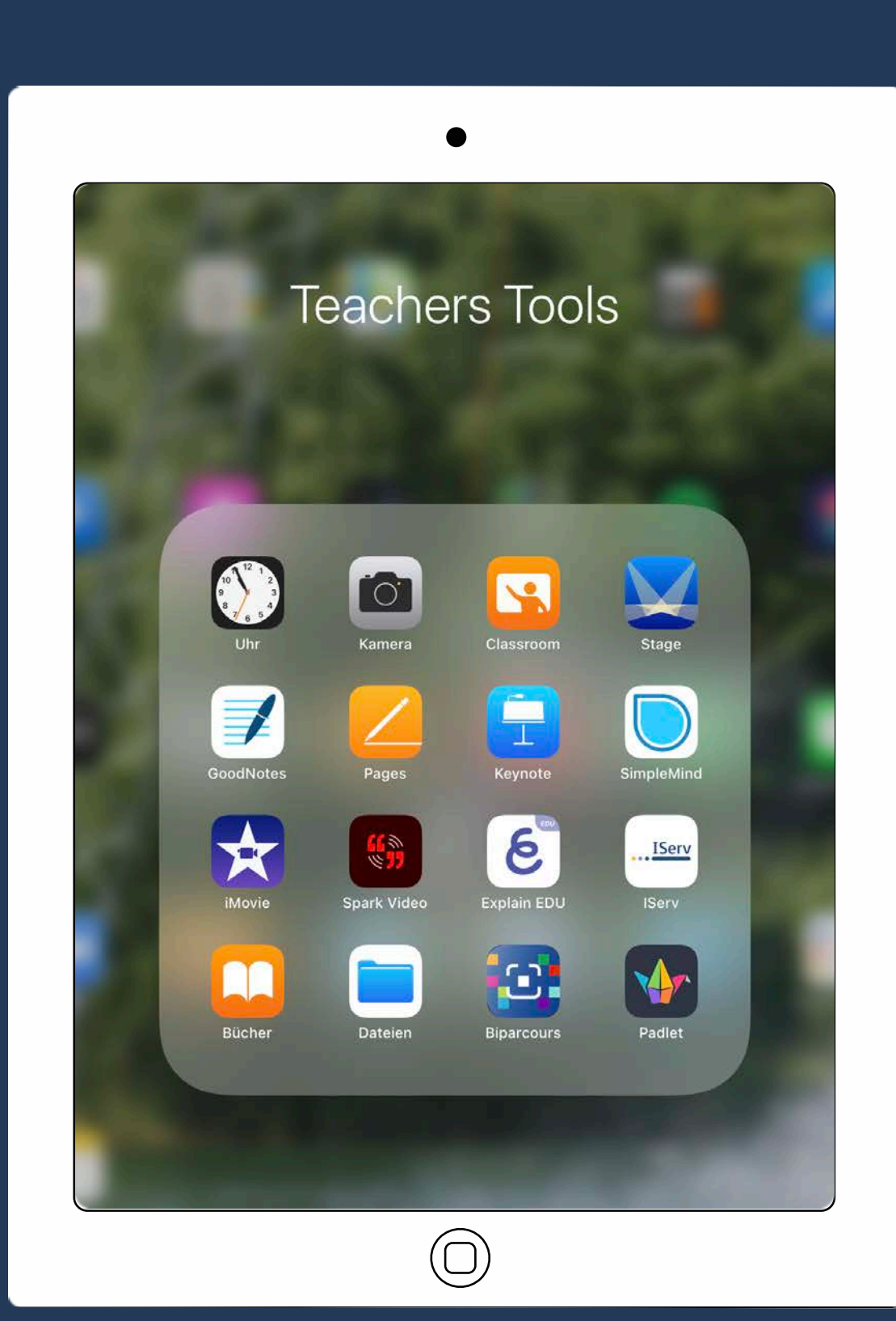

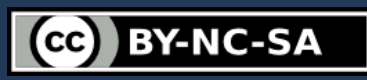

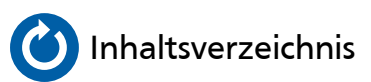

# <span id="page-4-0"></span>**Methodenübersicht**

- **3. Kreative Medienarbeit Produkt-Orientierung**
	- 3.1. Audio-Produktion
		- [Klassen-Rap, Podcast, Musik \(](#page-27-0)GarageBand)
	- 3.2. Bücher, Plakate und Texte
		- [Multimediale iBooks](#page-61-0) (Pages)
		- [Digitale Plakate](#page-59-0) (Pages)
	- 3.3. Daten, Tabellen und Diagramme
		- [Datenorganisation/-ablage](#page-25-0) (Dateien)
		- [Digitaler Dreischritt](#page-57-0) (Pages/Numbers/Keynote)
	- 3.4. Interaktives Arbeiten
		- [Aufgaben-Rallye & Leseförderung](#page-19-0) (BiParcours)
	- 3.5. Präsentieren
		- [Digitales Whiteboard](#page-31-0) (Good Notes)
		- [Listen, Skizzen, Dateien](#page-55-0) (Notizen)
		- [Literaturinterpretation](#page-44-0) (Keynote)
		- [Multimediale Präsentationen](#page-42-0) (Keynote)
	- 3.6. Programmieren Problemlösen und modellieren
		- [BBC micro:bit](#page-13-0)
		- [Kurzbefehle](#page-48-0)
		- [\(Swift\) Playgrounds](#page-66-0)
		- [ScratchJr](#page-68-0)
	- 3.7. Video-Produktion
		- [Bilder-/folienbasierter Erklär- und Ergebnisfilm](#page-23-0) (Clips)
		- [Bildschirmaufnahme](#page-17-0) (iOS)
		- [Film-, Trailor-, Green-, Split-Screen-Technik](#page-35-0) (iMovie)
		- [Virtuelles Fernsehstudio](#page-33-0) (GreenScreen)
		- [Trickfilmproduktion](#page-63-0) (Stop Motion Studio)

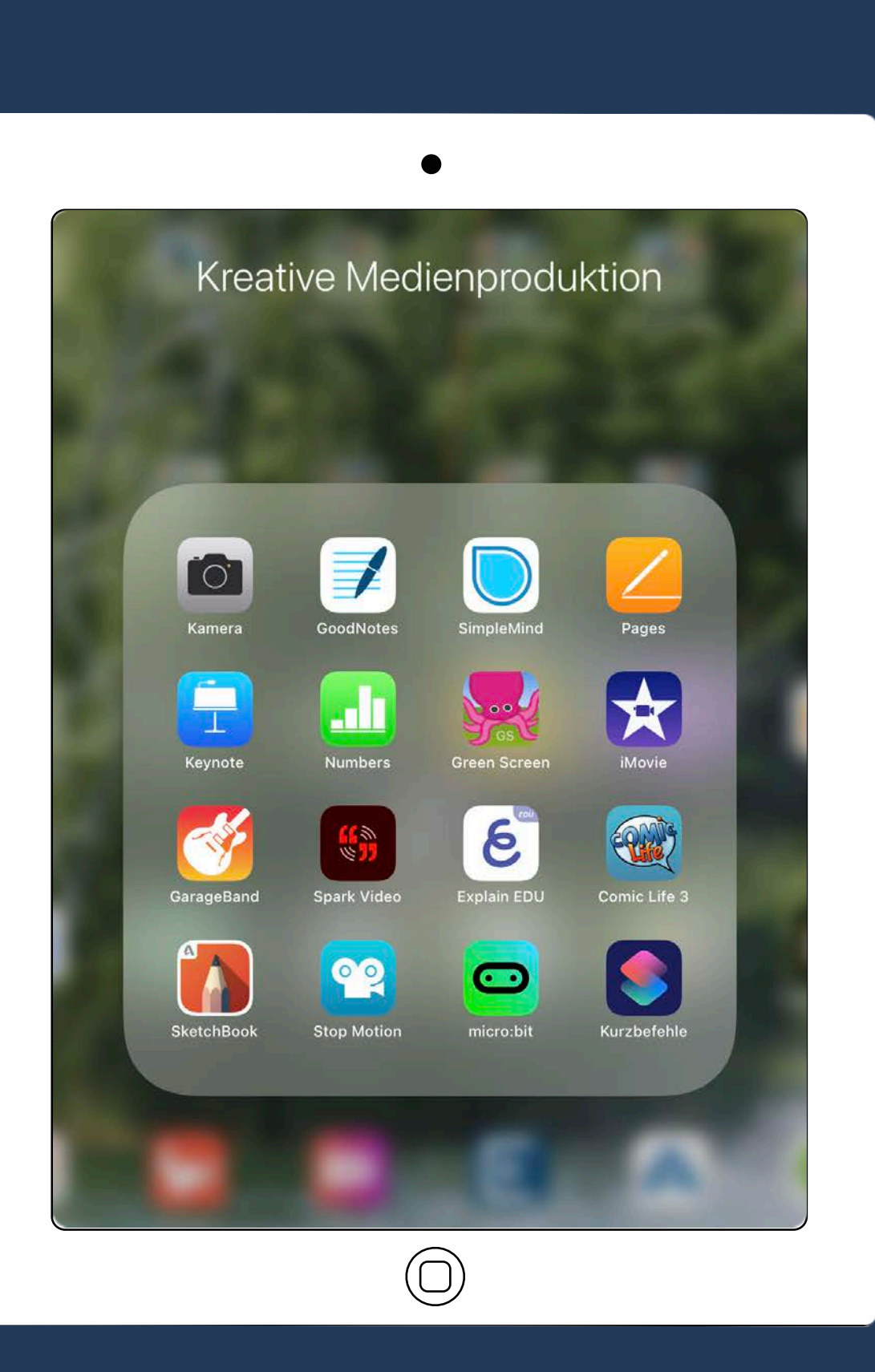

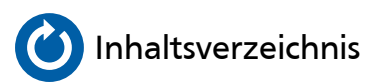

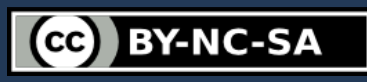

# <span id="page-5-0"></span>**Werkzeugübersicht**

- **4. Kreative Medienarbeit App-/Tool-Orientierung**
	- 4.1. BBC micro:bit
		- [Scratch \("Blöcke"\) und Java/Python programmieren](#page-13-0)
	- 4.2. Bildschirmaufnahme (iOS)
		- [Erklärfilme für Workflows](#page-17-0)
	- 4.3. BiParcours
		- [Aufgaben-Rallye + Leseförderung](#page-19-0)
	- 4.4. Clips
		- [Bilderbasierter Erklär-/Ergebnisfilm](#page-23-0)
	- 4.5. Dateien
		- [Datenorganisation/-ablage](#page-25-0)
	- 4.6. GarageBand
		- [Klassen-Rap, Podcast, Musik](#page-27-0)
	- 4.7. GoodNotes 5
		- [Digitales Whiteboard](#page-31-0)
	- 4.8. GreenScreen
		- [Virtuelles Fernsehstudio](#page-33-0)
	- 4.9. iMovie
		- [Filmarbeit](#page-35-0)
	- 4.10. Kurzbefehle
		- [Automatisierung](#page-48-0) (Coding)
	- 4.11. Notizen
		- [Listen, Skizzen, Dateien](#page-55-0) (Notizen)
	- 4.12. Pages/Numbers/Keynote (iWork/Office)
		- [Digitaler Dreischritt](#page-57-0) (P/N/K)
		- [Literaturinterpretation](#page-44-0) (Keynote)
		- [Multimediale iBooks](#page-61-0) (Pages)
		- [Multimediale Präsentationen](#page-42-0) (Keynote)
	- 4.13. (Swift) Playgrounds
		- [Programmieren lernen](#page-66-0)
	- 4.14. ScratchJr
		- [Programmieren lernen](#page-68-0)
	- 4.15. Stop Motion Studio (Pro)
		- [Trickfilmproduktion](#page-63-0)

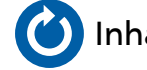

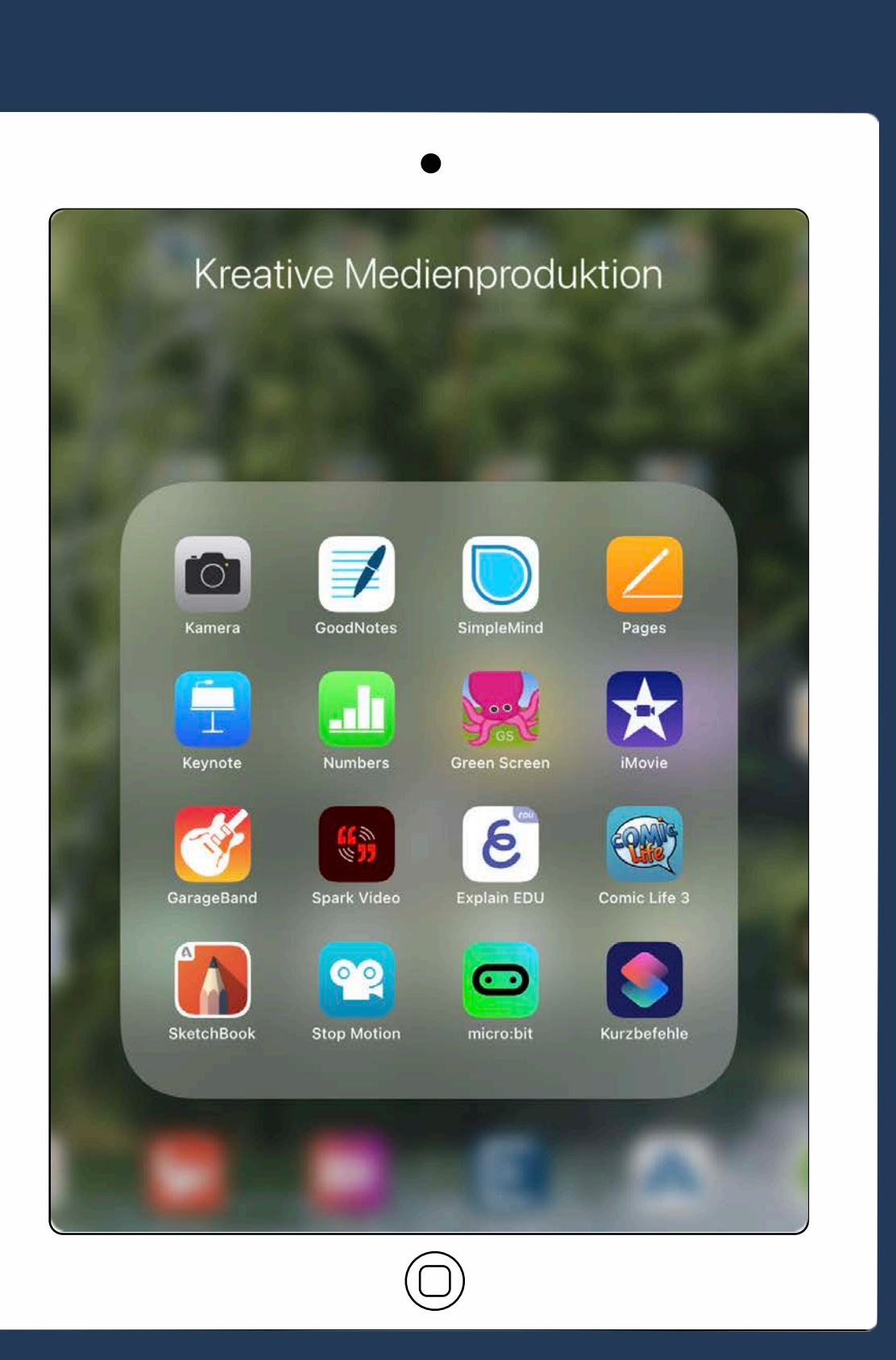

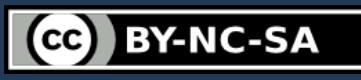

# <span id="page-6-0"></span>**Computergestützter Unterricht**

- **5. Lern-Apps (beispielhafte Auswahl)**
	- 5.1. Deutsch
		- [Logicals Grundschule](#page-52-0)
	- 5.2. Diverse
		- [Anton](#page-10-0) (Deutsch, Mathe, Sachunterricht, Musik)
	- 5.3. Informatik Problemlösen und modellieren
		- [BBC micro:bit](#page-13-0)
		- [Kurzbefehle](#page-48-0)
		- [\(Swift\) Playgrounds](#page-66-0)

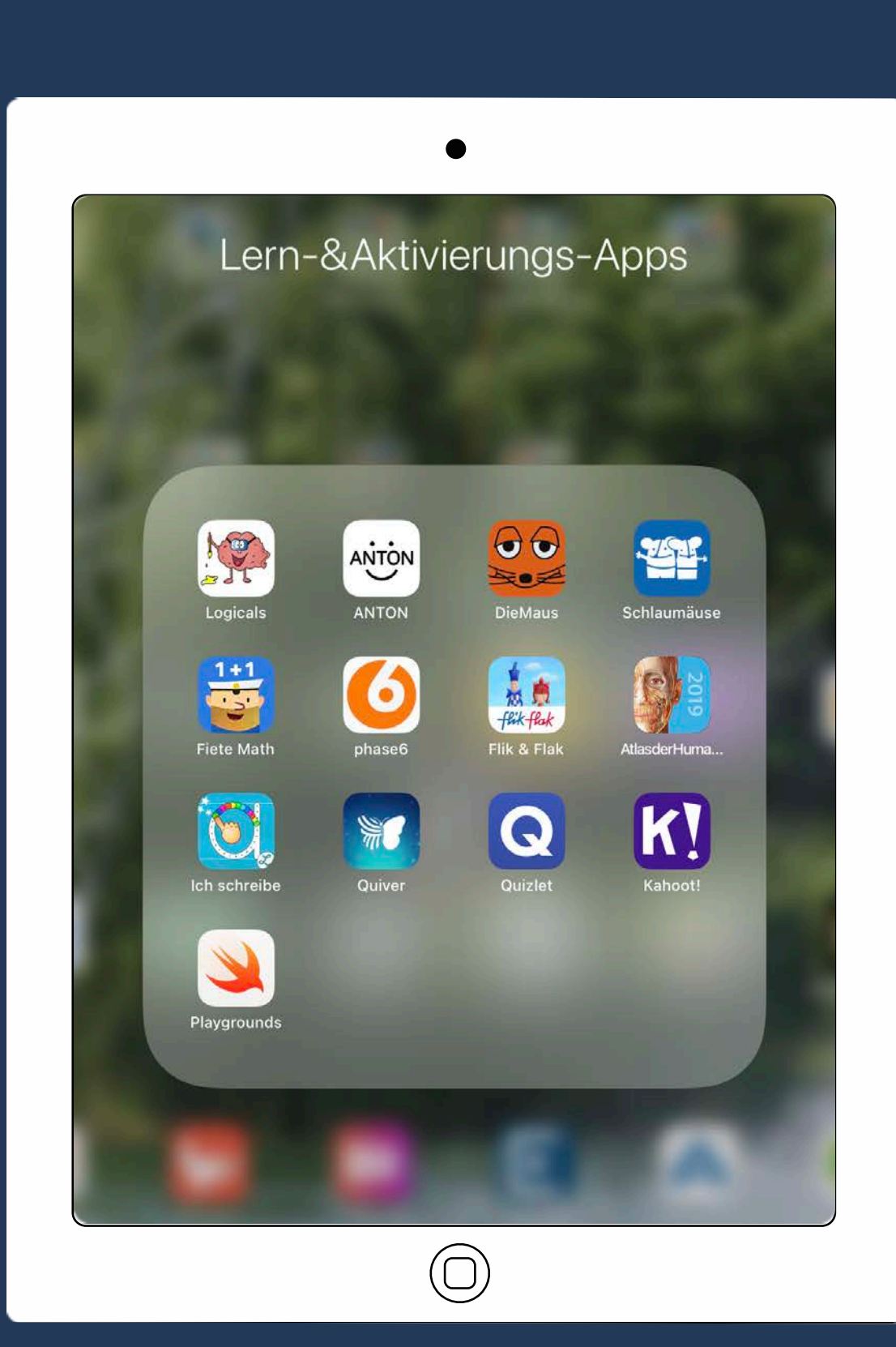

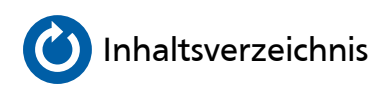

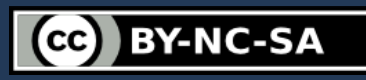

<span id="page-7-0"></span>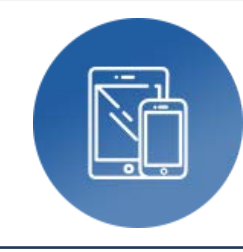

### **Richtlinie für die Arbeit mit digitalen Medien** ‣ Medienkompetenzrahmen NRW

**Autor:** Björn Grote **Bereich:** fächerübergreifend

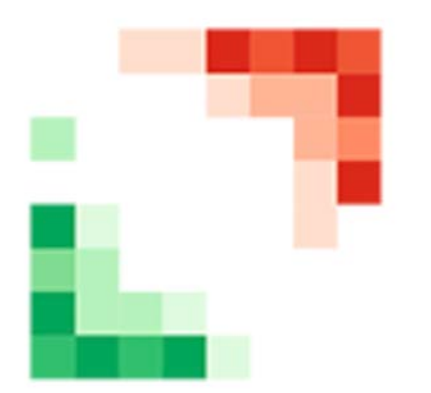

#### **Tools, Medien & Material:**

- Tool: Kompetenztraster
- App: -
- Basis zur Erstellung eines schuleigenen Medienkonzepts
- Spiralcurriculare Einbindung
- Grundlage für Ausstattungsgespräche

#### **Hinweise & Alternativen:**

• Weitere Vorgaben: Kern-/Fachcurricula

#### **Kurzvorstellung:**

Der Medienkompetenzrahmen NRW ist an allen Schulen des Landes verpflichtend umzusetzen und beschreibt 6 verschiedene Kompetenzbereiche mit jeweils 4 Teilkompetenzen, die durch alle Fachbereiche einer Schule gemeinsam gefördert werden sollen. Alle Teilkompetenzen sind spiralcurricular zu sehen und sollten in wachsender Komplexität in den verschiedenen Jahrgangsstufen wiederholt gefördert werden. Auf dem Weg zur Erstellung und Präsentation eines digitalen Medienprodukts wird dabei jeweils immer eine Vielzahl von Kompetenzen gefördert.

#### **Ideen zum Unterrichtseinsatz:**

- Projektorientierter Unterricht
- Unterschiedliche Ansätze: (nicht)lineare Texterstellung, Audio-/Video-Produktionen, grafische und tabellarische Darstellungen
- Implementierung in die schulinternen Lehrpläne und das schulische Medienkonzept

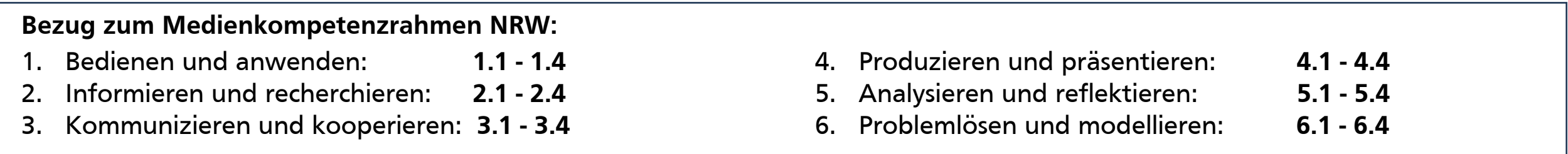

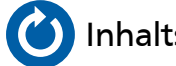

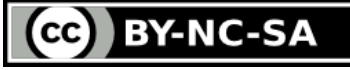

#### Fortsetzung: 1. Richtlinie > Medienkompetenzrahmen NRW > Implementierung Bitte zoomen!

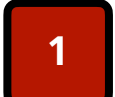

**1 Überblick verschaffen**

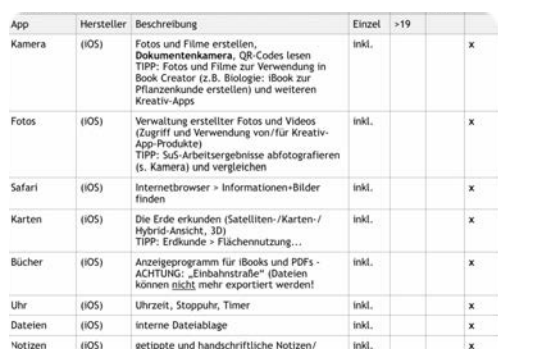

- •Welche Endgeräte und welche Tools (z.B. Apps) stehen zur Verfügung? •Welche Funktionen haben die Endgeräte und Tools?
- **Teilkompetenzen ausfindig machen 5**

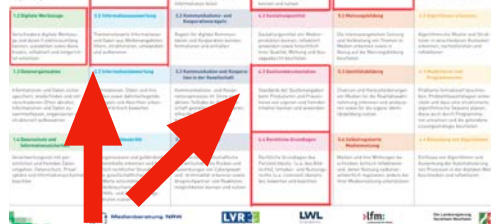

•Welche Teilkompetenzen werden im Rahmen des jeweils geplanten Medieneinsatzes gefördert? •grundsätzlich sind dies mehrere Kompetenzen je Unterrichtsvorhaben

#### **Weiterführende Links:**

- 1. [Medienkompetenzrahmen NRW](https://medienkompetenzrahmen.nrw) (Website[/Raster](#page-9-0))
- 2. [Leitfaden Medienkonzept](https://medienkompetenzrahmen.nrw/medienkonzept/)
- 3. [Material Medienkonzept \(Dropbox\)](https://www.dropbox.com/sh/w92uwy0jvme8ri2/AADUD70oivLXJn8fuB1JRuoNa?dl=0)

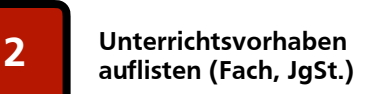

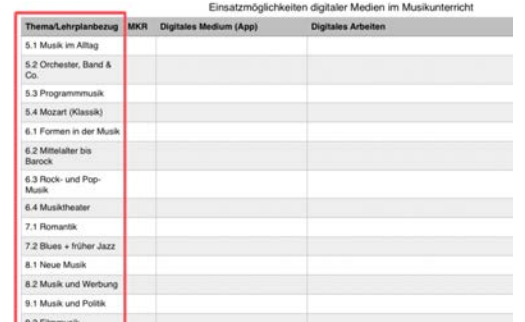

•Jede Fachschaft listet die Unterrichtsvorhaben je JgSt. auf •Vorlagen für Tabellen siehe Links

•geförderte Teilkompetenzen dem jeweiligen Medieneinsatz (UV)

•HINWEIS: Einzelne Teilkompetenzen dürfen gern auch in weiteren UVs gefördert werden (spiralcurricular)

zuordnen

**6 Teilkompetenzen zuordnen**

**Einsatzbereich digitaler B** Einsatzbereich of Medien planen

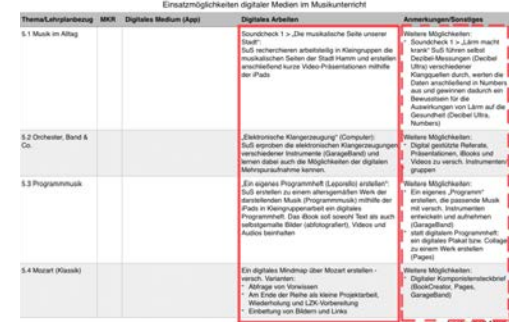

•in welcher/n Phase/n ist der Einsatz digitaler Medien pädagogisch und didaktisch sinnvoll •Mehrwert? Differenzierung? Alternativen?

> **Gesamtübersicht - Unterrichtsfächer zusammentragen**

•Tabellen-Vorlage verwenden (s. Links) •alle Unterrichtsfächer zusammentragen

jeweiligen Teilkompetenzen zuordnen

•UVs mit digitalen Medien den

**7**

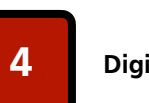

**4 Digitale Tools auswählen**

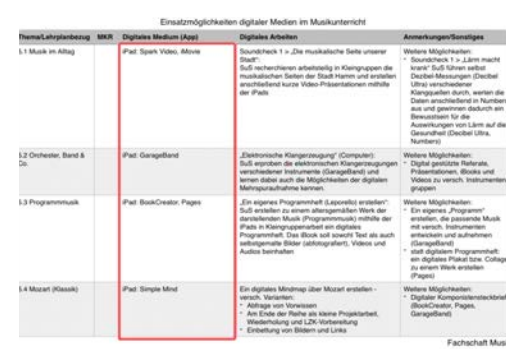

- •Welche Endgeräte und Tools können für das Vorhaben eingesetzt werden? •Mögliche Alternativen? Differenzierung durch verschiedene Tools?
- 

**MKR-Lücken ausfindig 8** MKR-LUCKEN austin<br>**8** machen und füllen

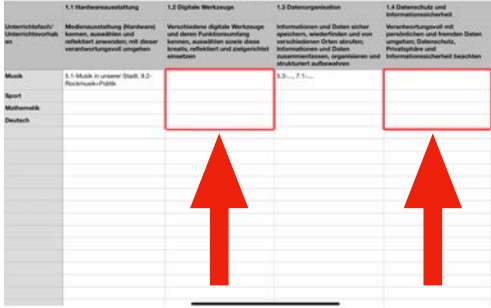

•Nach Eintragung ALLER Fachbereiche: •Welche Teilkompetenzen wurden in KEINEM UV/Fach gefördert? •Lösungsansätze: Schwerpunktsetzung in best. UVs, Projektwoche "Coding"...

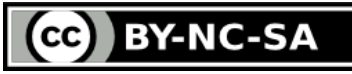

<span id="page-9-0"></span>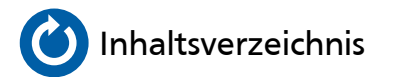

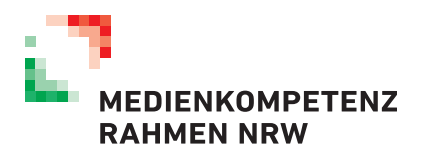

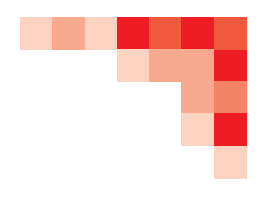

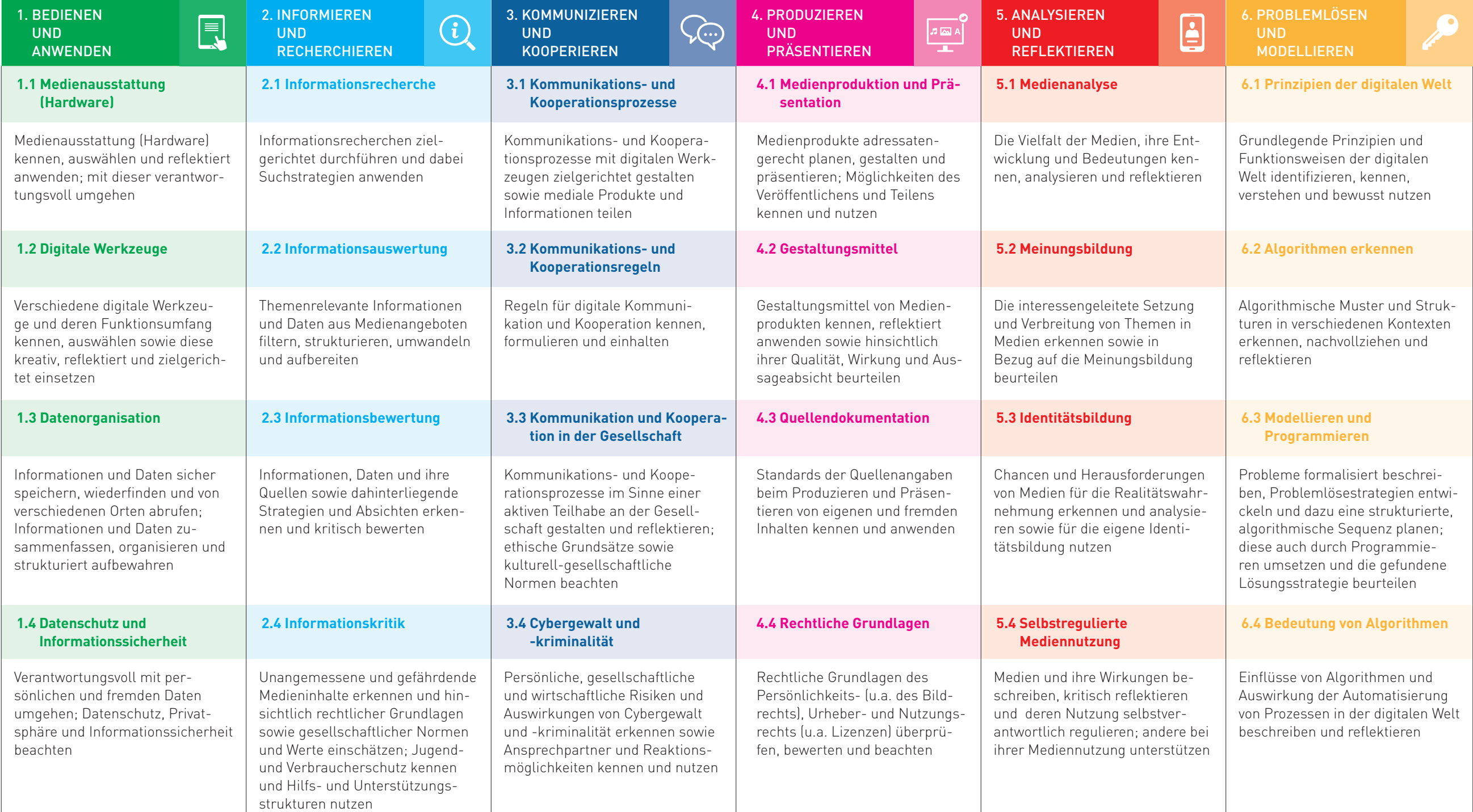

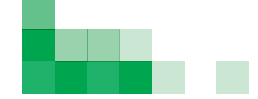

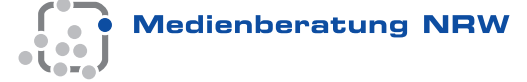

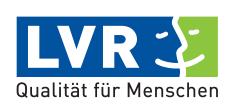

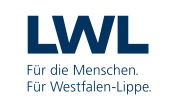

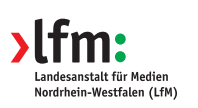

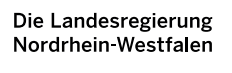

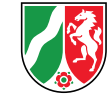

<span id="page-10-0"></span>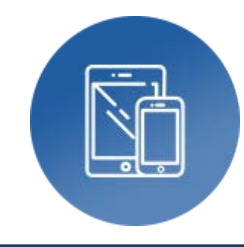

# **ANTON**

### ‣ Übungsaufgaben/individuelle Förderung

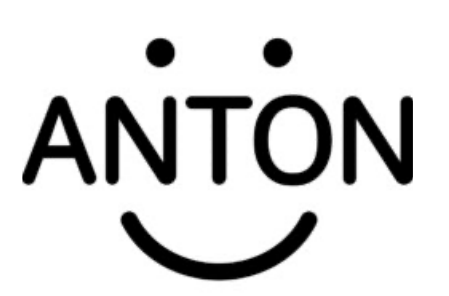

#### **Tools, Medien & Material:**

- Tool: iPad (Appstore, kostenlos)
- App: ANTON
- Kopfhörer (BT, kabelgebunden)
- Internet-Zugang (WLAN)

#### **Hinweise & Alternativen:**

- kein Internetzugang bei ANTON Plus erforderlich (kostenpflichtige Erweiterung)
- Mögliche Endgeräte/Betriebssysteme: Android, Microsoft

#### **Kurzvorstellung:**

ANTON ist eine Lern-App (vorgegebene Inhalte zur Förderung fachbezogener Unterrichtsinhalte) für die Fächer Mathematik, Deutsch (u.a. DaZ), Sachunterricht und Musik für die Jahrgangsstufen 1-10. Die individuellen Lernfortschritte können von der Lehrkraft eingesehen werden.

#### **Ideen zum Unterrichtseinsatz:**

- Übungsaufgaben als Ergänzung zu weiteren Übungsformaten
- Individuelle Förderung und Differenzierung
- Einsatz im Präsenz- und Distanzunterricht
- Verwendung mit schuleigenen und privaten Endgeräten

- 1. Bedienen und anwenden: **1.1, 1.3, 1.4**
- 2. Informieren und recherchieren:
- 3. Kommunizieren und kooperieren:
- 4. Produzieren und präsentieren:
- 5. Analysieren und reflektieren:
- 6. Problemlösen und modellieren:

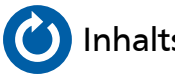

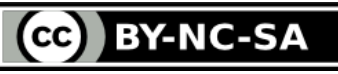

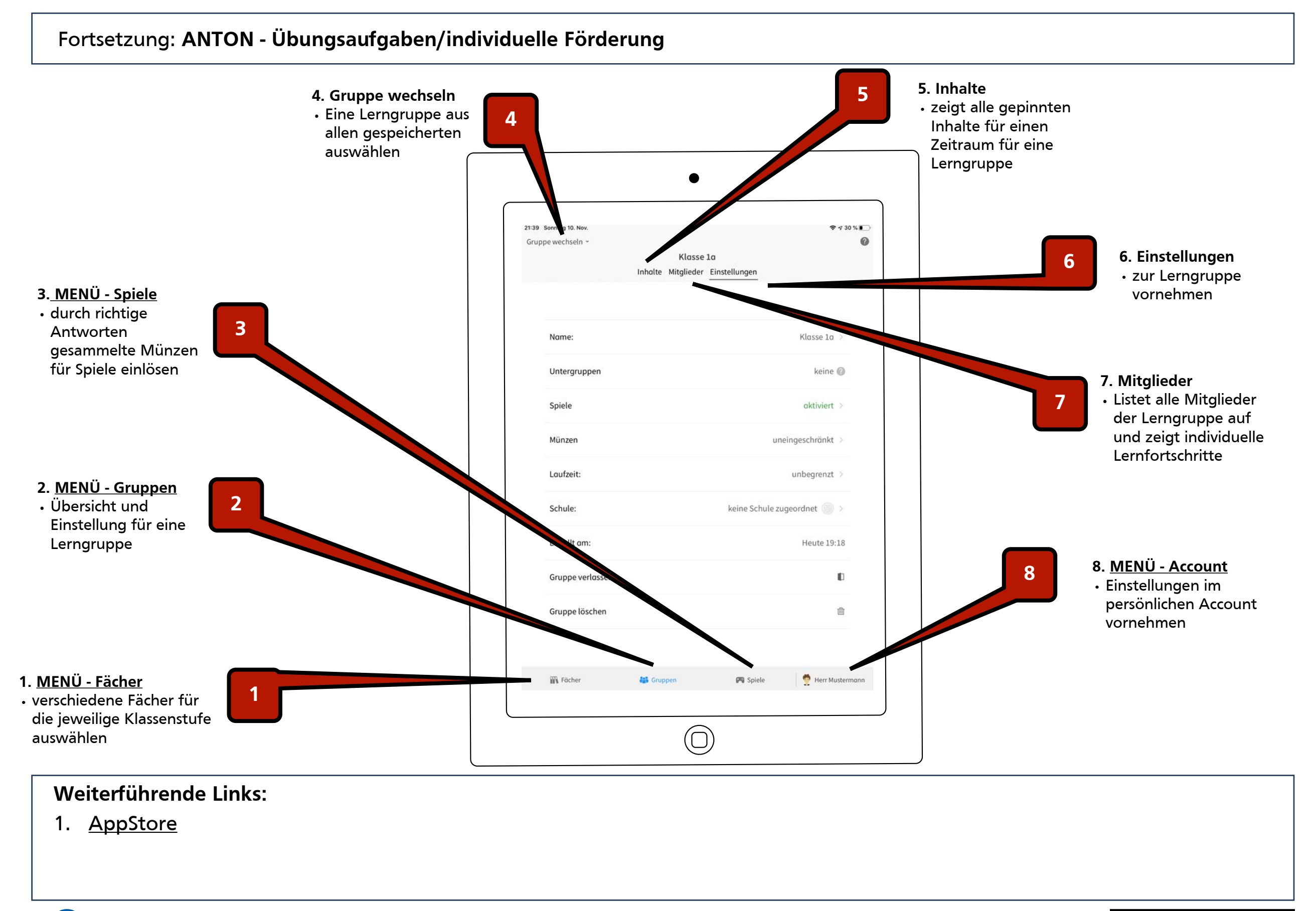

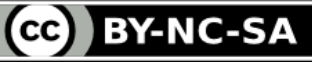

#### Fortsetzung: **ANTON - Übungsaufgaben/individuelle Förderung**

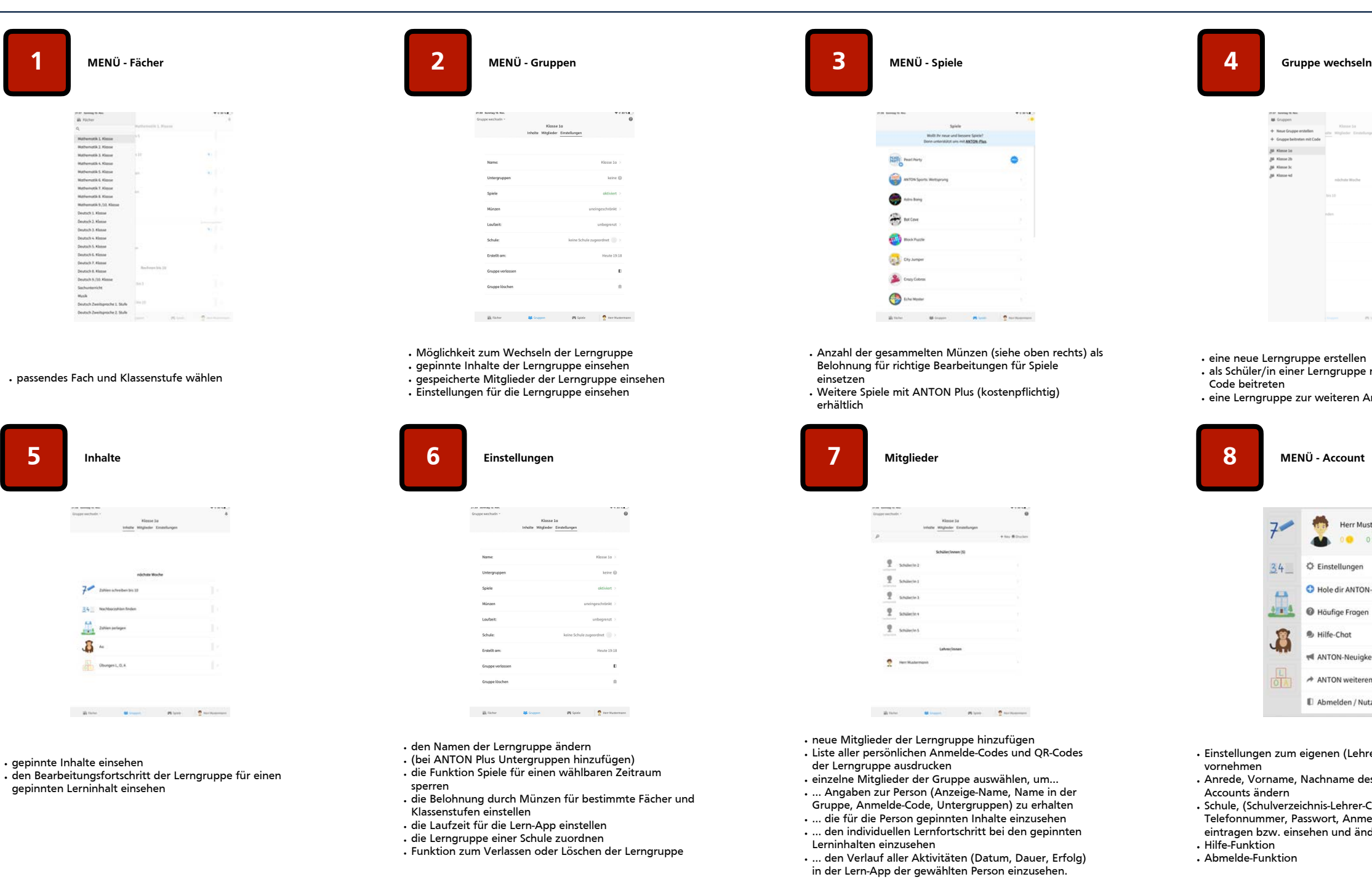

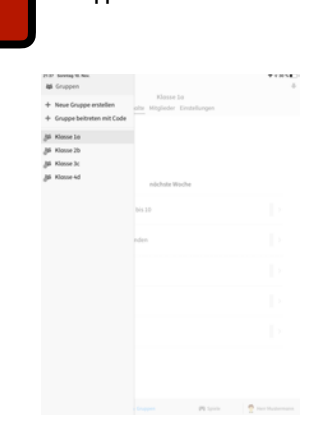

- eine neue Lerngruppe erstellen • als Schüler/in einer Lerngruppe mit dem persönlichen Code beitreten
- eine Lerngruppe zur weiteren Anwendung auswählen

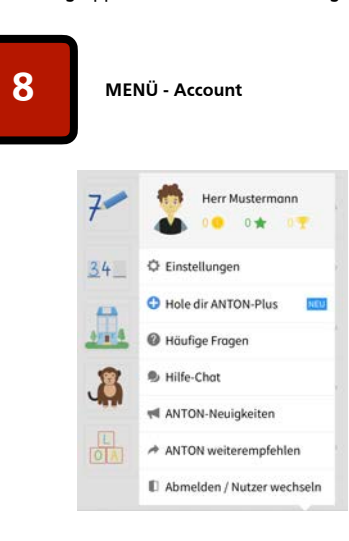

- Einstellungen zum eigenen (Lehrer/in-) Avatar vornehmen
- Anrede, Vorname, Nachname des eigenen (Lehrer/in-) Accounts ändern
- Schule, (Schulverzeichnis-Lehrer-Code), E-Mail-Adresse, Telefonnummer, Passwort, Anmelde-Code, optional eintragen bzw. einsehen und ändern
- Hilfe-Funktion • Abmelde-Funktion
- 

#### **Weiterführende Links:**

- 1. [AppStore](https://apps.apple.com/de/app/adobe-spark-video/id852555131)
- 2. [Beispiele+Material](https://www.dropbox.com/sh/hdhy02pcsozcesj/AADnSUccThegAPshi82g-wEGa?dl=0)

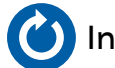

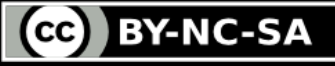

Bitte zoomen!

 $\sqrt[7]{3}$ 

<span id="page-13-0"></span>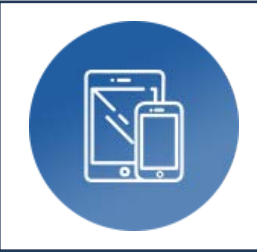

## **BBC micro:bit**

### ‣ Programmieren eines Mini-Computers

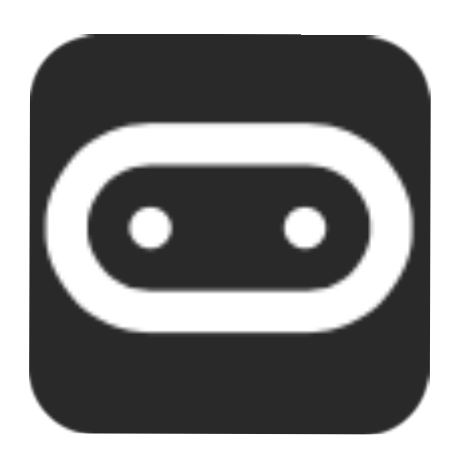

### **Tools, Medien & Material:**

- Tool: Tablet oder Computer
- App: micro:bit (kostenlos für iOS & Android)
- Online: [makecode.microbit.org](https://makecode.microbit.org/#)
- Hardware: [micro:bit@conrad-elektronik](https://www.conrad.de/de/p/micro-bit-micro-bit-kit-micro-bit-v2-go-bundle-2308377.html)

#### **Kurzvorstellung:**

Der micro:bit ist ein günstiger, klassischer Ein-Platinen-Computer in der Größe einer Scheckkarte, der mithilfe der Blockprogrammierung "Scratch"einen niederschwelligen Einstieg in die Coding-Grundlagen bietet, darüber hinaus jedoch auch den Wechsel zur echten Programmiersprache "Javascript"/"Python" zulässt. Der Mini-Computer verfügt bereits über eine Bluetooth-Schnittstelle, vielfältige Sensoren und Anschlussmöglichkeiten für externe Anbauteile, so dass dem kreativen Experimentieren nichts im Wege steht - Sogar eine (zugegebenermaßen etwas große) digitale Armbanduhr lässt sich aus und mit dem micro:bit bauen bzw. programmieren.

#### **Ideen zum Unterrichtseinsatz:**

- Erlernen von Grundlagen des Programmierens bis hin zu komplexeren Projekten (Einsatz in der Primar- bis Sekundarstufe)
- Einsatz und Programmierung der Sensoren im naturwissenschaftlichen Unterricht
- Nutzung in vielfältigen Projekten rund um den Bereich der Aleatorik

- 1. Bedienen und anwenden: **1.1, 1.2**
- 2. Informieren und recherchieren:
- 3. Kommunizieren und kooperieren: **3.1**
- 4. Produzieren und präsentieren: **4.1**
- 5. Analysieren und reflektieren:
- 6. Problemlösen und modellieren: **6.1 6.4**

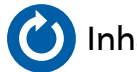

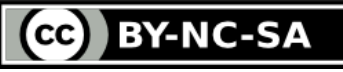

#### **FRONT-Ansicht**

- **1. Taster A/B**
- **2. LED-Display**
- **3. Pin-Anschlüsse 0-2 (Plus-Pol)**
- **4. Pin-Anschluss 3V (Power)**
- **5. Pin-Anschluss Ground (Erdung, Minus-Pol)**
- **6. Touch-Logo (sensitiv)**
- **7. Mikrofon-LED**

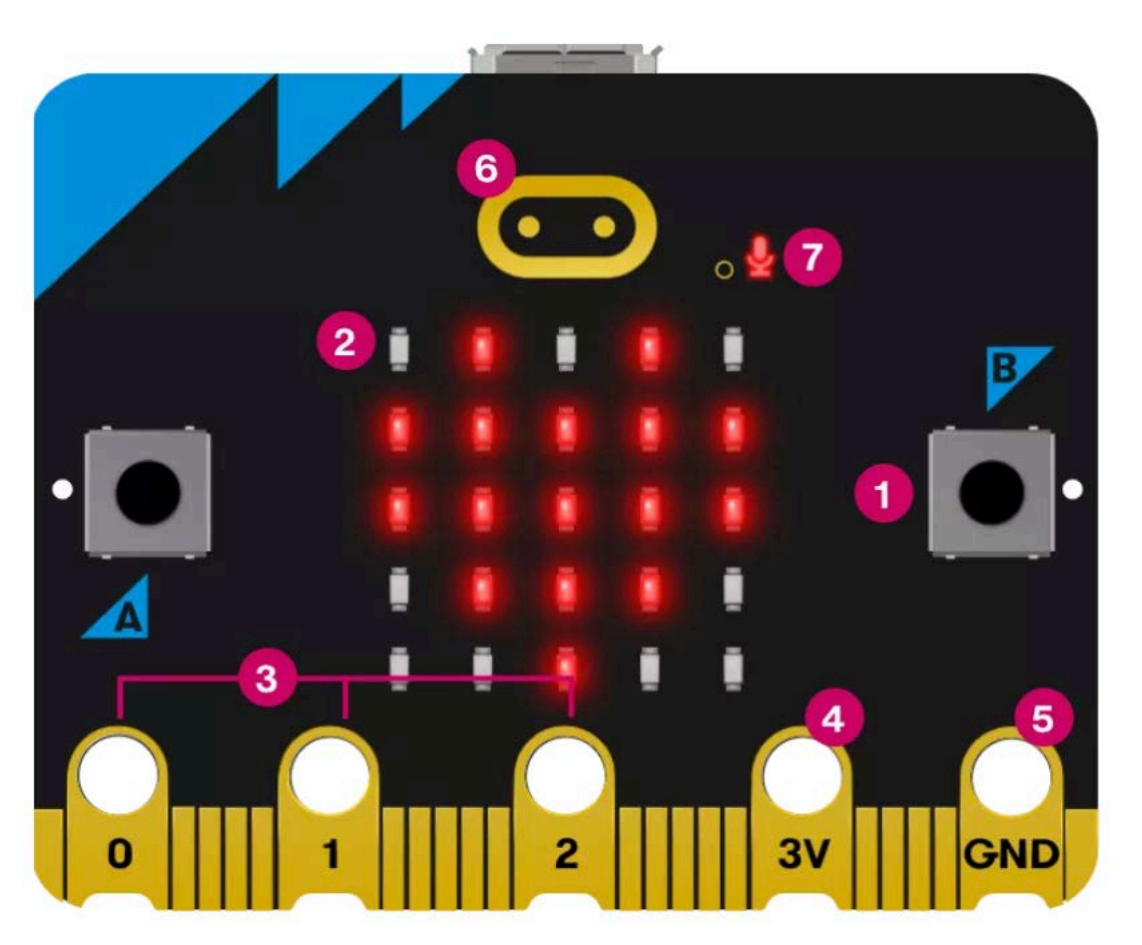

### **Weiterführende Links:**

- 1. [makecode.microbit.org](https://makecode.microbit.org/#)
- 2. [archive.microbit.org/de/](https://archive.microbit.org/de/)
- 3. [micro:bit Das Schulbuch](https://microbit.eeducation.at/wiki/Hauptseite)

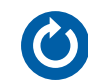

### **RÜCK-Ansicht**

- **1. Bluetooth-Antenne**
- **2. Prozessor**
- **3. Kompass**
- **4. Bewegungssensor**
- **5. Pin-Anschlüsse (s. FRONT) 13.Rote LED (Power)**
- **6. Micro-USB-Anschluss**
- **7. -**
- **8. -**
- **9. Anschluss Batterie-Pack**
- **10.USB-Interface-Chip**
- **11.Lautsprecher**
- **12.Mikrofon**
- - **14.Gelbe LED (USB)**
	- **15.Reset-/Power-Taster**

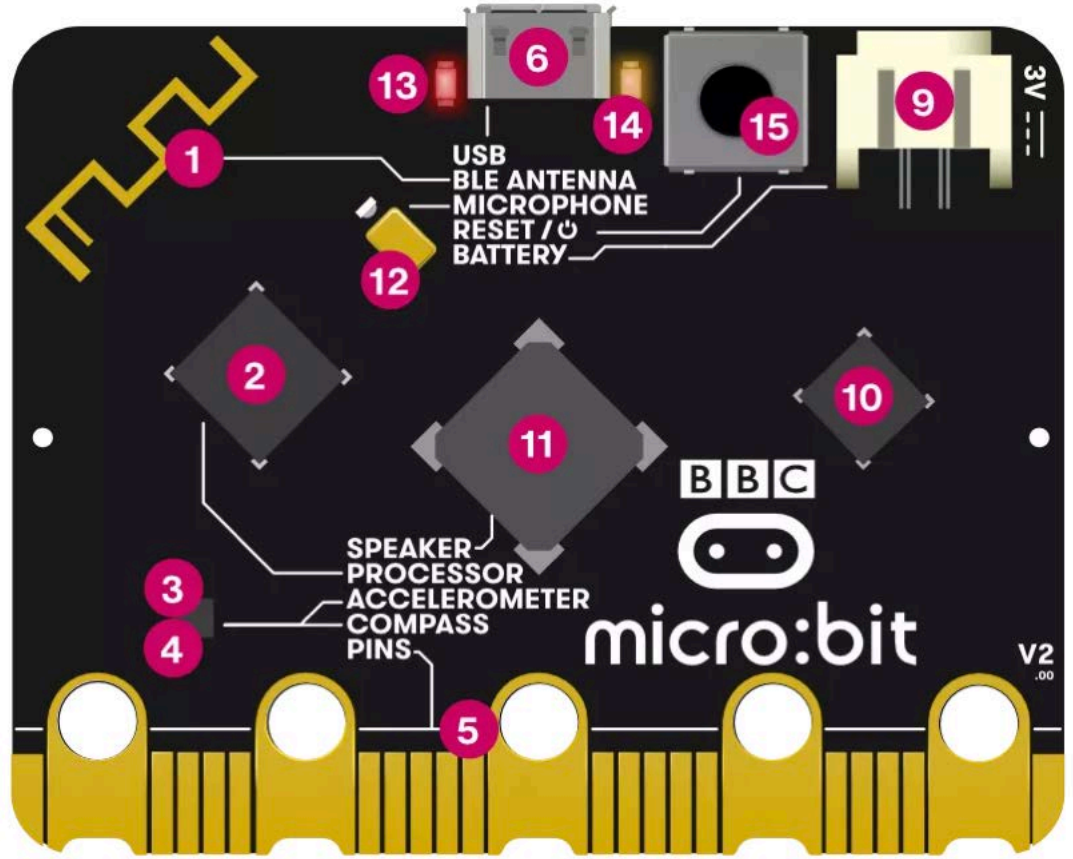

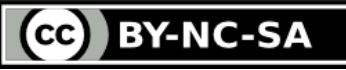

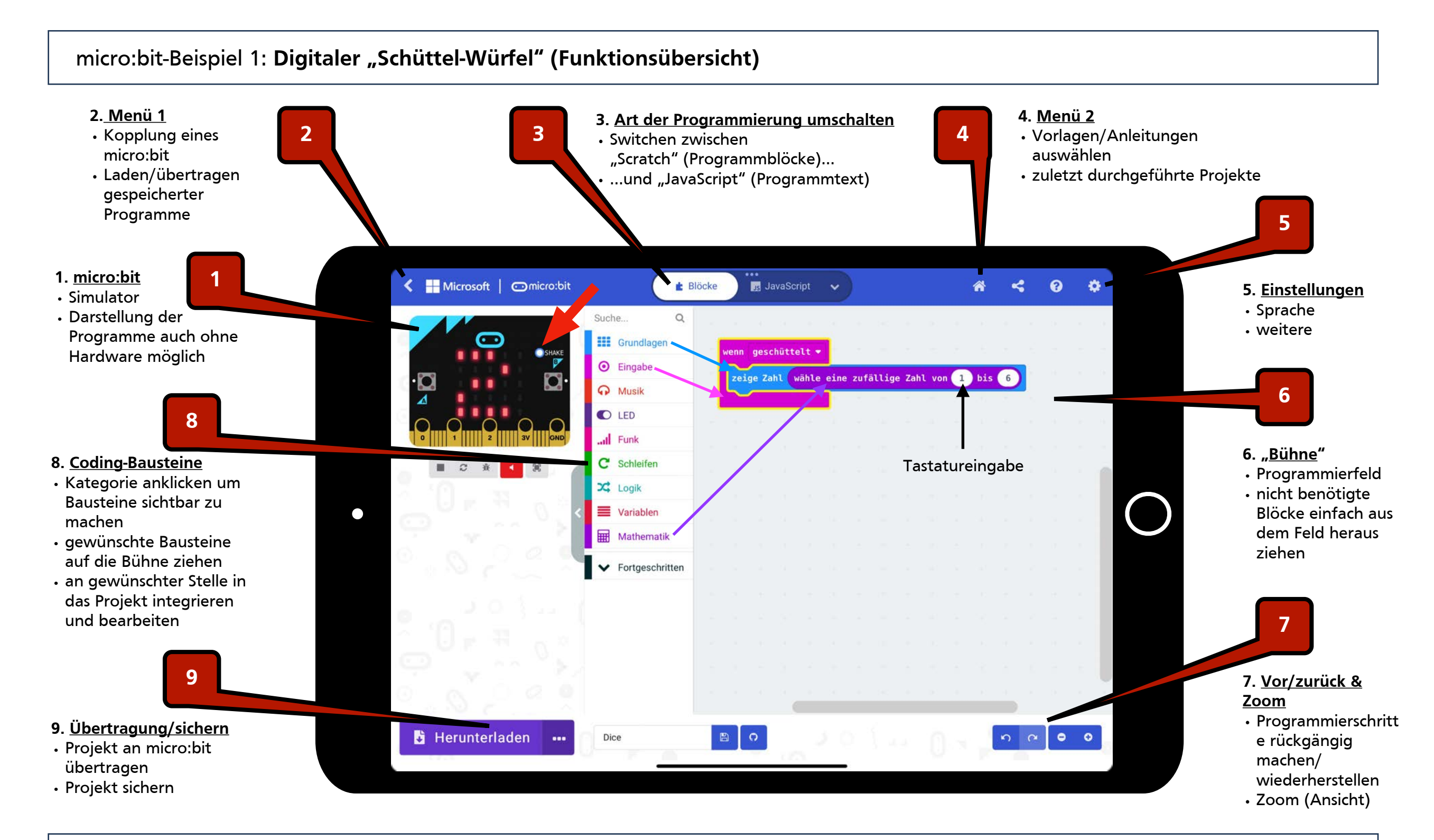

#### **Weiterführende Links:**

- 1. [makecode.microbit.org](https://makecode.microbit.org/#)
- 2. [archive.microbit.org/de/](https://archive.microbit.org/de/)
- 3. [micro:bit Das Schulbuch](https://microbit.eeducation.at/wiki/Hauptseite)

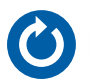

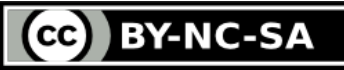

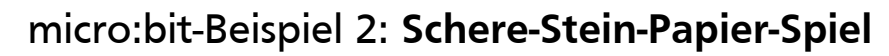

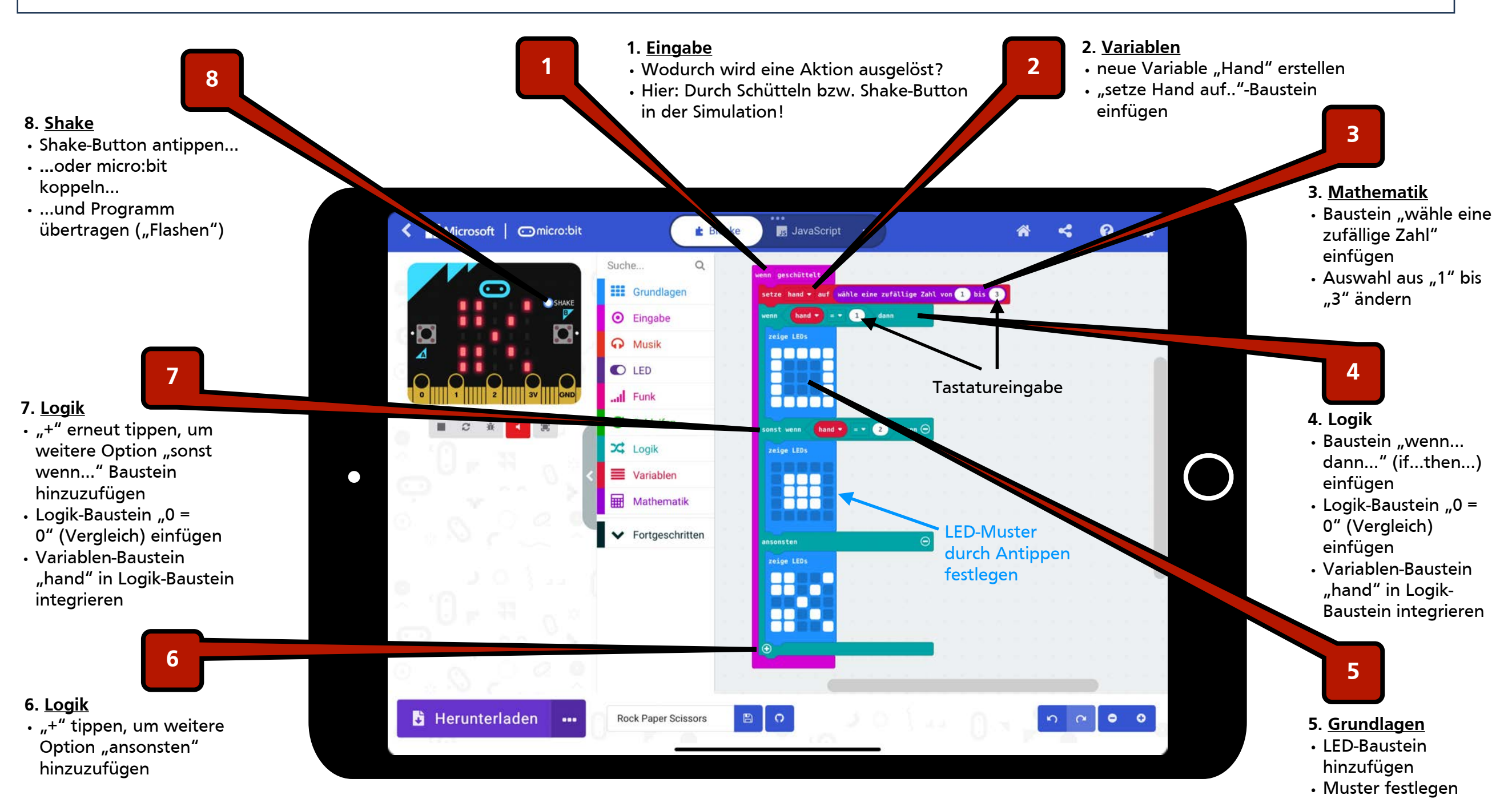

#### **Weiterführende Links:**

- 1. [makecode.microbit.org](https://makecode.microbit.org/#)
- 2. [archive.microbit.org/de/](https://archive.microbit.org/de/)
- 3. [micro:bit Das Schulbuch](https://microbit.eeducation.at/wiki/Hauptseite)

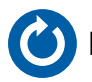

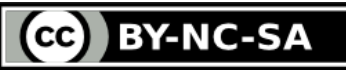

<span id="page-17-0"></span>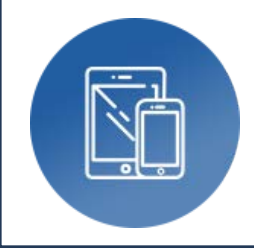

## **Bildschirmaufnahme**

‣ Erstellung von Erklärfilmen (iPad-Workflows)

**Autor:** Björn Grote **Bereich:** fächerübergreifend

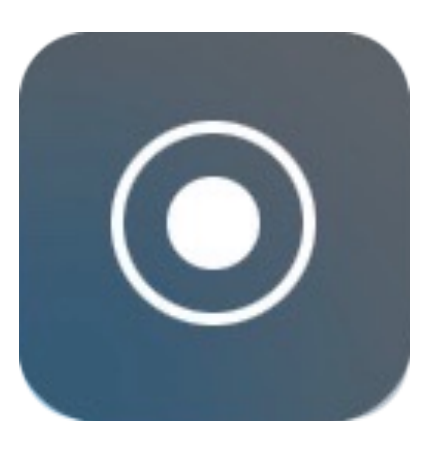

#### **Tools, Medien & Material:**

- Tool: iPad (Appstore)
- App: iOS (Bestandteil des Betriebssystems, Einstellungen)
- opt.: BT-Maus, externes Mikrofon

#### **Hinweise & Alternativen:**

• n.a.

#### **Kurzvorstellung:**

Die in das Betriebssystem des iPads bereits integrierte Funktion der Bildschirmaufnahme "captured" alles was auf dem Display gezeigt wird. Auf diese Weise lassen sich insbesondere bestimmte Workflows auf dem Gerät anschaulich und nachvollziehbar darstellen.

**Ideen zum Unterrichtseinsatz:**

- Erklärfilme und Workflows auf dem iPad aufzeichnen
- Sprachförderung
- (Nachbearbeitung in iMovie möglich)

- 1. Bedienen und anwenden: **1.1-1.3**
- 2. Informieren und recherchieren: **2.2**
- 3. Kommunizieren und kooperieren: **3.1, 3.3**
- 4. Produzieren und präsentieren: **4.1-4.4**
- 5. Analysieren und reflektieren: **5.4**
- 6. Problemlösen und modellieren: **(6.1-6.4)**

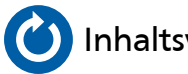

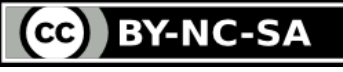

#### Anleitung: Bildschirmaufnahme - Erstellung von Erklärfilmen/Workflows **Bildschirmaufnahme - Erstellung von Erklärfilmen/Workflows** and and the zoomen!

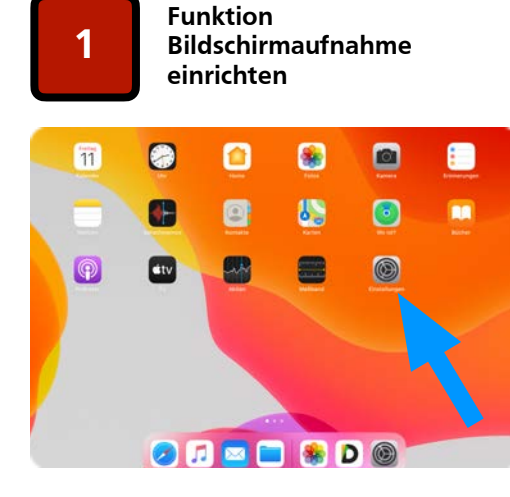

•Symbol "Einstellungen" auswählen •Tipp: Durch kurzes Wischen nach unten mitten im Bildschirm öffnet sich eine Suchzeile > Anfangsbuchstaben der gewünschten App eingeben!

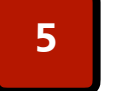

**Mikrofon ein-/ausschalten und Bildschirmaufnahme starten**

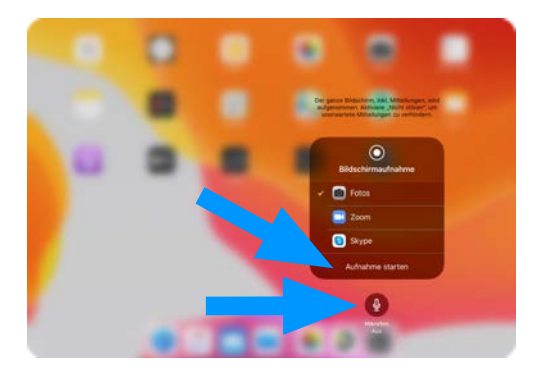

•Durch Anklicken des Mikrofonsymbols kann selbiges ein-/ausgeschaltet werden •Bildschirmaufnahme starten

#### **Weiterführende Links:**

- 1. [Lern-/Erklärfilme erstellen](http://www.ipadatschool.de/index.php/grundlagen-s/10820-10-lern-und-erklaervideos-auf-dem-ipad-erstellen)
- 2. [Nachbearbeitung in iMovie](#page-35-0)

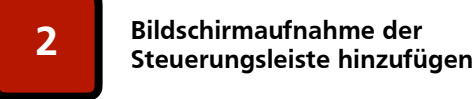

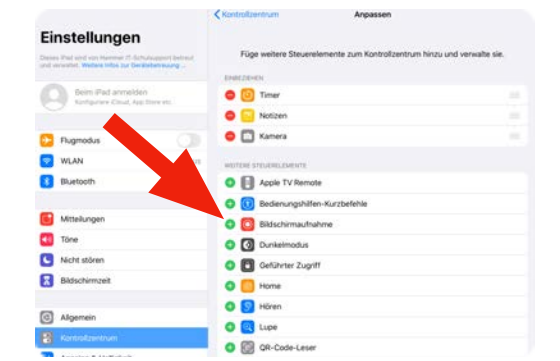

• Einstellungsmenü "Kontrollzentrum" auswählen

. "+" bei Bildschirmaufnahme anklicken

**Countdown vor 6** Bildschirmaufnahme

•Während des 3-Sekunden-Countdowns zweimalig mitten ins Display tippen (neben Einbledungen) um zum HomeScreen zu gelangen

 $-28$ 

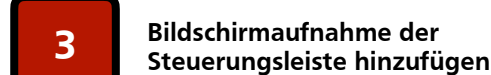

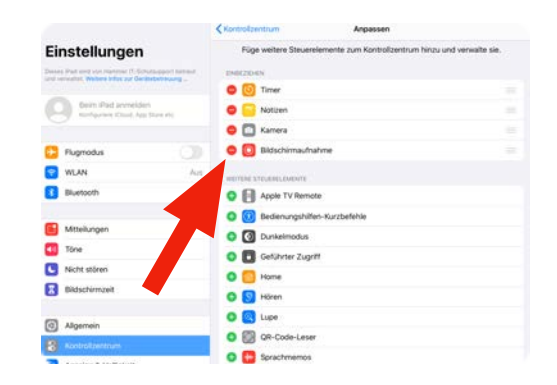

•Alle mit "-" gekennzeichneten Funktionen tauchen nun in der Steuerungsleiste auf (s. Punkt 4)

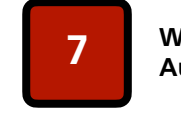

**Workflow präsentieren und Aufnahme stoppen** 

| <b>Notizen</b>        |                                                          |        |           |          | Bildschirmaufnahme    |                             |                                                                  |              |         |         | ø              |
|-----------------------|----------------------------------------------------------|--------|-----------|----------|-----------------------|-----------------------------|------------------------------------------------------------------|--------------|---------|---------|----------------|
| Q tuctien:            |                                                          |        |           |          |                       |                             | - Des rote Symbol oben rechts am Bildschirmrand zeigt die aktive |              |         |         |                |
|                       | <b>200</b> It there is a product of the first product of |        |           |          | Bildschirmaufnahme an |                             |                                                                  |              |         |         |                |
|                       | Bildschirmsufnohme                                       |        |           |          |                       |                             | - Durch Anklicken des Symbols kohn die Aufnahme gestoppt werden  |              |         |         |                |
|                       | 14:42 (Day com Tyroline interribution at                 |        |           |          |                       |                             |                                                                  |              |         |         |                |
|                       |                                                          |        |           |          |                       |                             |                                                                  |              |         |         |                |
|                       |                                                          |        |           |          |                       |                             |                                                                  |              |         |         |                |
|                       |                                                          |        |           |          |                       |                             |                                                                  |              |         |         |                |
|                       |                                                          |        |           |          |                       | Bildschirmaufnahme          |                                                                  |              |         |         |                |
| $\odot$ $\boxplus$ Aa |                                                          |        | "seerden" |          |                       | Bildschirmaufnahme stoppen? |                                                                  |              | werdend | $\circ$ |                |
|                       |                                                          |        |           |          | <b>Abbrechen</b>      |                             | Stoppen                                                          |              |         |         | 00             |
| $\alpha$              | ٠<br>W                                                   | x<br>e | r         |          | z                     | $\mathbf u$                 |                                                                  | u<br>$\circ$ | ٠<br>D  | ű       | $\circledcirc$ |
|                       |                                                          |        |           |          |                       |                             |                                                                  |              |         |         |                |
| a                     | s                                                        | d      |           | $\alpha$ | h                     |                             | k                                                                |              | ő       | ä       | $\overline{a}$ |
| $\hat{O}$             |                                                          |        |           |          |                       |                             |                                                                  |              | ż       |         |                |

•Die Bildschirmaufnahme zeichnet alle im Display sichtbaren Handlungen und ggfs. Sprache auf (Mikrofon ein/aus) •Stoppen der Aufnahme: rotes Symbol

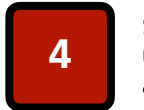

**Steuerungsleiste einblenden und Bildschirmaufnahme auswählen**

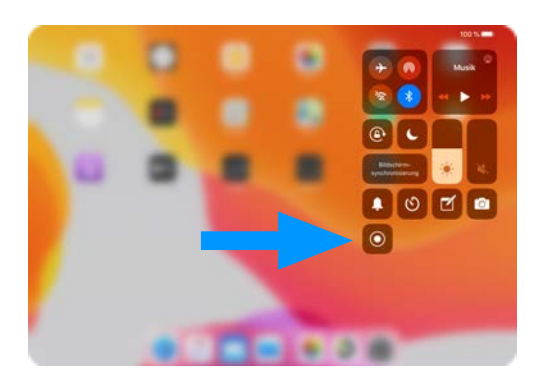

•zum Einblenden der Steuerungsleiste kurz vor der rechten oberen Bildschirmecke einen Finger AUSSERHALB des Bildschirms ansetzen und in den Bildschirm hinein nach unten ziehen •Bildschirmaufnahme anklicken

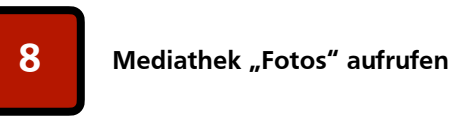

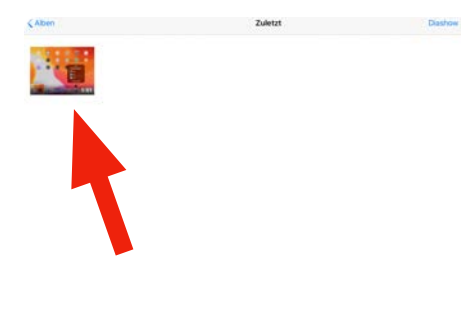

•App "Fotos" öffnen und gewünschte Datei anklicken/öffnen •eine Nachbearbeitung kann in der App "iMovie" erfolgen

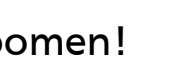

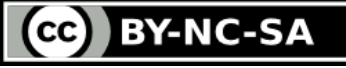

<span id="page-19-0"></span>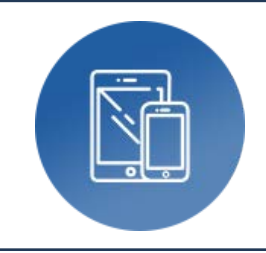

### **BiParcours**

‣ Leseförderung

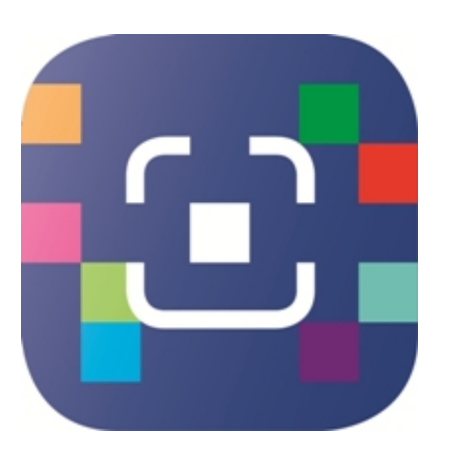

#### **Tools, Medien & Material:**

- Tool: iPad (Appstore, kostenlos)
- App: BiParcours
- Start-QR-Code
- Evtl. Kopfhörer
- Lesematerial
- Eigener Account bei BiParcours

### **Hinweise (WICHTIG):**

- App "Biparcours" > Abrufen erstellter Parcours mit mobilem Endgerät
- **Online-Portal** <https://biparcours.de/> > Erstellen eigener Parcours
- **• Kostenloser Account erforderlich > Kann sofort erstellt werden!**

#### **Kurzvorstellung:**

Mehr als "nur" eine digitale Schnitzeljagd - Eine mögliche Nutzung von Biparcours ist die digitale Leseförderung. Hierbei können u.a. folgende Kompetenzen gefördert werden: Das genaue Zuhören, Informationen im Text finden und das sinnentnehmende Lesen. Darüber hinaus können kreative Aufgaben gestellt werden, die individuell gelöst werden können. Die Lehrkraft erhält am Ende alle Schülerergebnisse und kann diese online von jedem Ort aus abrufen.

**Ideen zum Unterrichts- bzw. schulischen Einsatz:**

- Digitale Leseförderung: "Hilfe, die Herdmanns kommen!" > App "BiParcours" > Code scannen
- Aufgabe f. beliebiges U-Fach stellen > "Lösung"/Antwort-Art: Foto > LuL können alle Fotos einsehen
- Digitale Fach-/Themen-/Stadt-/Schulrallye mit automatischer Auswertung
- SuS erstellen eigene Parcours zum aktuellen Unterrichtsthema

- 1. Bedienen und anwenden: **1.1**
- 2. Informieren und recherchieren: **2.1 und 2.2**
- 3. Kommunizieren und kooperieren: **3.1**
- 4. Produzieren und präsentieren: **4.1**
- 5. Analysieren und reflektieren:
- 6. Problemlösen und modellieren:

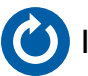

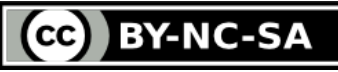

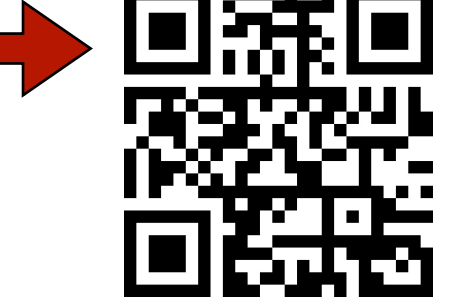

#### Fortsetzung: **BiPacours - Leseförderung**

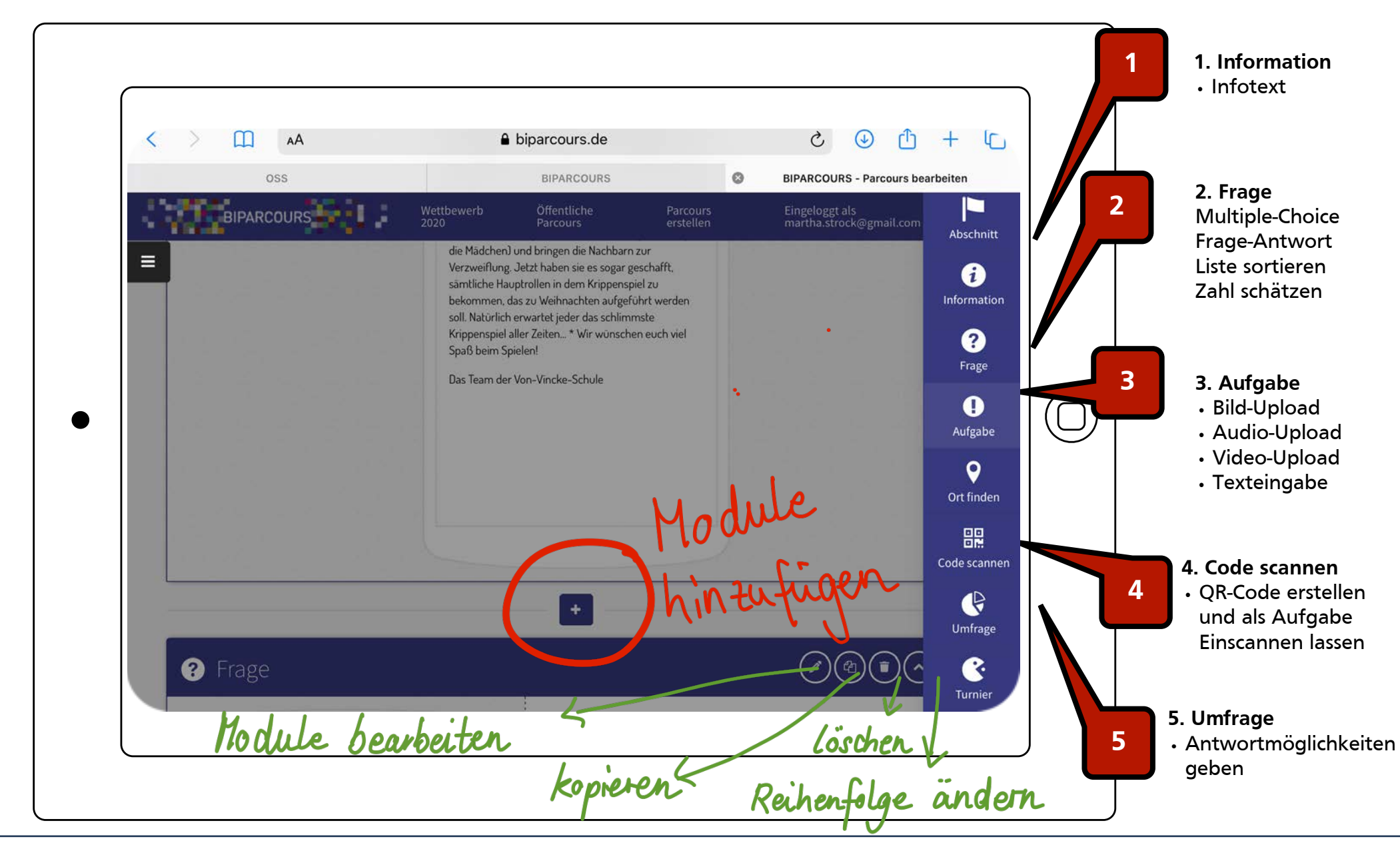

#### **Weiterführende Links:**

- 1. [Website](https://biparcours.de/)
- 2. [Infos+Material \(Bildungministerium\)](https://www.bildungspartner.schulministerium.nrw.de/Bildungspartner/Material/)
- 3. [Aufgaben+Material \(weitere\)](https://www.dropbox.com/sh/96h01vi9knnvwaj/AABwEA6ChkGu-uwliMNkVeO5a?dl=0)

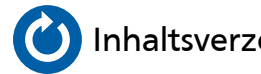

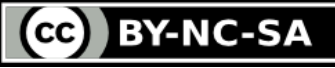

#### Fortsetzung: **BiPacours - Leseförderung**

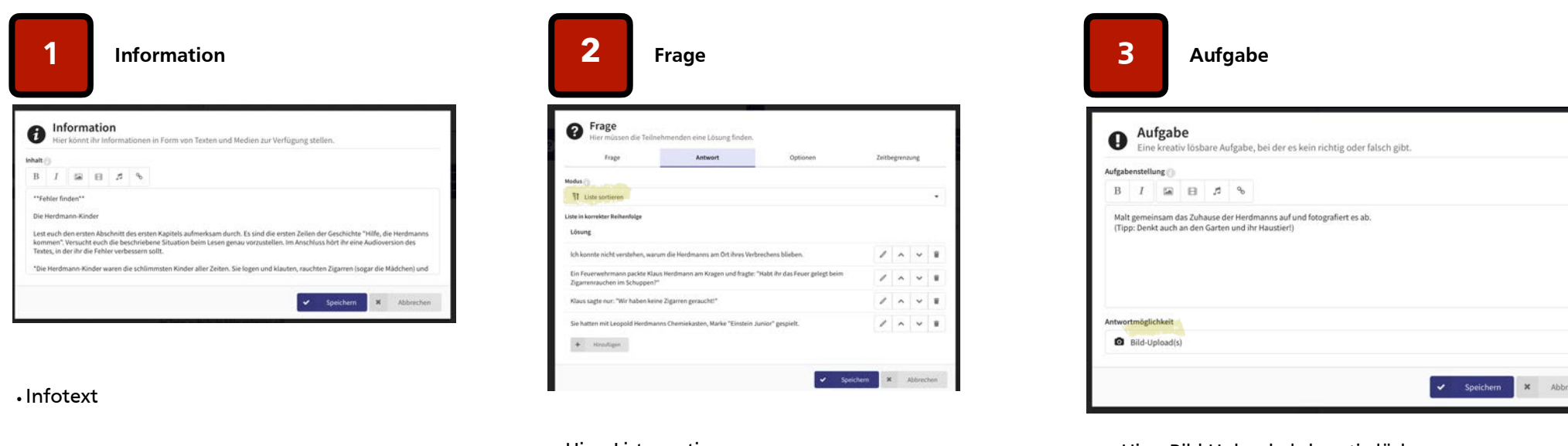

•Hier: Liste sortieren

•Hier: Bild-Upload als kreativ lösbare Aufgabe

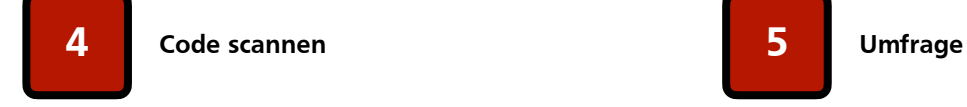

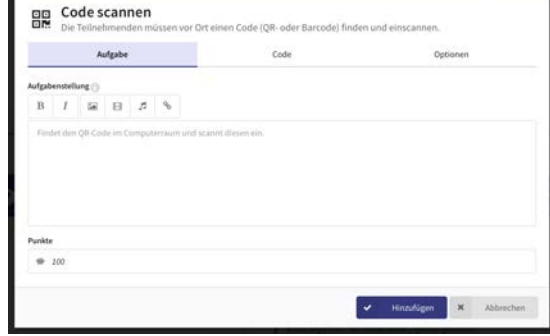

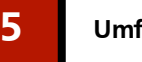

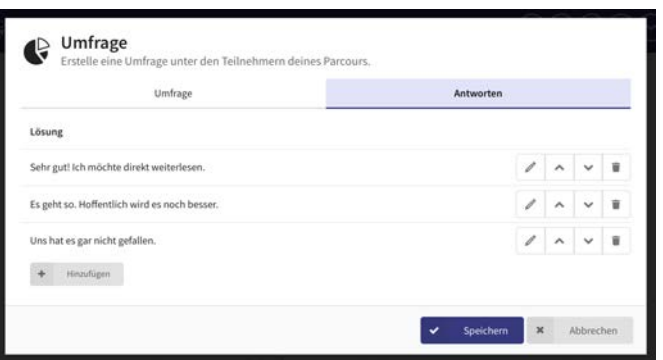

•Code erstellen •Lösung: Code finden und scannen •Antwortmöglichkeiten zur

Abstimmung geben

#### **Weiterführende Links:**

- 1. [Website](https://biparcours.de/)
- 2. [Infos+Material \(Bildungministerium\)](https://www.bildungspartner.schulministerium.nrw.de/Bildungspartner/Material/)
- 3. [Aufgaben+Material \(weitere\)](https://www.dropbox.com/sh/96h01vi9knnvwaj/AABwEA6ChkGu-uwliMNkVeO5a?dl=0)

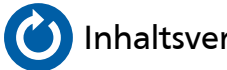

**[O](#page-2-0)**[Inhaltsverzeichnis](#page-2-0) [Medienzentrum Hamm - Digitales Lernen](https://www.hamm.de/medienzentrum/digitales-lernen/ueberblick)

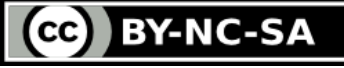

<span id="page-22-0"></span>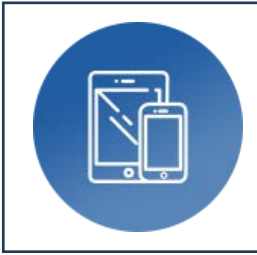

### **Bücher**

‣ Jede:r kann kreativ sein

**Autor:** Björn Grote **Bereich:** fächerübergreifend

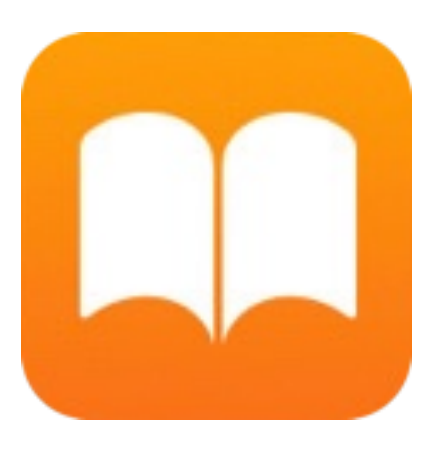

#### **Tools, Medien & Material:**

- Tool: i/OS-Endgeräte
- App: Bücher (kostenlos für iOS)

#### **Weiterführende Links:**

- 1. [Apple Bücher](https://www.apple.com/de/apple-books/)
- 2. [Vorschau AppStore](https://apps.apple.com/de/app/apple-books/id364709193)

#### **Hinweise & Alternativen:**

- Tool: (sonstiger Computer)
- Internet-Recherche

#### **Kurzvorstellung:**

Apple's "Jede:r kann kreativ sein"-iBook-Reihe bietet zahlreiche Anregungen zur kreativen Medienproduktion mit iPads, die Schrittweise vertieft werden. Die pädagogische Einbindung dieser digitalen Methoden in den Fachunterricht obliegt aber natürlich der jeweiligen Lehrkraft.

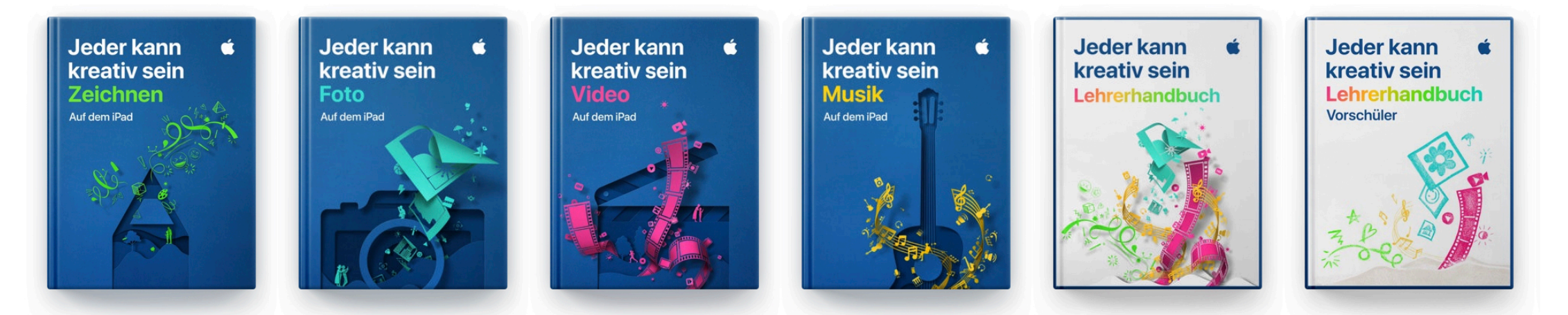

- 1. Bedienen und anwenden: **(diverse)**
- 2. Informieren und recherchieren: **(diverse)**
- 3. Kommunizieren und kooperieren: **(diverse)**
- 4. Produzieren und präsentieren: **(diverse)**
- 5. Analysieren und reflektieren: **(diverse)**
- 6. Problemlösen und modellieren: **(diverse)**

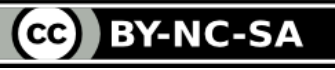

<span id="page-23-0"></span>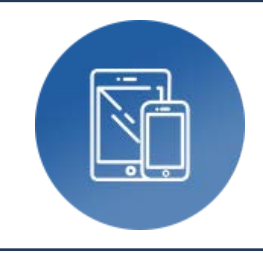

### **Clips**

### ‣ Bilderbasierte Erklär-/Ergebnisfilme

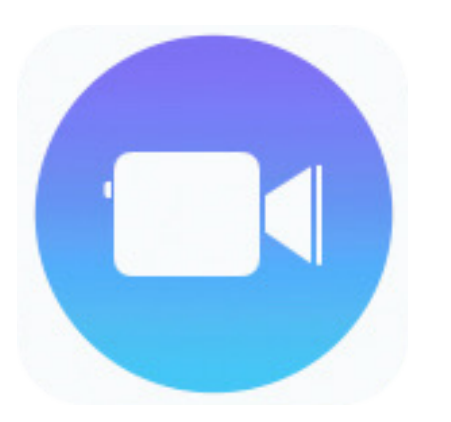

#### **Tools, Medien & Material:**

- Tool: iPad
- App: Clips
- (Digitale Präsentationstechnik)

#### **Hinweise & Alternativen:**

- App: iMovie
- App: Adobe Spark Video

#### **Kurzvorstellung:**

Mithilfe der Apple-App Clips lassen sich im Handumdrehen einzelne Bilder mit der eigenen Stimme vertonen und zu Filmen verbinden. Dabei können "Plakate" als thematische Sinnabschnitte mit entsprechenden Schlagwörtern sowie passende Icons eingefügt werden.

#### **Ideen zum Unterrichtseinsatz:**

- Erklärvideos z.B. für Strukturdiagramme, Abläufe, Regeln ("Von der Bohne bis in den Laden", "Photosynthese", "Simple Past", "Kommutativgesetz")
- multimediale Methode für SuS, um Arbeitsergebnisse strukturiert (Thematischer Zusammenhang, Problemaufriss, Lösungswege aufzeigen, Fazit ziehen) präsentieren zu können
- Anschließende Einbindung in multimediale iBooks

- 1. Bedienen und anwenden: **1.1 1.3**
- 2. Informieren und recherchieren: **2.1 2.3**
- 3. Kommunizieren und kooperieren: **3.1**
- 4. Produzieren und präsentieren: **4.1 4.4**
- 5. Analysieren und reflektieren: **5.2**
- 6. Problemlösen und modellieren: **(6.1)**

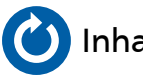

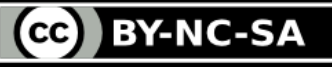

#### Anleitung: Clips - Erstellung von bilderbasierten Erklär-/Ergebnisfilmen and ander andere andere andere Bitte zoomen!

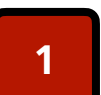

**1 Neues Projekt beginnen**

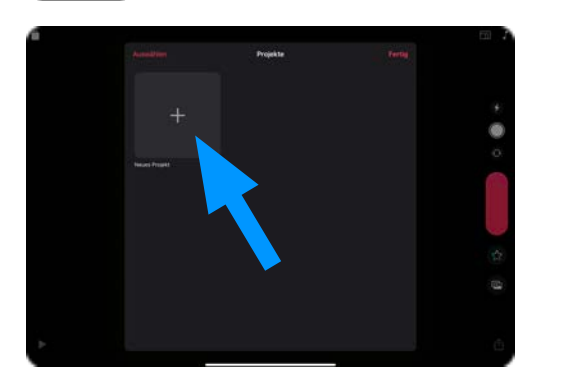

 $\cdot$ "+" anklicken

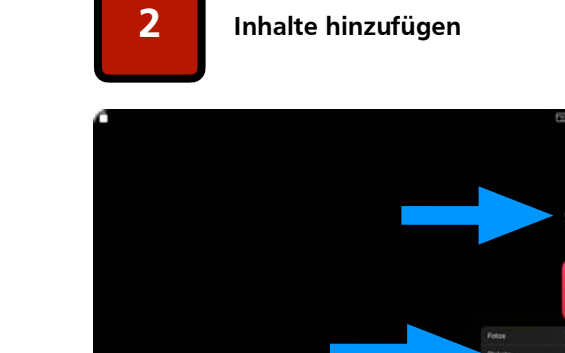

•"Auslöser" > Foto aufnehmen… •…oder "Plakat" auswählen... • ... oder "Fotos" aus Mediathek importieren

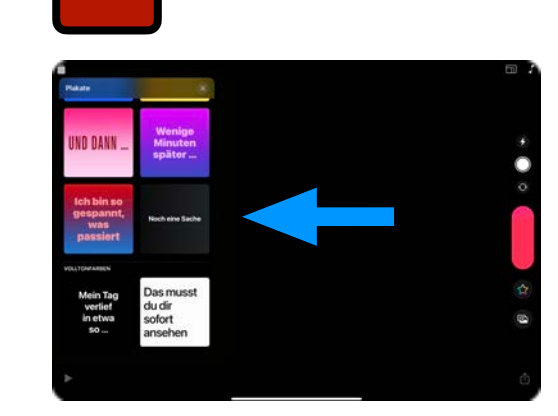

**3 Plakat auswählen**

•gewünschtes Plakat (Layout) auswählen

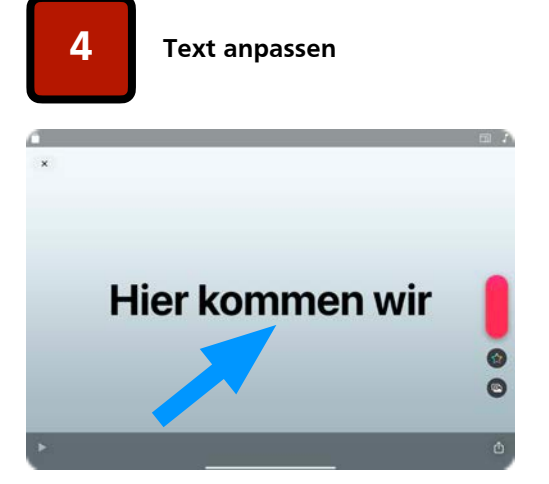

•Vorlagentext zum Ändern antippen

**5 Icons und Audio-Aufnahme**

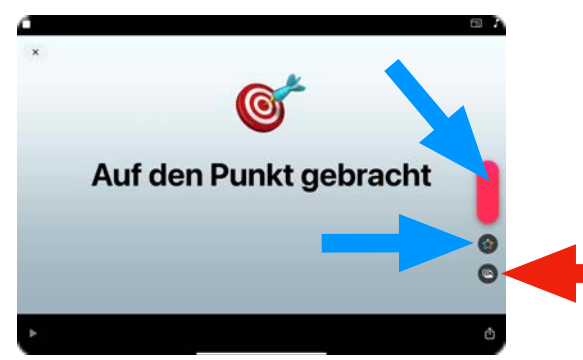

- "Sternchen" > Icons einfügen und an gewünschte Stelle bewegen •"Red Button" > gedrückt halten und
- sprechen > ggfs. für weiteren Versuch wiederholen

#### **Weiterführende Links:**

- 1. [Lern-/Erklärfilme erstellen](http://www.ipadatschool.de/index.php/grundlagen-s/10820-10-lern-und-erklaervideos-auf-dem-ipad-erstellen)
- 2. [Nachbearbeitung in iMovie](#page-35-0)

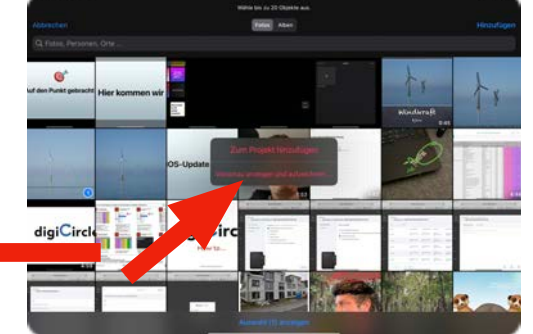

**Bild(er) einfügen und** 

**vertonen 6**

•Mediathek-Symbol anwählen •"Vorschau anzeigen und aufzeichnen"  $\cdot$  "Red Button" > Audio-Aufnahme für neues Bild starten •Schritt 2-6 wiederholen (Erzählstruktur)

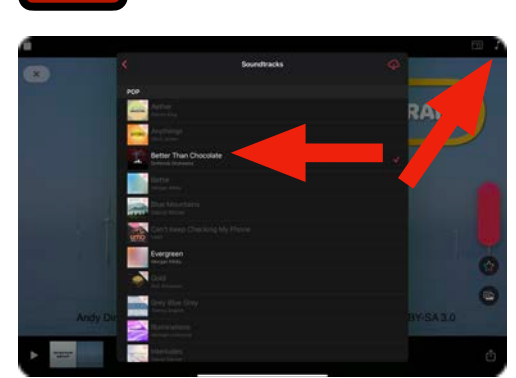

**7 Soundground hinzufügen**

•Notensymbol auswählen •Hintergrundmusik auswählen • Info: Durch das sog. "Ducking" wird die Musik während der Audio-Aufnahmen automatisch abgesenkt

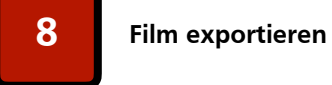

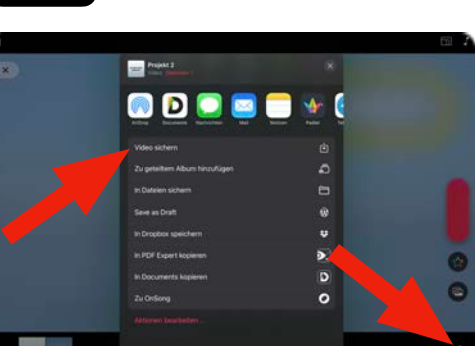

•Exportsymbol auswählen •"Video sichern" > Der exportierte Film wird in der "Fotos"-Mediathek gesichert

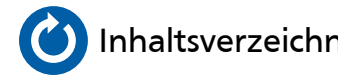

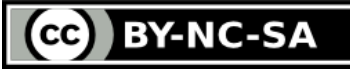

<span id="page-25-0"></span>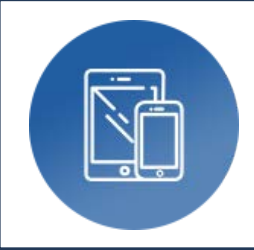

### **Dateien**

‣ Datenorganisation/-ablage, Scannen, Markieren

**Autor:** Björn Grote **Bereich:** fächerübergreifend

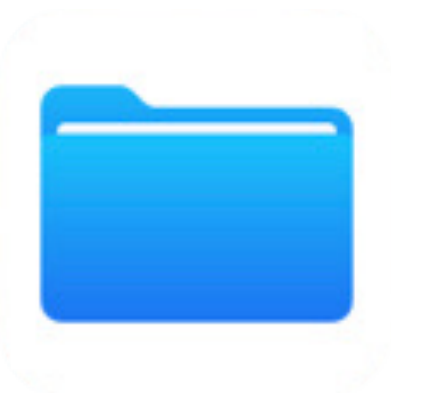

#### **Tools, Medien & Material:**

- Tool: iPad (Betriebssystem)
- App: Dateien (Bestandteil iOS)
- opt.: (Apple) Pencil

**Hinweise & Alternativen:**

• Datei-Explorer

#### **Kurzvorstellung:**

Mit der in das Betriebssystem des iPads bereits integrierte App "Dateien" können LuL/SuS den Überblick über ihre Dokumente und Dateien behalten. Wie vom Windows-Datei-Explorer bekannt, lässt sich eine eigene Ordnerstruktur aufbauen, in der einzelne Dateien auch per "Drag&Drop" verschoben werden können. Dabei dient die App auch als "Vorschauanzeige" der jeweiligen Dateien, verfügt über eine eingebundene Scan-Funktion und ermöglicht "Markierungen" in Bild- und PDF-Dateien.

#### **Ideen zum Unterrichtseinsatz:**

- Markierungsfunktion zur Korrektur von SuS-Arbeiten (PDF, Bilder) verwenden
- Scannen und Sortieren von Bilder/Dokumenten
- eigene Ordnerstruktur z.B. nach Fächern/Themen/U-Stunden erstellen
- Anzeige/Import von per Lightning-USB-Adapter angeschlossenen Inhalten externer USB-Sticks (Datenaustausch)
- Unterstützung der SplitScreen-Funktion (Anzeige von U-Material neben z.B. GoodNotes als digitalem Whiteboard)

- 1. Bedienen und anwenden: **1.1-1.4**
- 2. Informieren und recherchieren:
- 3. Kommunizieren und kooperieren:
- 4. Produzieren und präsentieren:
- 5. Analysieren und reflektieren:
- 6. Problemlösen und modellieren:

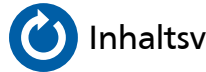

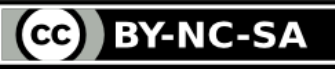

#### Anleitung: Dateien - Datenorganisation/-ablage, Scannen, Markieren Bitte zoomen!

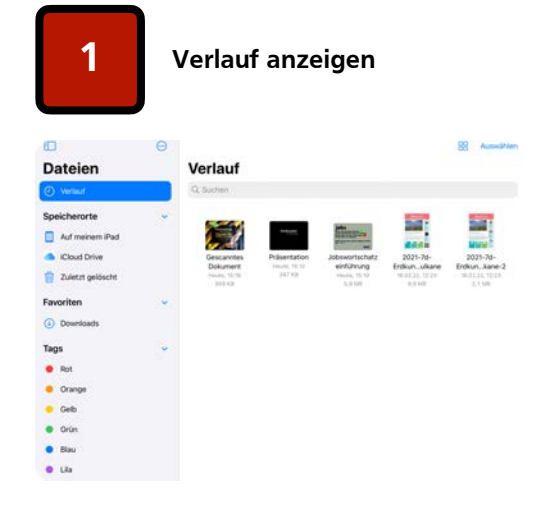

•Der aktuelle Verlauf gibt einen Überblick über die zuletzt verwendeten Dateien und Dokumente unabhängig von ihrem Ablageort (Ordner)

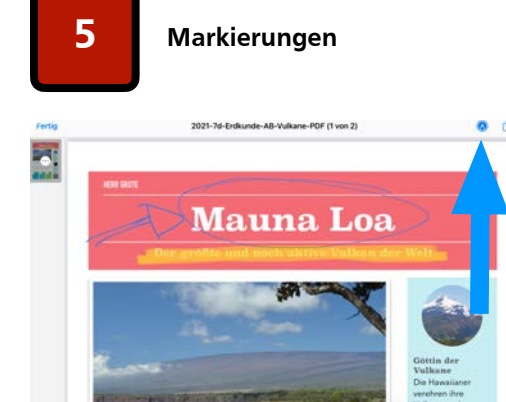

•Datei/Dokument durch kurzes Antippen öffnen •Markierungsfunktion (Stiftsymbol) aktivieren

#### **Weiterführende Links:**

**2 Lokaler Ordner**

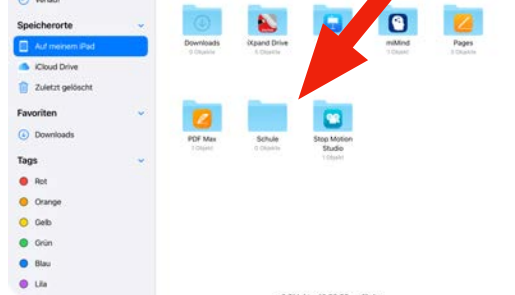

- •"Auf meinem iPad" gibt einen Überblick über die aktuell angelegten und lokalen Ordner
- •Erstellen neuer (Unter-)Ordner möglich

**6 SplitScreen**

•App "Dateien" öffnen

ziehen

Verlau

**END**<br>**Read**<br>Diffusion 2<br>Diffusion 2

•Taskleiste (unterer Bildschirmrand) einblenden, App "Dateien" gedrückt halten und an den Bildschirmrand

•Drag&Drop-Funktion möglich

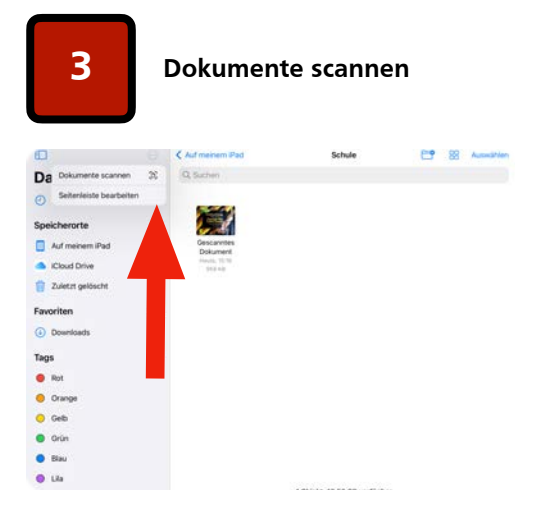

- •Die Scan-Funktion verbirgt sich hinter den *....*" •Die gescannte Datei wird automatisch
- dem angewählten Ordner hinzugefügt

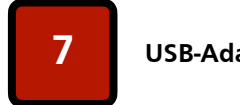

**7 USB-Adapter nutzen**

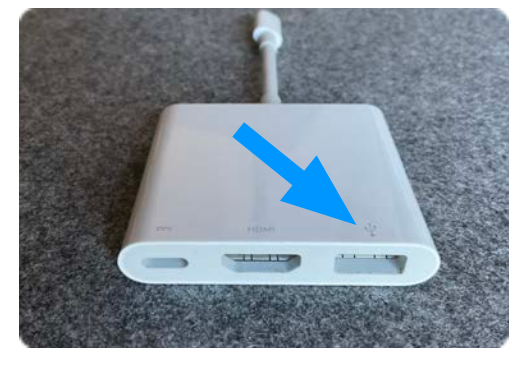

•Adapter z.B. Lightning-USB3-Kamera-Adapter (abhängig vom iPad-Modell) •angeschlossener USB-Stick wird als Speicherort an der linken Fensterseite angezeigt

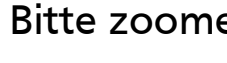

#### **4 Dokumente bearbeiten**

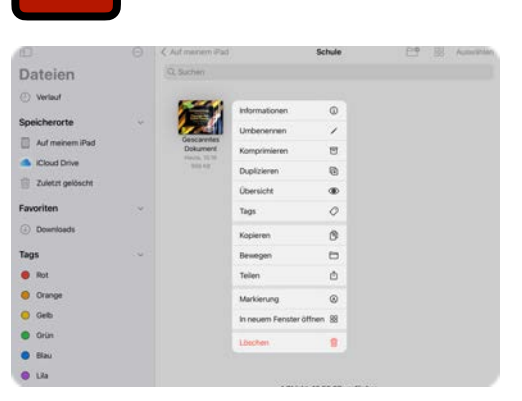

•durch langes (!) Antippen der Datei öffnen sich weitere Optionen •z.B. Umbenennen und verschieben des Dokuments in einen anderen Ordner möglich

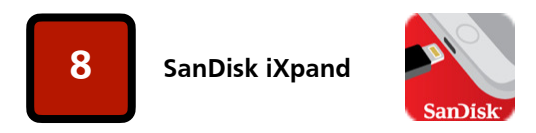

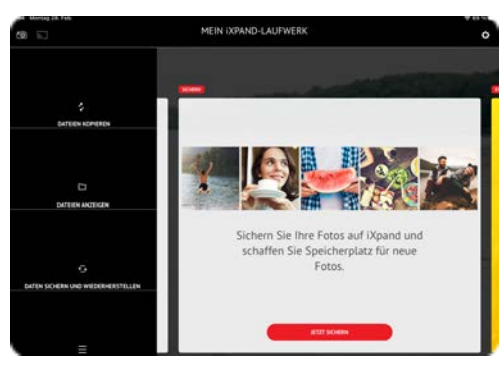

- •Alternativ kann ein spezieller USB-Stick mit Lightning-Anschluss eingesetzt werden
- •Nachteil: Wird NICHT in Dateien angezeigt, spezielle App erforderlich

- 1. [GoodNotes](#page-31-0) (Digitales Whiteboard)
- 2. Notizen (Dateien und digitales Whiteboard)

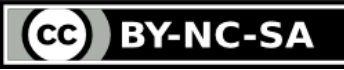

<span id="page-27-0"></span>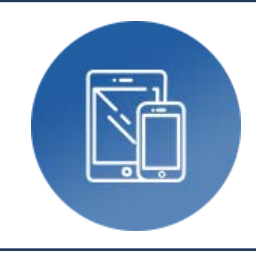

### **GarageBand**

‣ Audio-Recording und digitale Instrumente

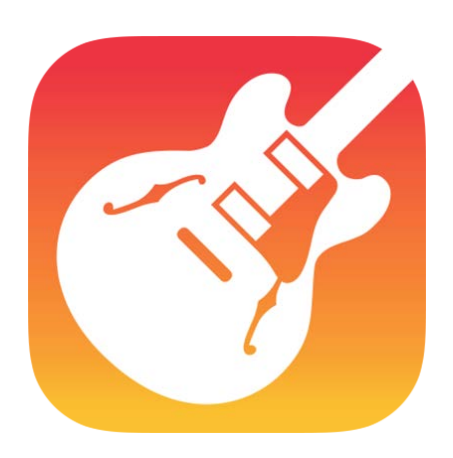

### **Tools, Medien & Material:**

- Tool: iPad (Appstore)
- App: GarageBand
- (Beamer/LED-TV/Digitales Whiteboard)
- (Apple TV oder HDMI-Adapter f. iPad)

#### **Hinweise & Alternativen:**

- Tool: Windows
- App: Audacity (stark eingeschränkt), Cubase (kostenpflichtig, sehr komplex)

#### **Kurzvorstellung:**

Mehrspurige Aufnahmen und smarte Instrumente leicht gemacht/-spielt - Ein starkes Recording-Tool nicht nur für Musiker!

#### **Ideen zum Unterrichtseinsatz:**

- Interviews + Podcasts (fächerübergreifend)
- Sprachförderung
- Klassen-/Literatur-Rap
- Songbegleitung
- digitale Instrumente
- Filmmusik (> iMovie)

- 1. Bedienen und anwenden: **1.1, 1.2, 1.3**
- 2. Informieren und recherchieren: **2.1, 2.2, 2.3**
- 3. Kommunizieren und kooperieren: **3.1**
- 4. Produzieren und präsentieren: **4.1, 4.2, 4.4**
- 5. Analysieren und reflektieren: **5.2, 5.3, 5.4**
- 6. Problemlösen und modellieren: **6.1**

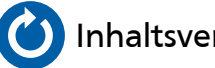

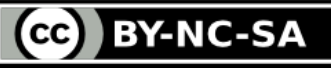

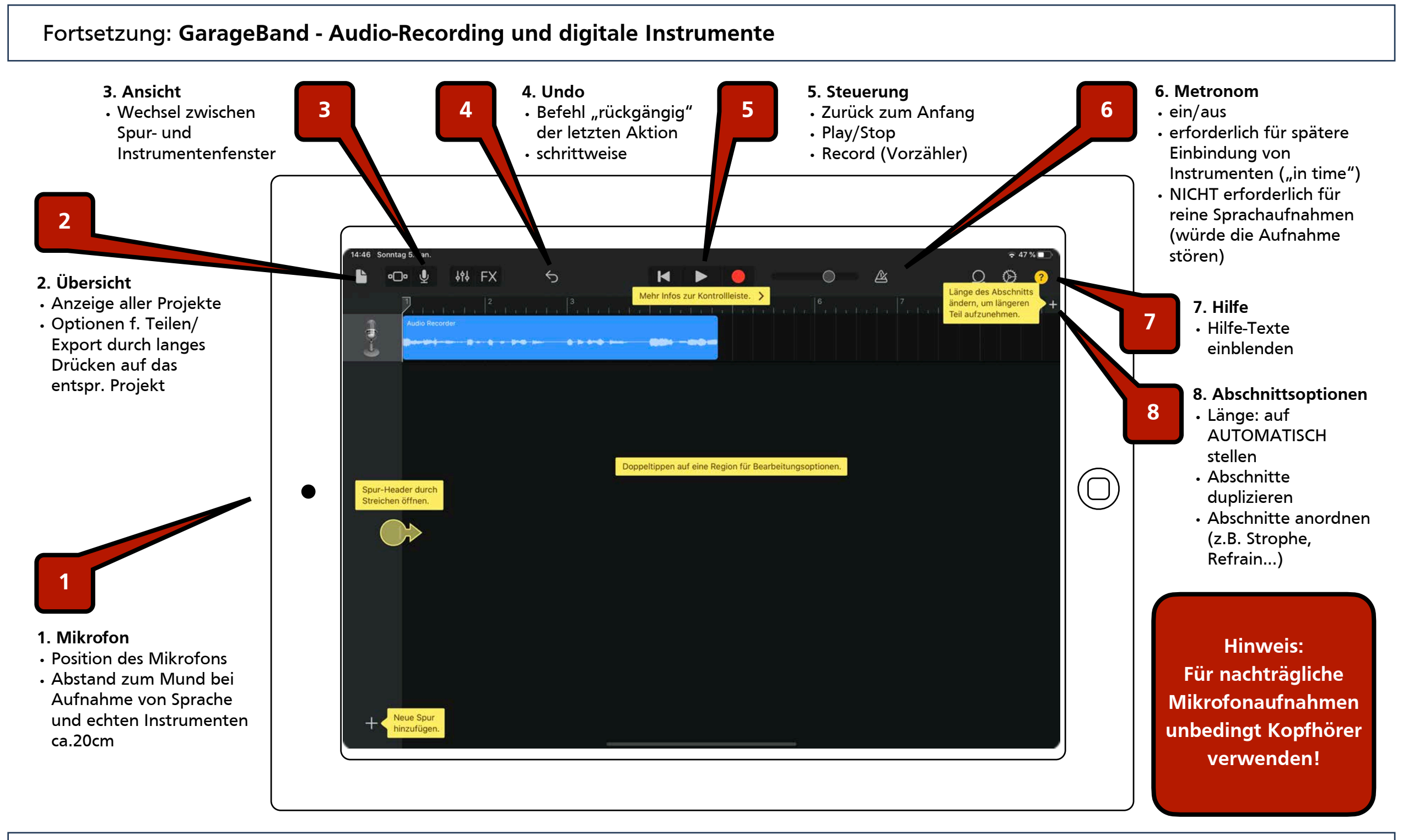

#### **Weiterführende Links:**

- 1. [Aufgaben+Material \(Dropbox\)](https://www.dropbox.com/sh/7gqbhcey5att21m/AADkd45ET-X3wYNICIffAZFBa?dl=0)
- 2. [AppStore](https://apps.apple.com/de/app/garageband/id408709785)

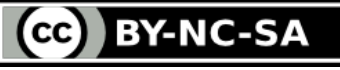

#### <span id="page-29-0"></span>Anleitung: GarageBand - Audio-Recording (und **[digitale Instrumente\)](#page-30-0)** Bitte zoomen!

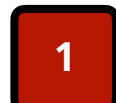

**1 Neues Projekt erstellen**

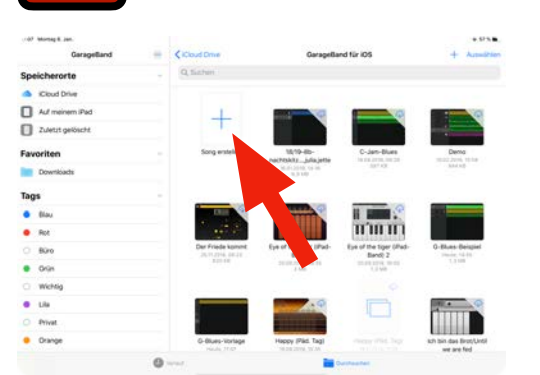

•ggfs. zuvor geöffnetes Projekt schließen (oben links)

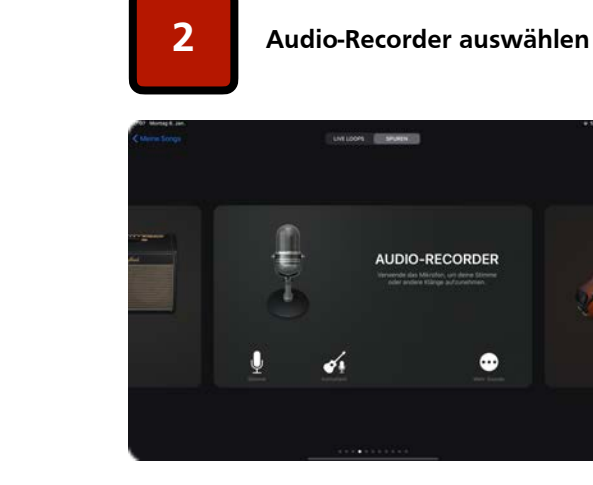

**6 Aufnahme**

•Wischen um zwischen Instrumenten und Audio-Recorder zu wechseln

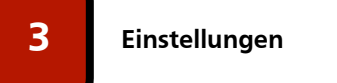

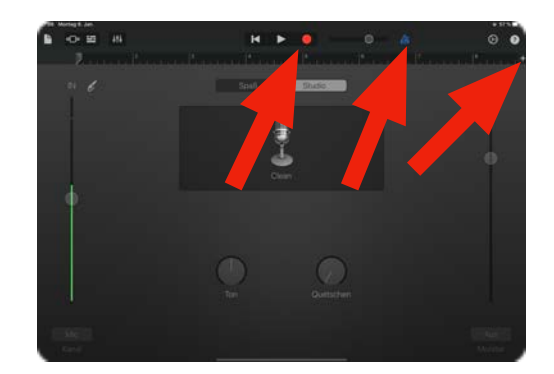

•Spurlänge > automatisch (rechts) •Metronom ausschalten (Mitte) •Aufnahme starten (links)

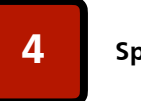

**4 Spurfenster/-editor**

ĪĀ

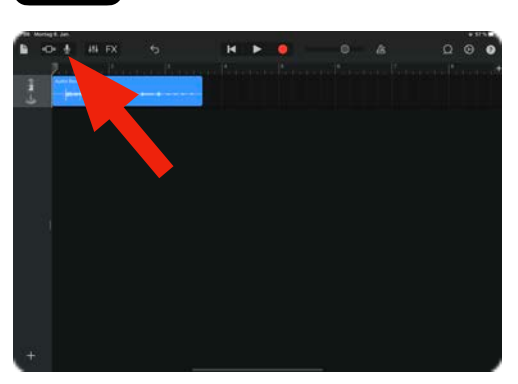

•in den Spureditor wechseln •zur Bearbeitung auf Audiospur tippen •zum Verschieben Audiospur gedrückt halten und verschieben

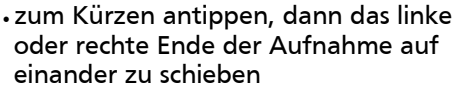

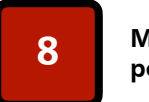

**Musik/Effekte + Sprache positionieren 8**

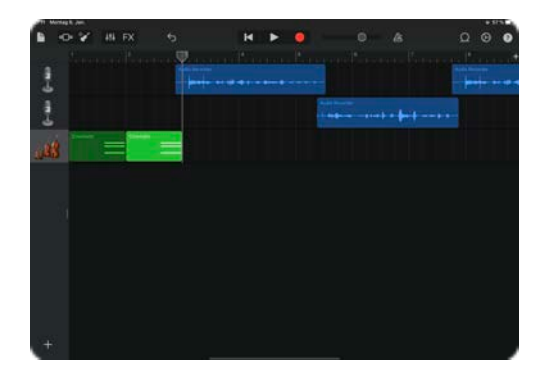

•Musik- und Sprachabschnitte passend positionieren •Probe hören!!!

**5 Neue Spur hinzufügen**

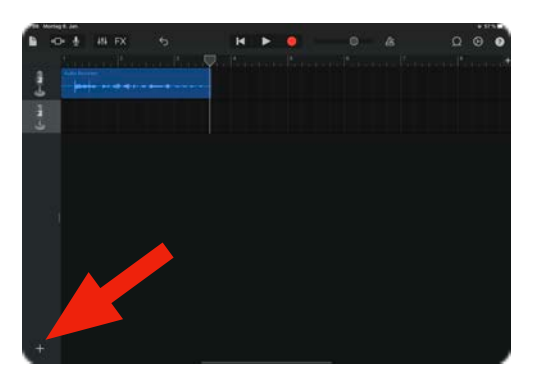

•Audio-Recorder auswählen •HINWEIS: Je Sprecher eine neue Spur anlegen, um anschließend Lautstärkeunterschiede ausgleichen zu können!

#### **Weiterführende Links:**

- 1. [Aufgaben+Material \(Dropbox\)](https://www.dropbox.com/sh/7gqbhcey5att21m/AADkd45ET-X3wYNICIffAZFBa?dl=0)
- 2. [AppStore](https://apps.apple.com/de/app/garageband/id408709785)

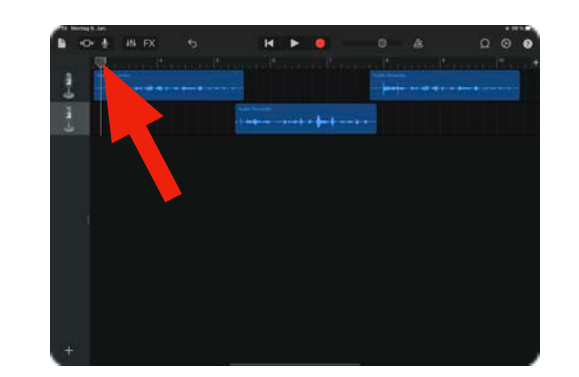

•gewünschte Stelle für neue Aufnahme auswählen •dann Record-Button drücken

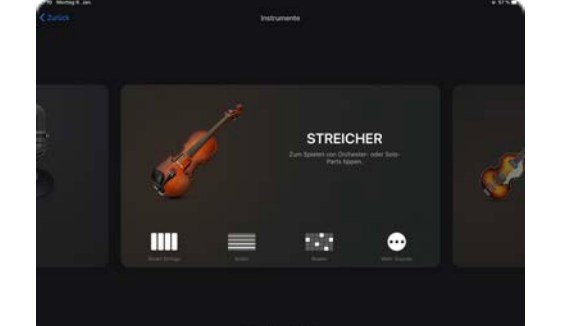

**Instrumente/Musik** 

**hinzufügen 7**

•neue Spur anlegen •gewünschtes Instrument auswählen •auch vorhandene Loops (oben rechts) können genutzt werden

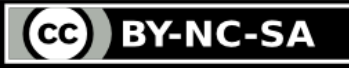

#### <span id="page-30-0"></span>Anleitung: GarageBand - *[\(Audio-Recording](#page-29-0) und) digitale Instrumente* and an analysis of the zoomen!

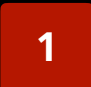

**1 Übersicht Spurfenster**

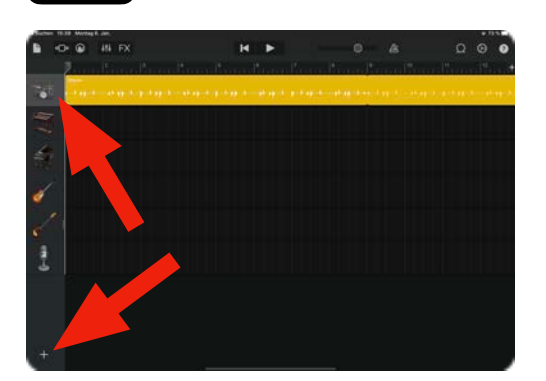

- •Schlagzeug ist ausgewählt
- Spur beinhaltet Signal des "Smart Drummers"
- •alle anderen Spuren haben bisher keinen Inhalt...
- •...sie können live gespielt oder aufgenommen werden
- "+" > Anlegen weiterer (Mikro-)Spuren/ Instrumente

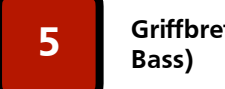

**Griffbrett-Ansicht (Gitarre/**

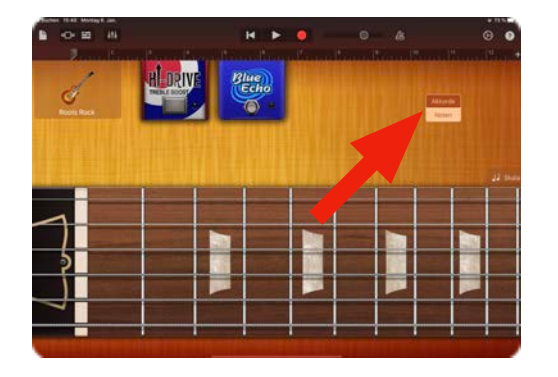

•Umschalter Akkorde/Noten

#### **Weiterführende Links:**

- 1. [Aufgaben+Material \(Dropbox\)](https://www.dropbox.com/sh/7gqbhcey5att21m/AADkd45ET-X3wYNICIffAZFBa?dl=0)
- 2. [AppStore](https://apps.apple.com/de/app/garageband/id408709785)

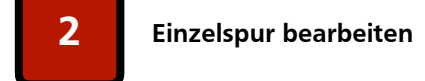

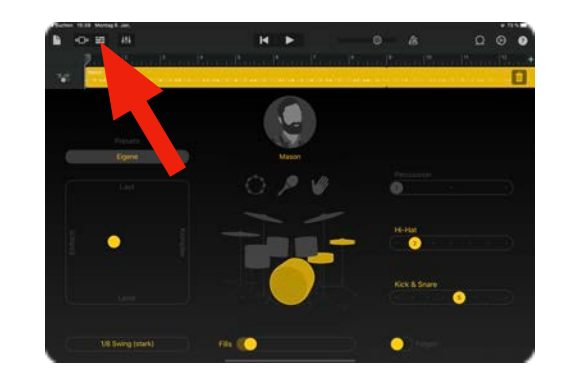

•Spur-/Instrument-Umschalter drücken •Parameter des Smart Drummers können angepasst werden

 $\begin{bmatrix} 6 & 4 & 8 \\ 1 & 8 & 8 \end{bmatrix}$ 

•Umschalter Akkorde/Noten • Option "Autoplay"

**Akkord-Ansicht (Gitarre/**

**De Library** 

**Einzelspur "Classic Rock Organ" 3**

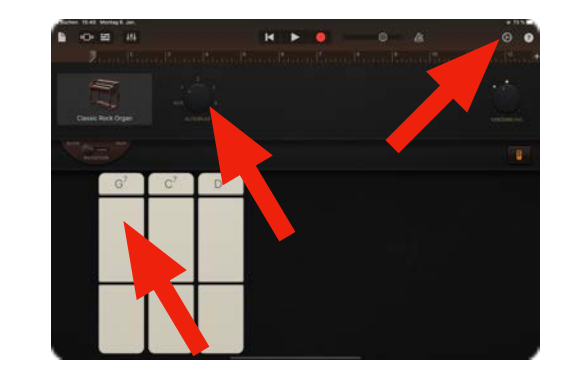

- •Spur auswählen (s. Schrittfolge 2-1-2)
- •Akkorde: Voreingestellt für G-Blues
- •Autoplay ein/aus > Regler + Akkord antippen
- •Akkorde ändern: Zahnrad-Symbol (oben rechts) > "Akkorde bearbeiten"

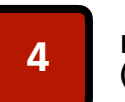

**Einzeltöne statt Akkorde (Klaviatur) 4**

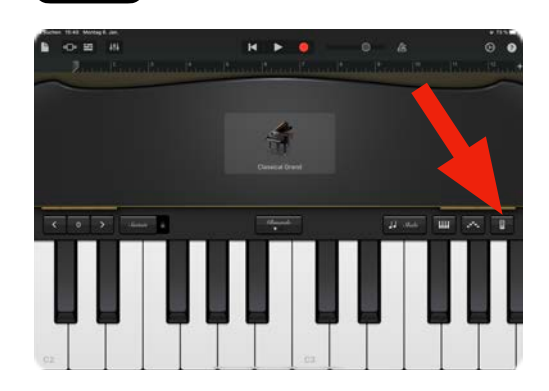

•Melodien oder Akkorde selbst spielen •Umschalten zwischen Akkorden und Klaviatur

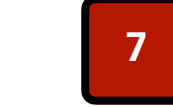

**7 Mikrofon-Spur auswählen**

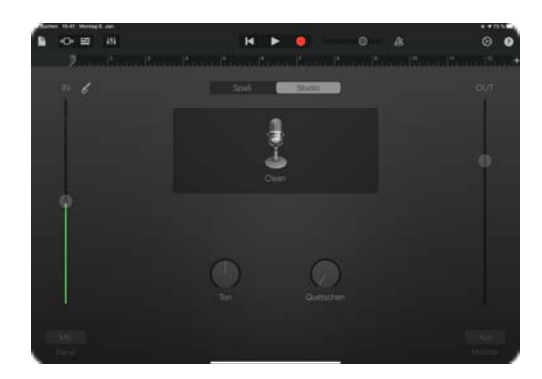

• HINWEIS: Bei nachträglicher Mikrofon-Aufnahme nach Möglichkeit Kopfhörer verwenden, da ansonsten das bereits vorhandene Signal der Instrumente aus dem Lautsprecher ebenfalls wieder mit aufgenommen wird und dadurch die Audio-Qualität negativ beeinflusst!

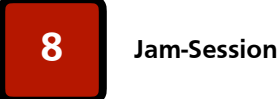

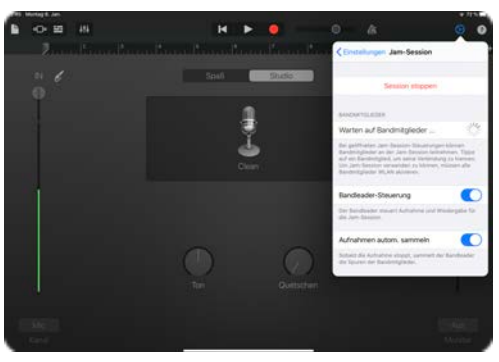

• Jeweils 4 iPads können per "Jam-Session" gekoppelt werden

- Das Master-iPad gibt das Tempo vor
- alle 4 iPads können "live" bespielt werden • Das Master-iPad kann eine Aufnahme ALLER Spuren machen (Record-Button)

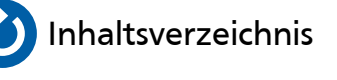

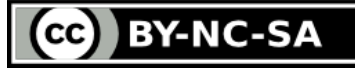

Tz

<span id="page-31-0"></span>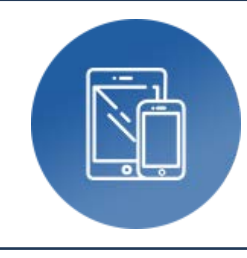

## **GoodNotes 5**

‣ Digitales Whiteboard

**Autor:** Björn Grote **Bereich:** fächerübergreifend

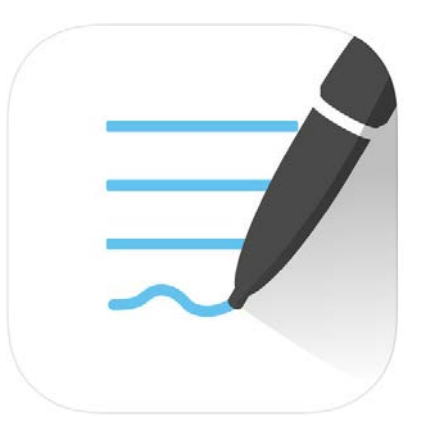

#### **Tools, Medien & Material:**

- Tool: iPad (Appstore, kostenpflichtig)
- App: GoodNotes 5
- Beamer/LED-TV/Digitales Whiteboard
- Apple TV oder HDMI-Adapter f. iPad
- Stylus oder Apple Pencil

#### **Hinweise & Alternativen:**

- Tool: Android-Tablet, Microsoft Surface
- App: OneNote

#### **Kurzvorstellung:**

Zusammen mit einem Präsentationsmedium (Beamer/LED-TV/Digitales Whiteboard) verwandelt GoodNotes das iPad in eine digitale Tafel mit vielfältigen Darstellungsmöglichkeiten und optionaler Stifteingabe (Stylus oder Apple Pencil).

#### **Ideen zum Unterrichtseinsatz:**

- Digitale Tafel als Ergänzung oder Ersatz herkömmlicher Tafeln
- Stichwortsammlungen und Zuordnungen durchführen (Lasso-Tool)
- PDF-Dokumente (auch mehrseitig) einbinden, markieren und anmerken
- Bilder (z.B. Einstiege) auf einzelnen Seiten einbinden und beschriften

#### **Bezug zum Medienkompetenzrahmen NRW:**

- 1. Bedienen und anwenden: **1.2, 1.3, 1.4**
- 2. Informieren und recherchieren: **2.2**
- 3. Kommunizieren und kooperieren: **3.1**

4. Produzieren und präsentieren: **4.1, 4.2, 4.3, 4.4**

5. Analysieren und reflektieren: **(5.3)**

6. Problemlösen und modellieren:

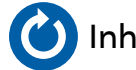

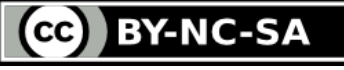

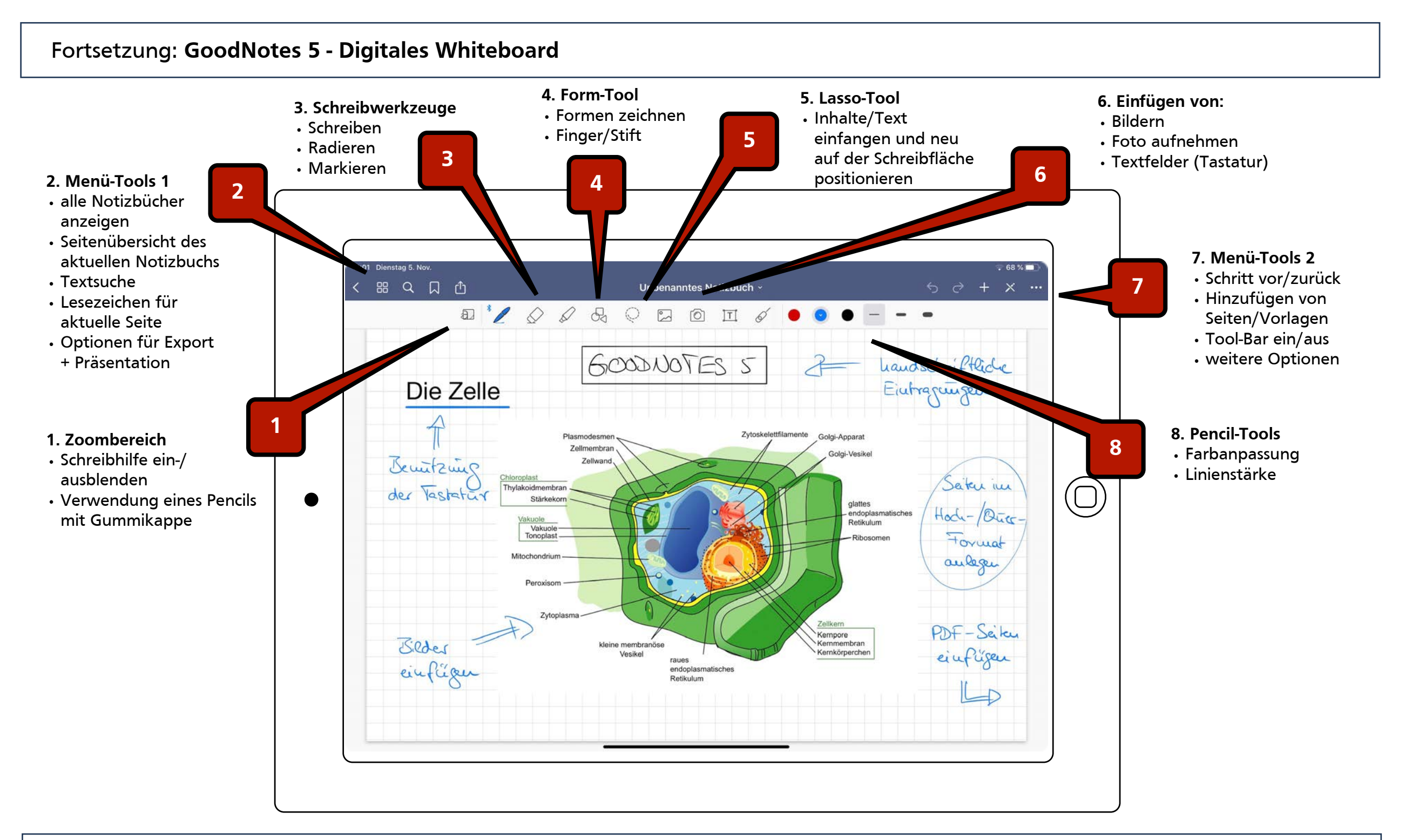

#### **Weiterführende Links:**

- 1. [AppStore](https://apps.apple.com/de/app/goodnotes-5/id1444383602)
- 2. [iPad@school](http://www.ipadatschool.de/index.php/apps-fuer-lehrer-s/tafelbildapps-s/9054-goodnotes-5)
- 3. [Listen, Skizzen, Dateien](#page-55-0) (Notizen)

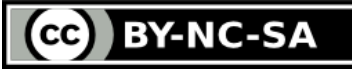

<span id="page-33-0"></span>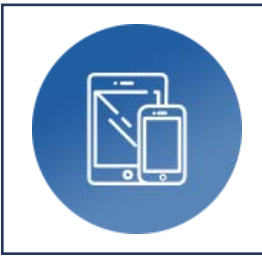

### **Greenscreen**

‣ Virtuelles Fernsehstudio

**Autor:** Steffen Volkmann **Bereich:** fächerübergreifend

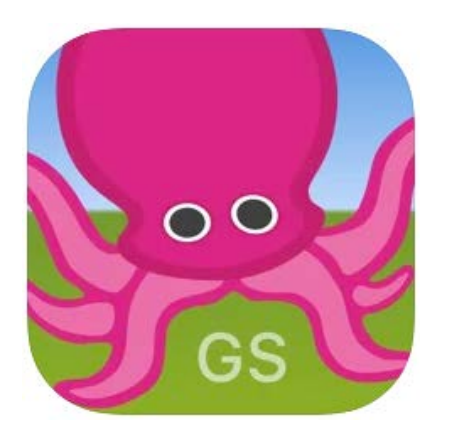

#### **Tools, Medien & Material:**

- Tool: iPad (Appstore, kostenpflichtig)
- App: GreenScreen by Do Ink
- Stativ, Grüner Stoff, Lichtstative
- ggf. Apple TV oder HDMI-Adapter f. iPad

#### **Hinweise & Alternativen:**

- Tool: Windows und Android
- App: Videobearbeitungsprogramme mit GreenScreen Plug-in

#### **Kurzvorstellung:**

Ganz allgemein dienst die GreenScreen-Technik dazu, alle Bereiche die bei der Aufnahme grün sind in der App zu ersetzen - der grüne Bereich wird sozusagen "ausgelöscht". Auf diese Art und Weise kann man auch mit wenig Kenntnissen von Bild- oder Videobearbeitungsprogrammen Montagen erstellen.

#### **Ideen zum Unterrichtseinsatz:**

- Bildmontagen, um Figuren oder Gegenstände in eine Lektüre oder Sachtext einzufügen; Deutsch, Kunst, Fremdsprachen
- Videomontagen, um Personen oder Gegenstände in ein Foto oder Video zu montieren; Erklärvideos, Anleitungen

- 1. Bedienen und anwenden: **1.1, 1.2, 1.3**
- 2. Informieren und recherchieren: **2.1, 2.2**
- 3. Kommunizieren und kooperieren: **3.1**
- 4. Produzieren und präsentieren: **4.1, 4.2, 4.3, 4.4**
- 5. Analysieren und reflektieren: **5.1, 5.2, 5.3, 5.4**
- 6. Problemlösen und modellieren: **6.1**

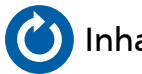

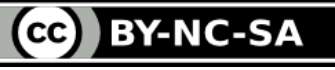

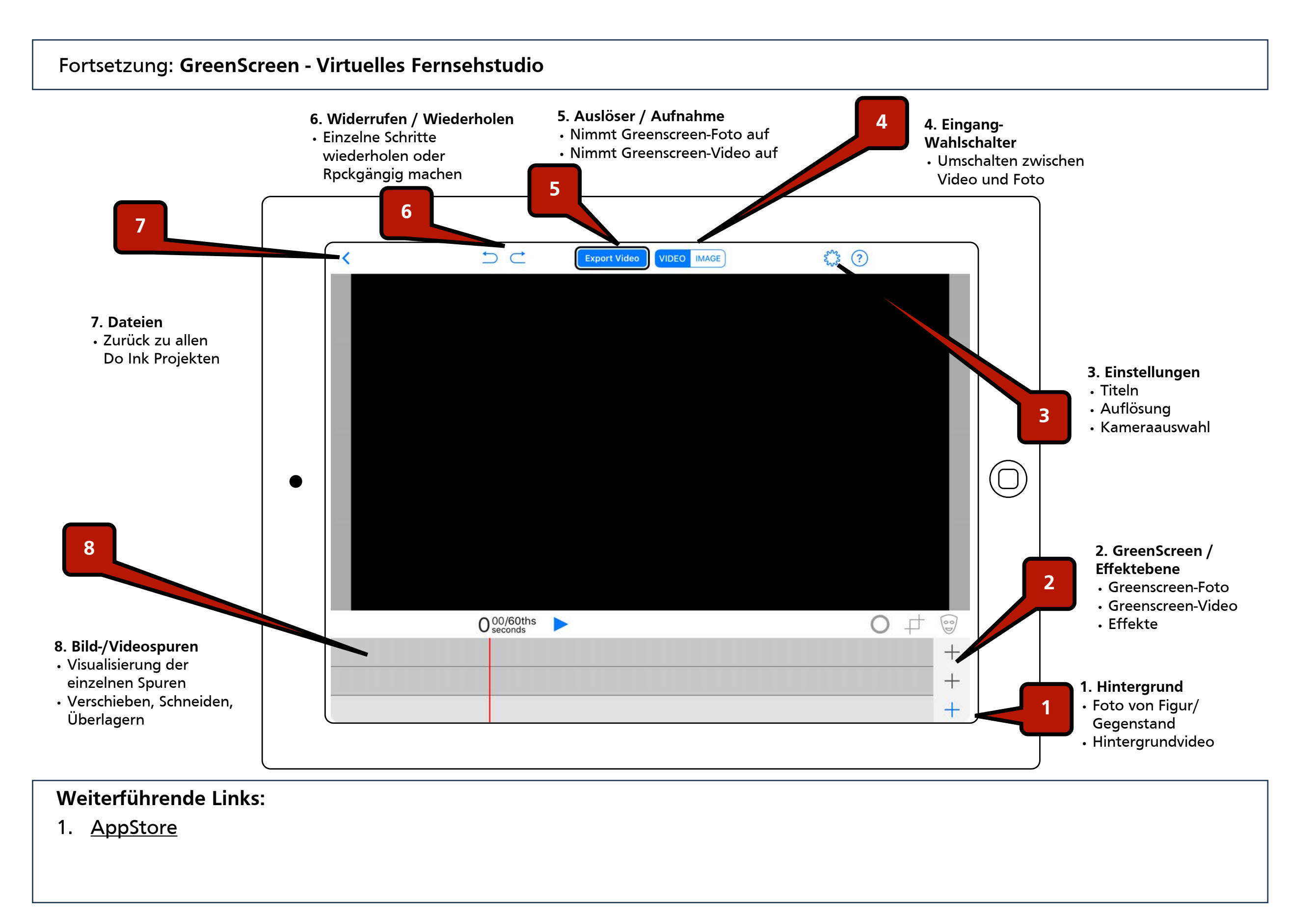

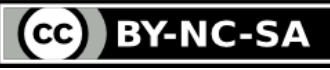

<span id="page-35-0"></span>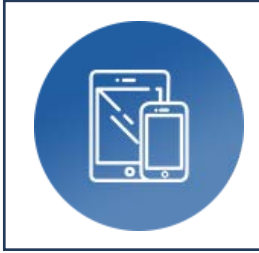

### **iMovie**

## ‣ [Film](#page-37-0)-, [Trailor-](#page-38-0), [Green-, Split-Screen](#page-39-0)[-Technik](#page-36-0)

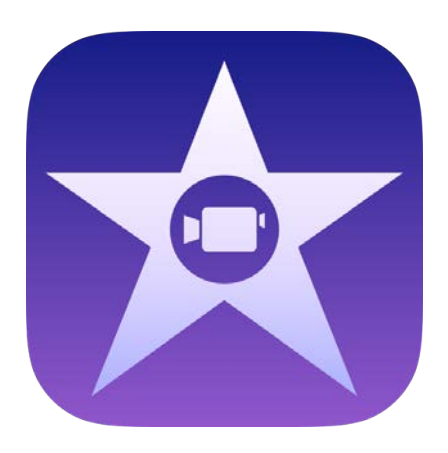

### **Tools, Medien & Material:**

- Tool: iPad (Appstore)
- App: iMovie
- (Beamer/LED-TV/Digitales Whiteboard)
- (Apple TV oder HDMI-Adapter f. iPad)

#### **Hinweise & Alternativen:**

- Tool: Windows
- App: MovieMaker (stark eingeschränkt), ...

#### **Kurzvorstellung:**

iMovie ist ein leistungsstarkes Programm zur Aufnahme und Bearbeitung von Videos - Schnitt, Vertonung, Unterlegung mit Sounds/Musik und Einbindung von Fotos bieten viel Raum für kreative Gestaltungsmöglichkeiten!

#### **Ideen zum Unterrichtseinsatz:**

- Erklär-/Doku-Filme + Trailor zu vielfältige Themen erstellen
- Filmische Interviews + Video-Podcasts erstellen
- Szenische Interpretation
- Sprachförderung
- Filmanalyse (> z.B. Englisch > Filmausschnitte schneiden, SloMo, Text + Sprache unterlegen)
- Filmmusik (> GarageBand)

- 1. Bedienen und anwenden: **1.1, 1.2, 1.3, 1.4**
- 2. Informieren und recherchieren: **2.1, 2.2, 2.3**
- 3. Kommunizieren und kooperieren: **3.1, 3.3**
- 4. Produzieren und präsentieren: **4.1, 4.2, 4.3, 4.4**
	-
- 5. Analysieren und reflektieren: **5.3, 5.4**
- 6. Problemlösen und modellieren: **(6.1)**

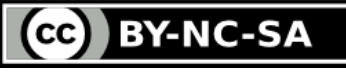
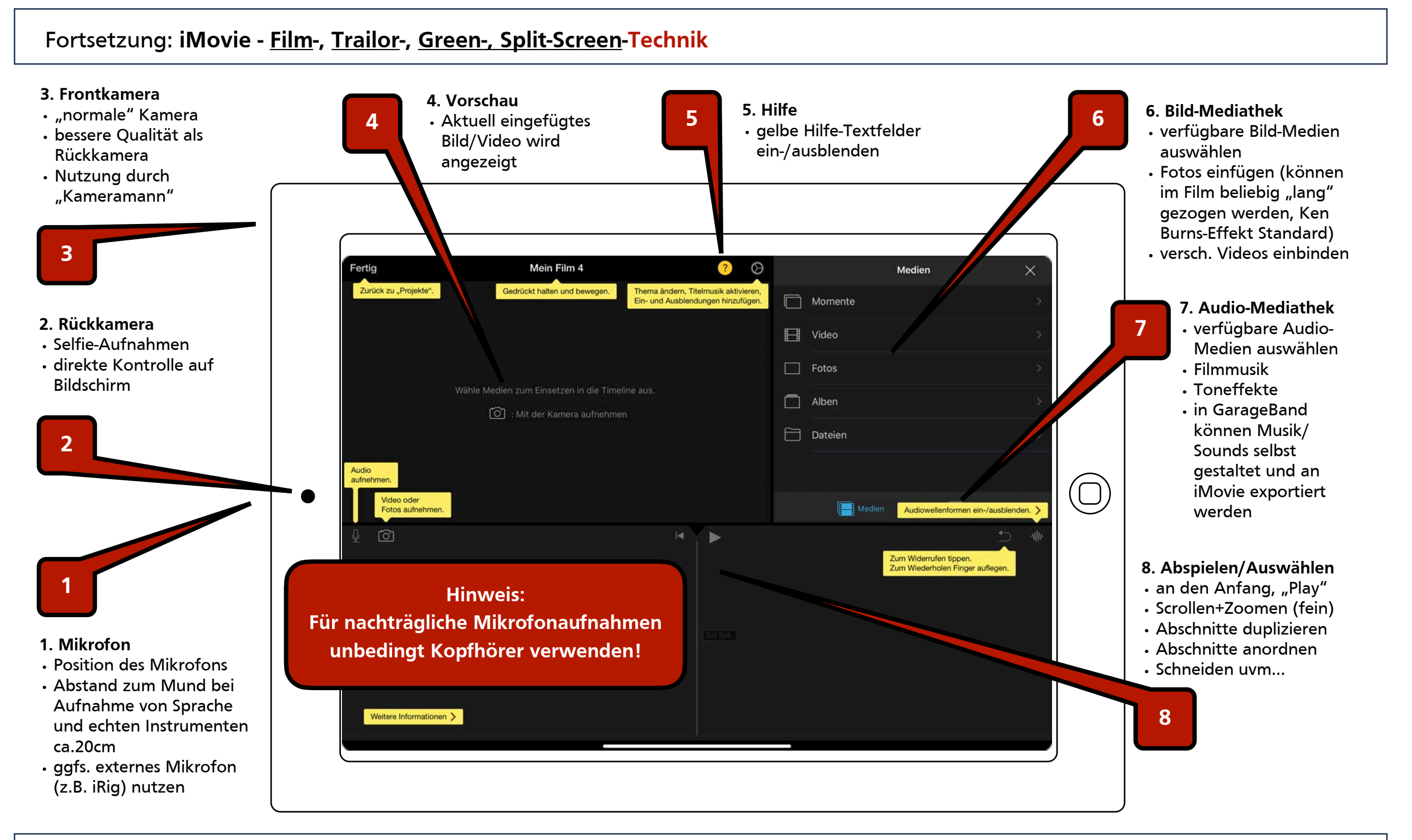

### **Weiterführende Links:**

- 1. [Aufgaben und Material](https://www.dropbox.com/sh/2rqpjsle6g1okhn/AAANB8ll7mR7QRIakfog1qf9a?dl=0)
- 2. [Lern-/Erklärfilme erstellen](http://www.ipadatschool.de/index.php/grundlagen-s/10820-10-lern-und-erklaervideos-auf-dem-ipad-erstellen)
- 3. [Bildschirmaufnahme](#page-17-0) (iOS)

**[Inhaltsverzeichnis](#page-2-0) [O](#page-2-0)**<br> **O**IInhaltsverzeichnis **[Medienzentrum Hamm - Digitales Lernen](https://www.hamm.de/medienzentrum/digitales-lernen/ueberblick)** 

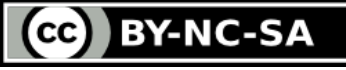

### <span id="page-37-0"></span>Anleitung: iMovie - Videobearbeitung (und [Trailor-Produktion](#page-38-0)) and the settle zoomen!

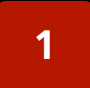

**1 Neues Projekt anlegen**

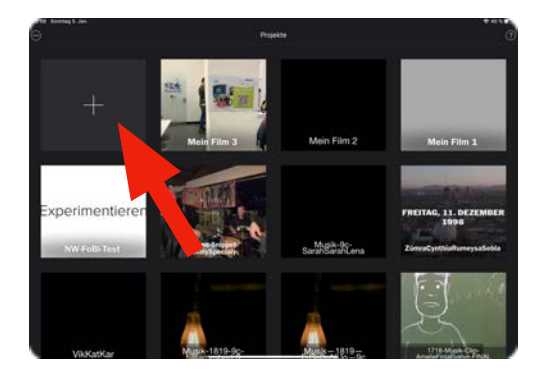

 $\cdot$  "+" für ein neues Projekt anklicken •falls noch ein altuelles Projekt geöffnet ist, oben links klicken > zurück zur Übersicht

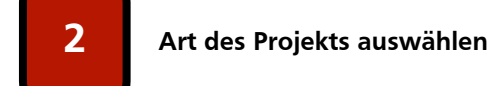

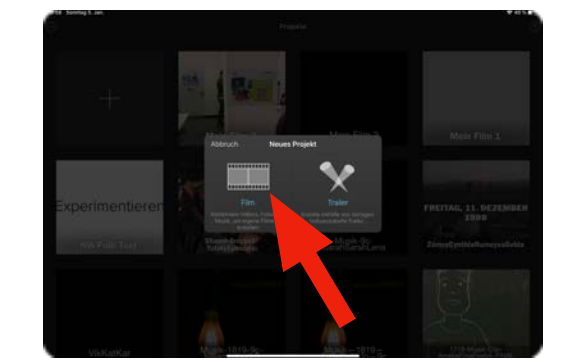

•Trailor > festgelegter Projektverlauf, Text-und Bildplatzhalter werden durch eigene Inhalte ersetzt •Film > freie Gestaltung des Projekts (Video, Bild, Audio, Musik)

**6 Audio/Video einfügen**

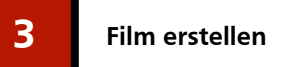

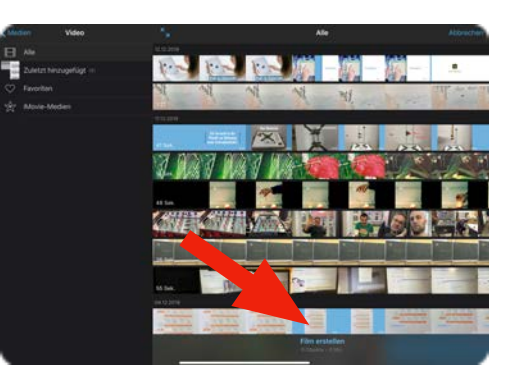

•vorhandene Filmdatei(en) auswählen... •...oder direkt ein leeres Projekt starten

**7 Audio-Dateien einfügen**

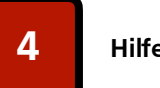

**•**

**4 Hilfe einblenden**

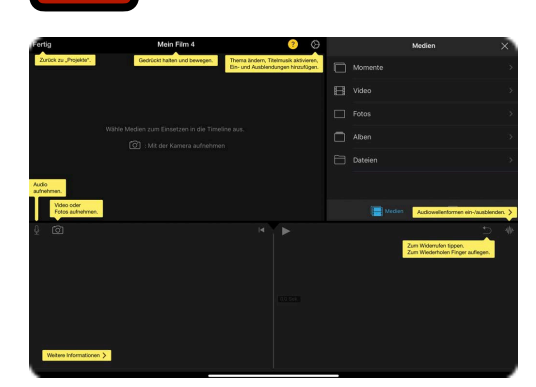

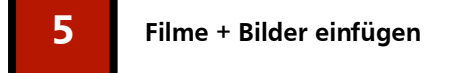

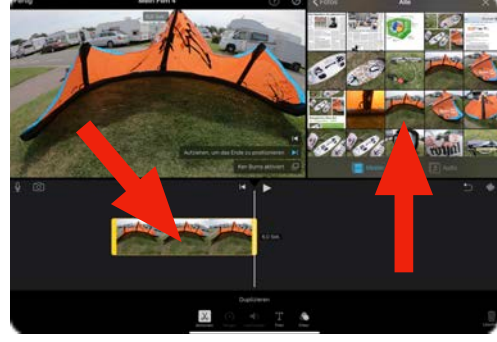

- •Filme und Bilder aus Mediathek einfügen
- •Elemente im Spurfenster anklicken für weitere Bearbeitung (Teilen, Text einfügen...)

### **Weiterführende Links:**

- 1. [Aufgaben und Material](https://www.dropbox.com/sh/2rqpjsle6g1okhn/AAANB8ll7mR7QRIakfog1qf9a?dl=0)
- 2. [Lern-/Erklärfilme erstellen](http://www.ipadatschool.de/index.php/grundlagen-s/10820-10-lern-und-erklaervideos-auf-dem-ipad-erstellen)
- 3. [AppStore](https://apps.apple.com/de/app/imovie/id377298193)

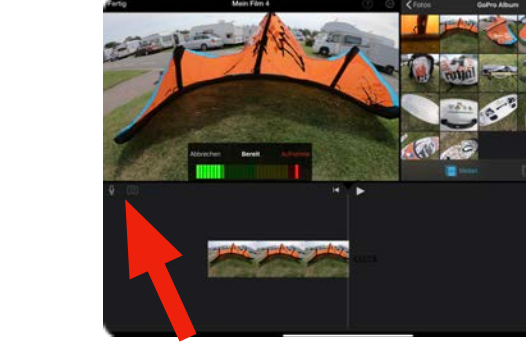

- •Mikro-Symbol > Audio-Aufnahme für Nachvertonung einfügen •Kamera-Symbol > Direkte
- Kameraaufnahme einfügen

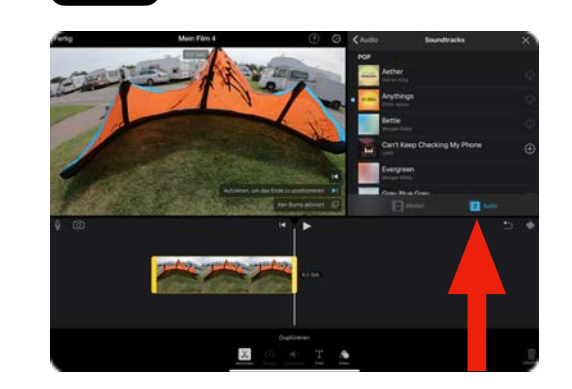

•Audio-Medien einfügen •Musik, Effekte, Sounds...

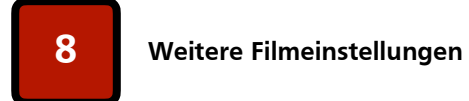

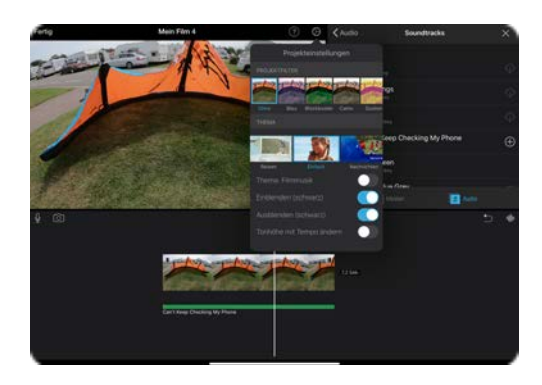

•Ein-/Ausblenden des Films •Filter einsetzen

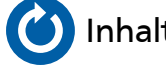

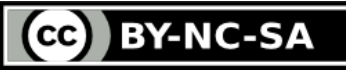

### <span id="page-38-0"></span>Anleitung: iMovie - *[\(Videobearbeitung](#page-37-0) und) Trailor-Produktion* and a setting the setting of the zoomen!

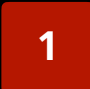

**1 Neues Projekt anlegen**

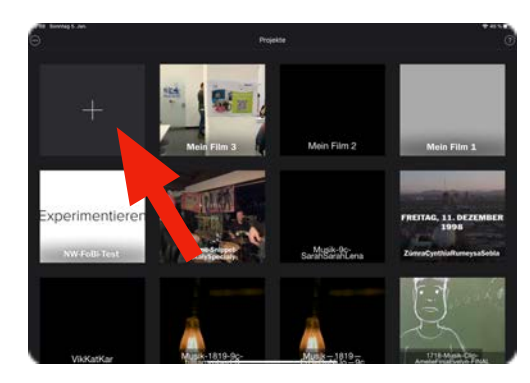

 $\cdot$  "+" für ein neues Projekt anklicken •falls noch ein altuelles Projekt geöffnet ist, oben links klicken > zurück zur Übersicht

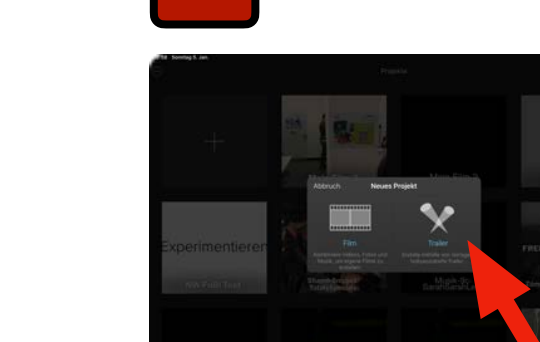

•Trailor > festgelegter Projektverlauf, Text-und Bildplatzhalter werden durch eigene Inhalte ersetzt •Film > freie Gestaltung des Projekts (Video, Bild, Audio, Musik)

**2 Art des Projekts auswählen**

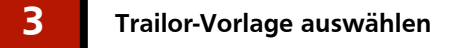

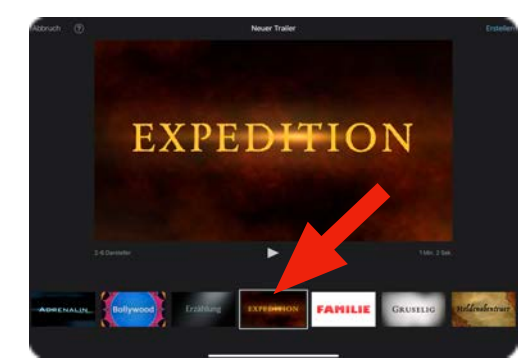

•Trailor-Vorlage auswählen •alle Vorlagen haben verschiedene Stile und Stimmungen entsprechend der jeweiligen Titel

**4** Regie

**Credits, Crew, Produktion,** 

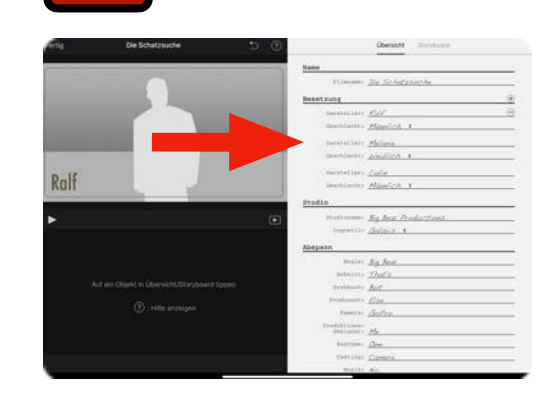

•Details zum Trailor eintragen

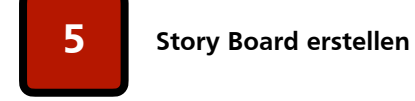

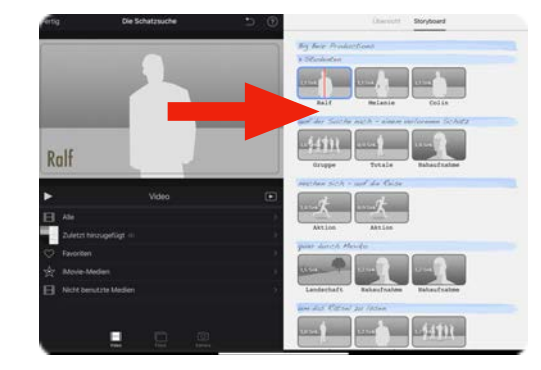

•Bilder + Videos entsprechend der gewünschten Story einfügen •Zwischenüberschriften einfügen

- 1. [Aufgaben und Material](https://www.dropbox.com/sh/2rqpjsle6g1okhn/AAANB8ll7mR7QRIakfog1qf9a?dl=0)
- 2. [Lern-/Erklärfilme erstellen](http://www.ipadatschool.de/index.php/grundlagen-s/10820-10-lern-und-erklaervideos-auf-dem-ipad-erstellen)
- 3. [AppStore](https://apps.apple.com/de/app/imovie/id377298193)

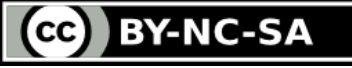

### <span id="page-39-0"></span>Anleitung: iMovie - *[\(Videobearbeitung](#page-37-0) und) Trailor-Produktion* and a setting the setting of the zoomen!

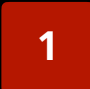

**1 Neues Projekt anlegen**

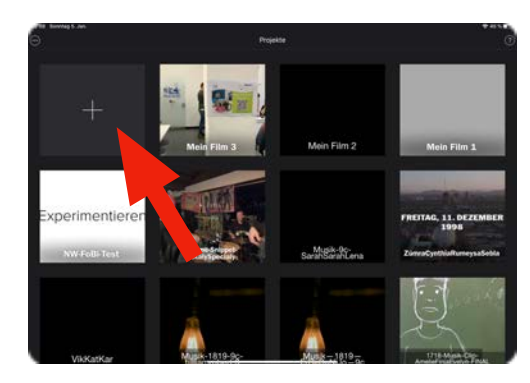

 $\cdot$  "+" für ein neues Projekt anklicken •falls noch ein altuelles Projekt geöffnet ist, oben links klicken > zurück zur Übersicht

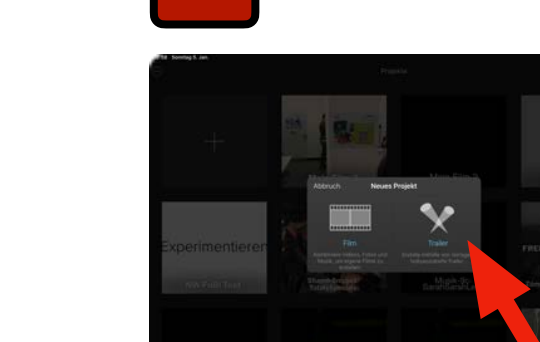

•Trailor > festgelegter Projektverlauf, Text-und Bildplatzhalter werden durch eigene Inhalte ersetzt •Film > freie Gestaltung des Projekts (Video, Bild, Audio, Musik)

**2 Art des Projekts auswählen**

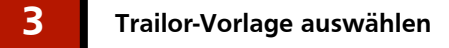

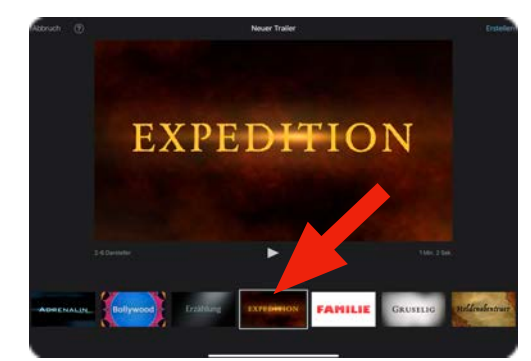

•Trailor-Vorlage auswählen •alle Vorlagen haben verschiedene Stile und Stimmungen entsprechend der jeweiligen Titel

**4** Regie

**Credits, Crew, Produktion,** 

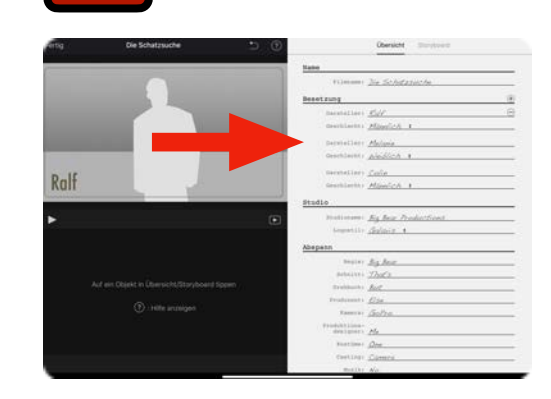

•Details zum Trailor eintragen

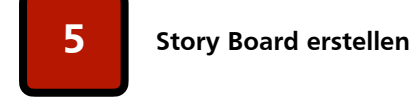

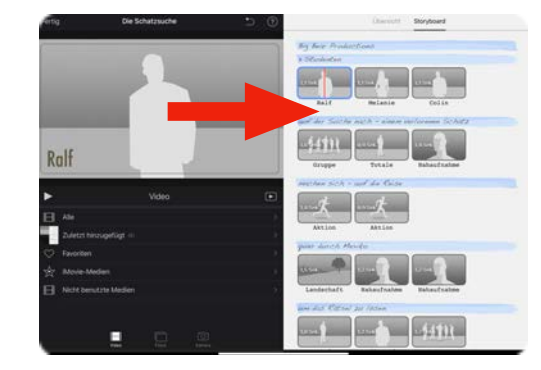

•Bilder + Videos entsprechend der gewünschten Story einfügen •Zwischenüberschriften einfügen

- 1. [Aufgaben und Material](https://www.dropbox.com/sh/2rqpjsle6g1okhn/AAANB8ll7mR7QRIakfog1qf9a?dl=0)
- 2. [Lern-/Erklärfilme erstellen](http://www.ipadatschool.de/index.php/grundlagen-s/10820-10-lern-und-erklaervideos-auf-dem-ipad-erstellen)
- 3. [AppStore](https://apps.apple.com/de/app/imovie/id377298193)

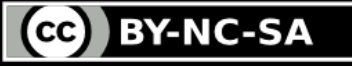

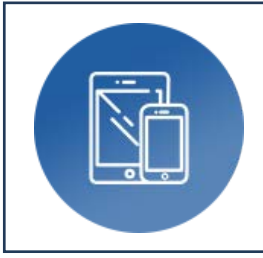

# **Kamera**

# ‣ Dokumentenkamera, Film, Fotografie

**Autor:** Björn Grote **Bereich:** fächerübergreifend

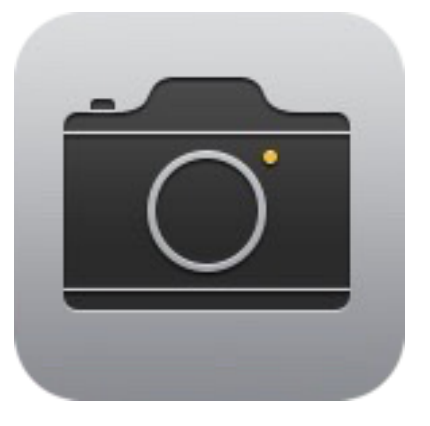

### **Tools, Medien & Material:**

- Tool: iPad (Betriebssystem)
- App: Kamera (Bestandteil iOS)
- opt.: (Apple) Pencil

**Hinweise & Alternativen:**

• (Kamera)

### **Kurzvorstellung:**

Die in das Betriebssystem (iOS) des iPads bereits integrierte "Kamera"-App kann von LuL/SuS nicht nur als Kamera zur Aufnahme von Filmen und Fotos sondern auch als komfortable Dokumentenkamera verwendet werden, die eine umfangreiche Weiterverarbeitung der Bild-Dateien ermöglicht.

### **Ideen zum Unterrichtseinsatz:**

- Vorbereitung von Unterrichtsmaterial (z.B. Fotos zur Erstellung digitaler Arbeitsblätter)
- Dokumentation von Arbeitsergebnissen
- Einsatz als Dokumentenkamera
- Funktion "Markierungen" für Eintragungen, Textfelder, Lupen uvm.

- 1. Bedienen und anwenden: **1.1-1.4**
- 2. Informieren und recherchieren: **2.1, 2.2**
- 3. Kommunizieren und kooperieren: **3.1**
- 4. Produzieren und präsentieren: **4.1, 4.2**
- 5. Analysieren und reflektieren: **5.1-5.4**
- 6. Problemlösen und modellieren:

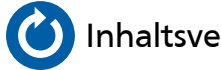

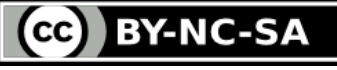

### Anleitung: Kamera - Dokumentenkamera, Film, Fotografie **Bitte zoomen!** Bitte zoomen!

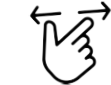

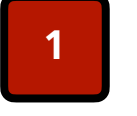

**1 Kamera-App starten**

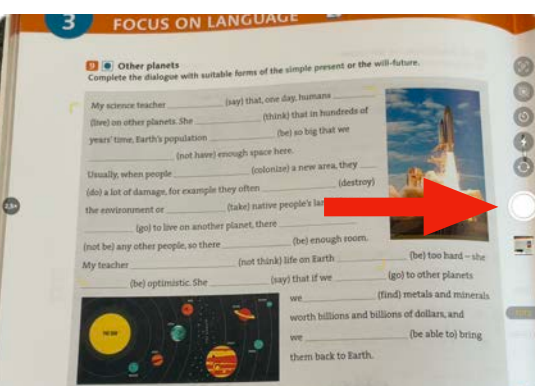

•Kamera-App starten •geeignetes Stativ wählen (z.B. K&M) •opt. (Zwischen-) Ergebnisse der SuS fotografieren (> Fotos-App)

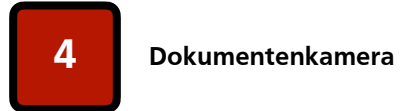

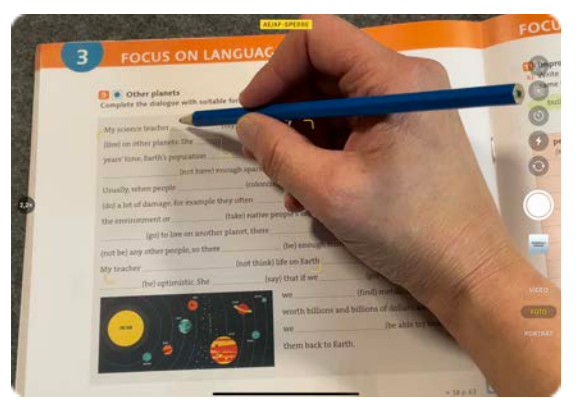

•Mithilfe der Bildschirmsynchronisation wird das Live-Bild der Kamera gezeigt •z.B. sind hiermit Live-Eintragung im Workbook oder auf einem AB möglich

- 1. [Dateien-App](#page-26-0)
- 2. [Digitales Whiteboard](#page-31-0) (GoodNotes)
- 3. [Notizen-App](#page-55-0)

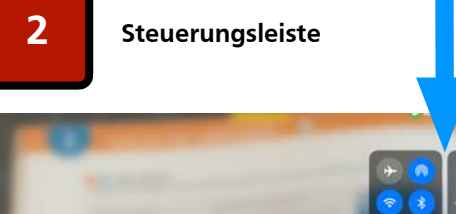

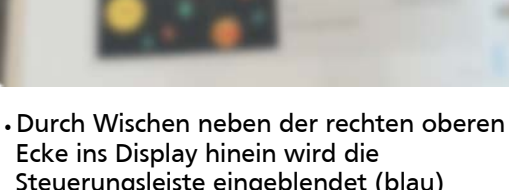

Steuerungsleiste eingeblendet (blau) •Icon Bildschirmsynchronisation (rot)

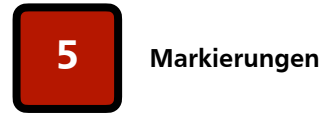

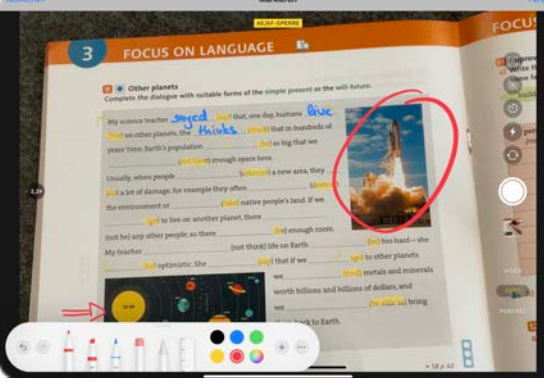

•nach dem Aufnehmen eines Fotos kann die Markierungs-Funktion gestartet werden (> Fotos > "Bearbeiten") •hiermit sind Eintragungen, Markierungen, Linealverwendung, Lupe uvm. möglich

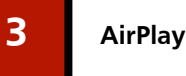

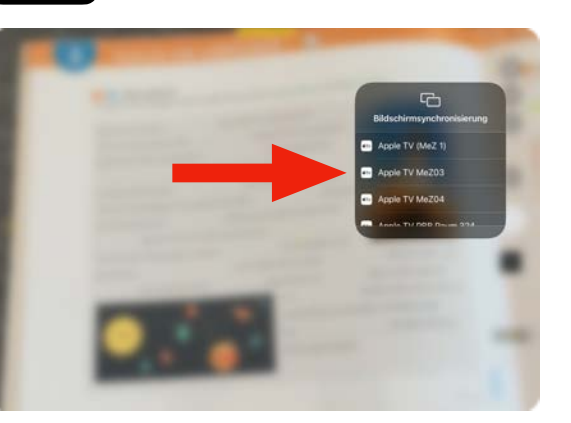

•Durch Auswahl des gewünschten AppleTV (z.B. Raum-Nr.) die Bildschirmsynchronisation starten

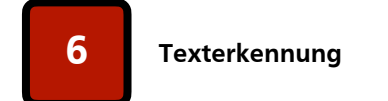

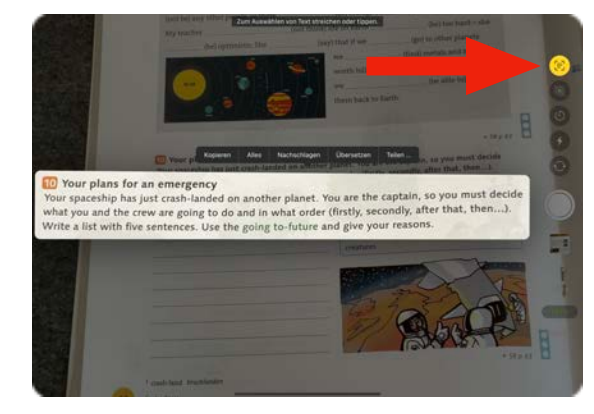

•ab iOS15 kann auch die integrierte Texterkennungsfunktion der Kamera genutzt werden, um Text aus einer analogen Quellen anzeigen zu lassen und zu kopieren, übersetzen usw…

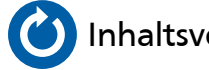

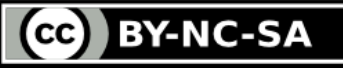

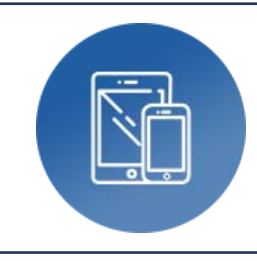

# **Keynote**

## ‣ Multimediale Präsentationen

**Autor:** Björn Grote **Bereich:** fächerübergreifend

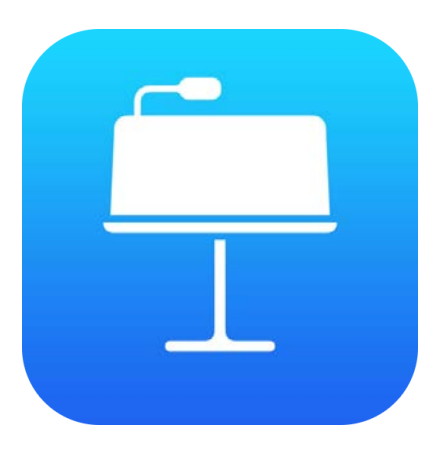

### **Tools, Medien & Material:**

- Tool: iPad (Appstore, kostenlos)
- App: Keynote (Präsentationen)
- mehrere iPads (z.B. Kleingruppen)

### **Hinweise & Alternativen:**

- Tool: Android-Tablet, Microsoft Surface
- App: MS Office, OpenOffice, LibreOffice

### **Kurzvorstellung:**

Mehr als ein reines Präsentations-Tool - Mit "Keynote" lassen sich nicht "nur" herkömmliche Präsentationen mit Texten, (farbigen) Bildern, eigenen Skizzen, Objekten, Audio- und Videodateien erstellen. Kollaborativ eingesetzt oder durch anschließende Zusammenführung einzelner Seiten können neue Unterrichtsszenarien erschlossen werden.

### **Ideen zum Unterrichtseinsatz:**

- Individuell gestalteter Lehrervortrag für ein UV inkl. Links und Multimedia-Inhalten
- Vorlagen für (arbeitsteiligen) SuS-Aufgaben mit altersgerecht angepassten Vorgaben
- Echtzeit-Kollaboration mehrerer SuS-/Gruppen an einem Dokument (Apple ID erforderlich)
- Literaturerarbeitungen mit szenischer Interpretation oder Gestaltung von Standbildern

### **Bezug zum Medienkompetenzrahmen NRW:**

- 1. Bedienen und anwenden: **1.1, 1.2, 1.3**
- 2. Informieren und recherchieren: **2.1, 2.2**
- 3. Kommunizieren und kooperieren: **3.1**

4. Produzieren und präsentieren: **4.1, 4.2, 4.3, 4.4**

5. Analysieren und reflektieren: **5.4**

6. Problemlösen und modellieren:

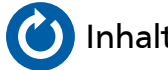

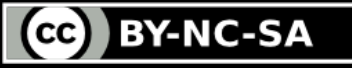

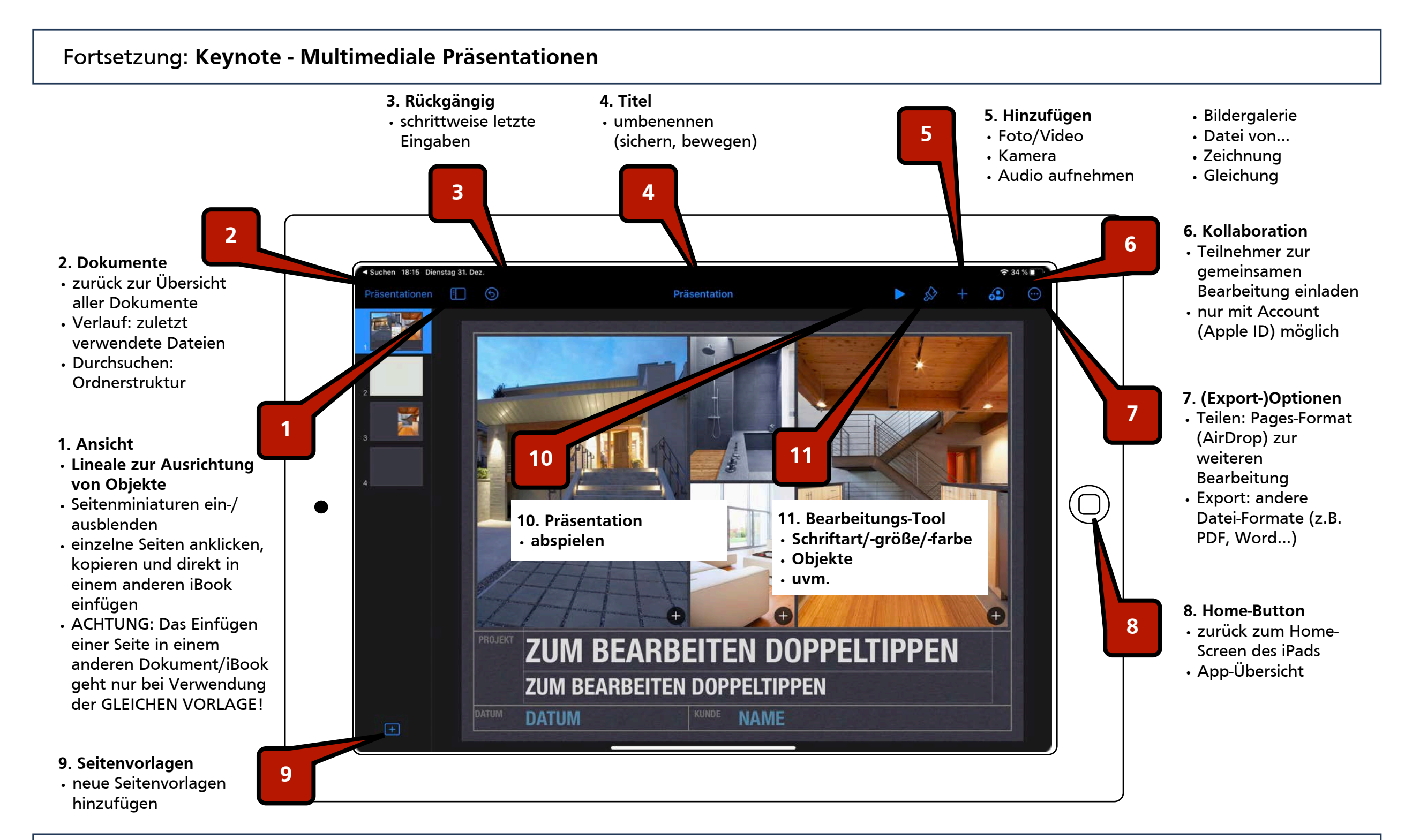

- **1. [Übungen+Beispiel \(Dropbox\)](https://www.dropbox.com/sh/myrxfinfrs34rfs/AADGpqOICUzIUpONaqSWCDpDa?dl=0)**
- **2. [Appstore](https://apps.apple.com/de/app/keynote/id361285480)**

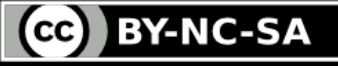

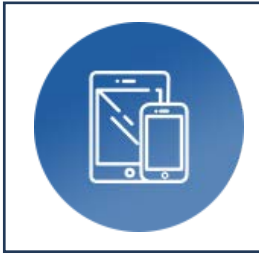

# **Keynote**

‣ Literaturinterpretation

**Autor:** Judith Kampschulte **Bereich:** Deutsch (Sprachen)

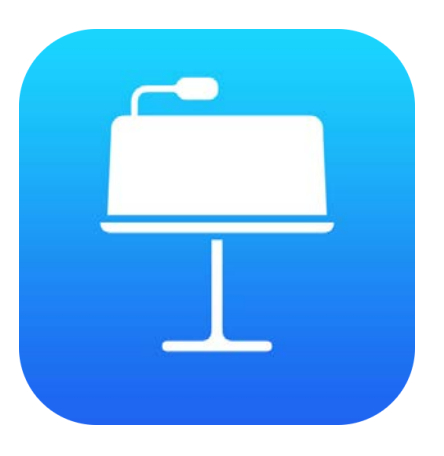

### **Tools, Medien & Material:**

- Tool: iPad
- App: Keynote
- ggf. Zu Präsentation: Apple TV oder HDMI-Adapter f. iPad

### **Hinweise & Alternativen:**

- Tool: Android-Tablet, Microsoft Surface
- App: Book Creator, Power Point

### **Kurzvorstellung:**

Mithilfe von Keynote lassen sich Aufgabenstellungen leicht an SuS verteilen, sowie digitale Medienprodukte (z.B. Videos, Audios, Fotos) zu einer Szene eines Romans oder Dramas präsentieren und sammeln/ zusammenstellen.

### **Ideen zum Unterrichtseinsatz:**

- Aufgabenstellungen lassen sich einfach an SuS verteilen
- es gibt Vorlagen, die verwendet werden können
- Digitale Medienprodukte können eingefügt, präsentiert und gesammelt/zusammengestellt werden

- 1. Bedienen und anwenden: **1.2, 1.3, 1.4**
- 2. Informieren und recherchieren:
- 3. Kommunizieren und kooperieren: **3.1**
- 4. Produzieren und präsentieren: **4.1, 4.2**
- 5. Analysieren und reflektieren:
- 6. Problemlösen und modellieren:

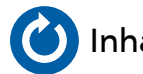

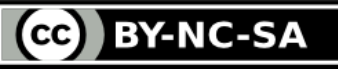

#### Fortsetzung: **Keynote - Literaturinterpretation 2. Name des Dokuments 2** • Gruppenname/-nummer • + (Vor-)Namen der Teilnehmer ohne Punkt/ Komma **3**  $\circledcirc$ Präsentationen  $\begin{array}{|c|c|}\hline \end{array}$  $\odot$ Gruppe 1  $\blacktriangleright$ **3. Menü-Tools 2** • Jede Gruppe bekommt einen anderen **Gruppe 1** Textabschnitt  $(S. 22/23)$ **1** > Lest den Abschnitt und stellt ihn mithilfe eines **1. Folien •** es können mehrer Folien Videos, einer Audiodatei oder eines Standbildes dar.  $\bigcirc$ als Aufgabenstellung verwendet werden Uberlegt euch, wer wen spielt und nehmt euch ggf. **•** es gibt verschiedene Objekte/ Materialien zur Hilfe, Vorlagen **4. Aufgabenstellung** > Benutzt dazu die nächste Folie und stellt eurer **•** die Aufgabenstellung ist gleich Ergebnis hinein. **4** ஈ

- 1. [Appstore](https://apps.apple.com/de/app/keynote/id361285480)
- 2. [iPad@school.de](http://www.ipadatschool.de/index.php/apps-fuer-lehrer-s/praesentieren-s/60-keynote)
- 3. [Aufgaben+Beispiele](https://www.dropbox.com/sh/myrxfinfrs34rfs/AADGpqOICUzIUpONaqSWCDpDa?dl=0)

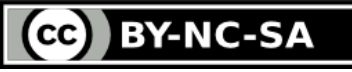

### Fortsetzung: **Keynote - Literaturinterpretation**

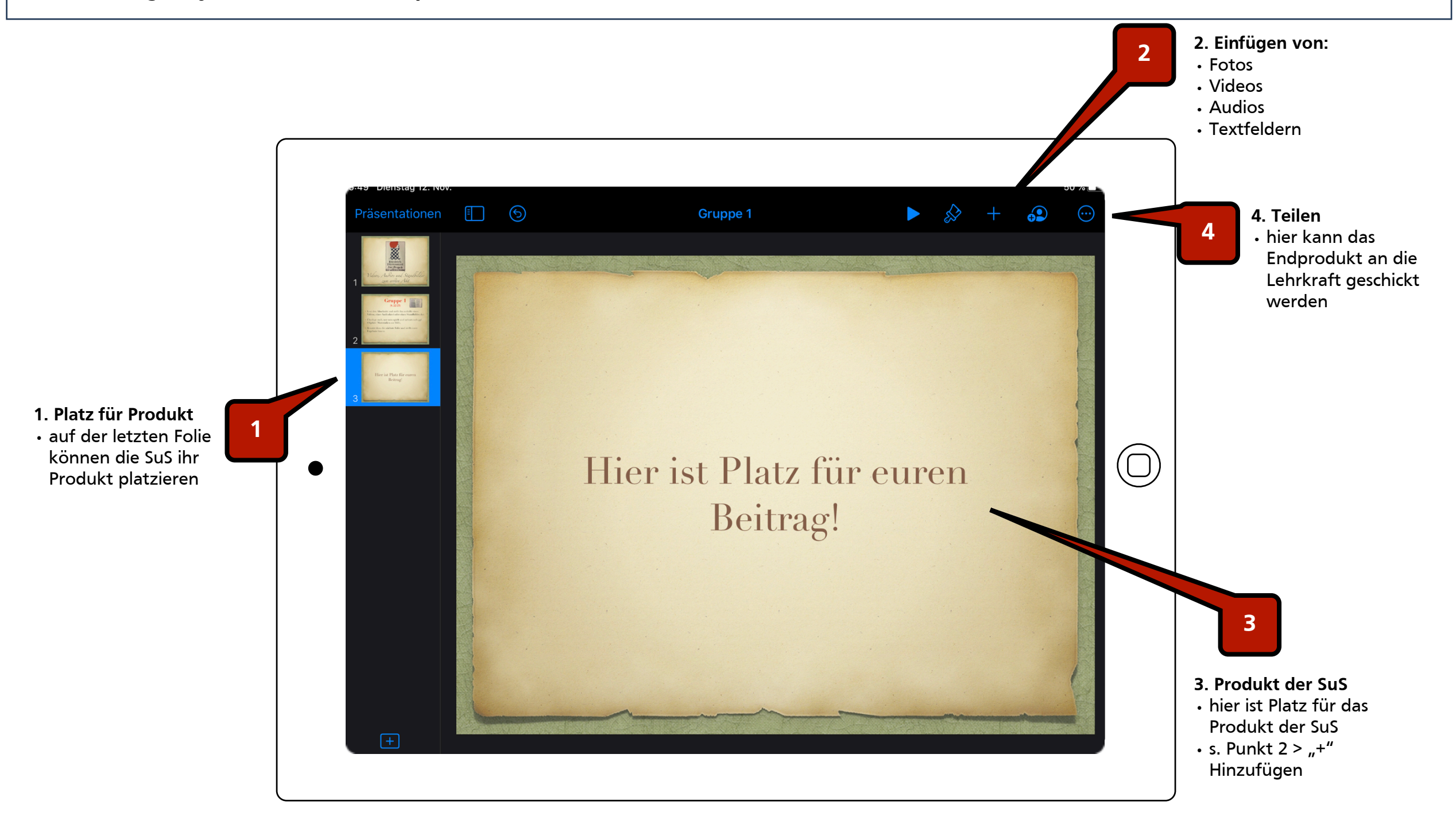

- 1. [Appstore](https://apps.apple.com/de/app/keynote/id361285480)
- 2. [iPad@school.de](http://www.ipadatschool.de/index.php/apps-fuer-lehrer-s/praesentieren-s/60-keynote)
- 3. [Aufgaben+Beispiele](https://www.dropbox.com/sh/myrxfinfrs34rfs/AADGpqOICUzIUpONaqSWCDpDa?dl=0)

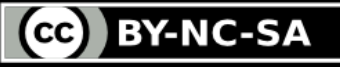

### Fortsetzung: **Keynote - Literaturinterpretation**

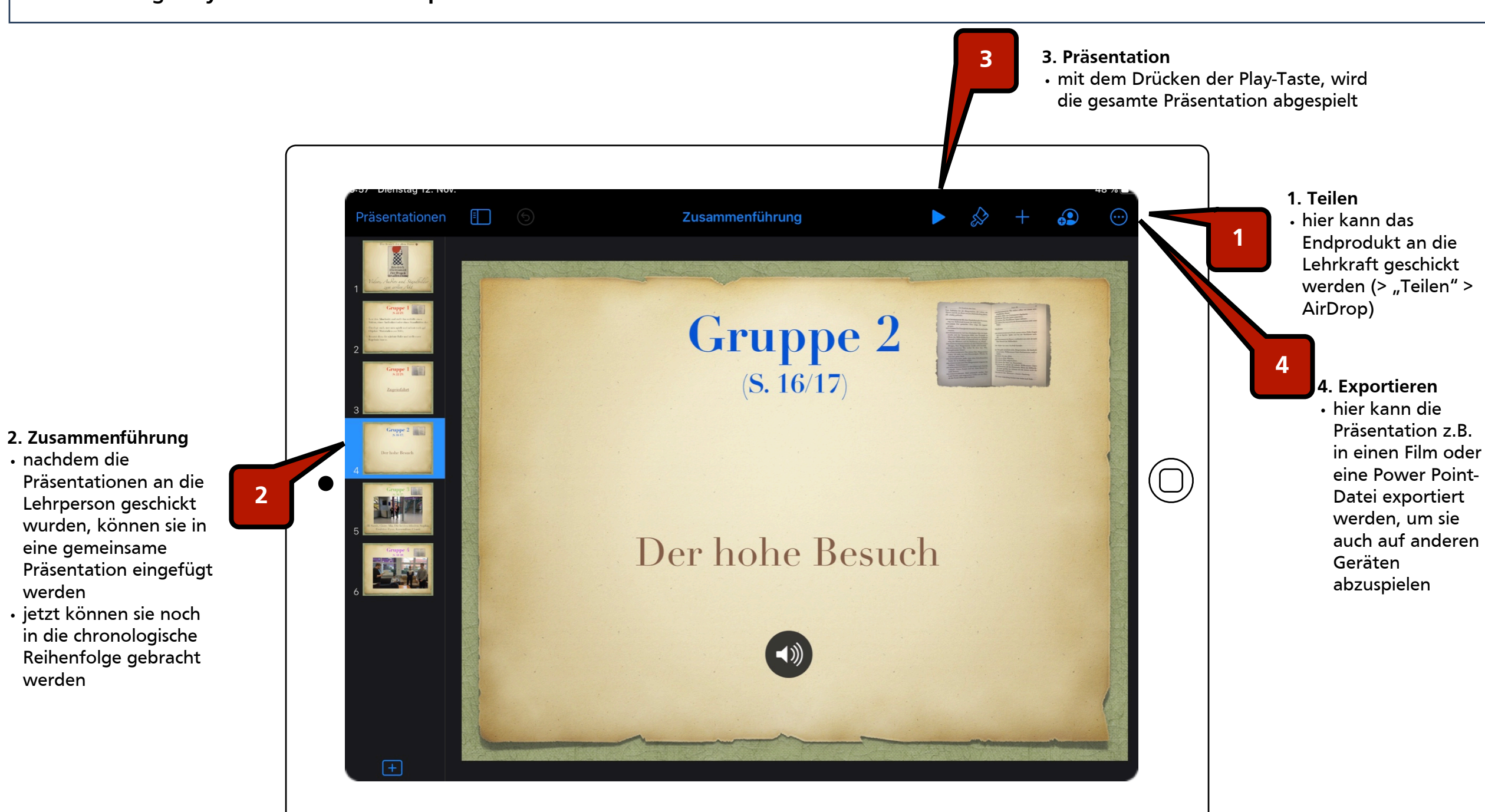

- 1. [Appstore](https://apps.apple.com/de/app/keynote/id361285480)
- 2. [iPad@school.de](http://www.ipadatschool.de/index.php/apps-fuer-lehrer-s/praesentieren-s/60-keynote)
- 3. [Aufgaben+Beispiele](https://www.dropbox.com/sh/myrxfinfrs34rfs/AADGpqOICUzIUpONaqSWCDpDa?dl=0)

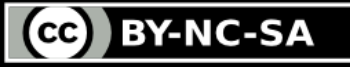

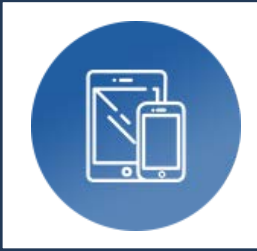

# **Kurzbefehle**

# ‣ Coding (Problemlösen und modellieren)

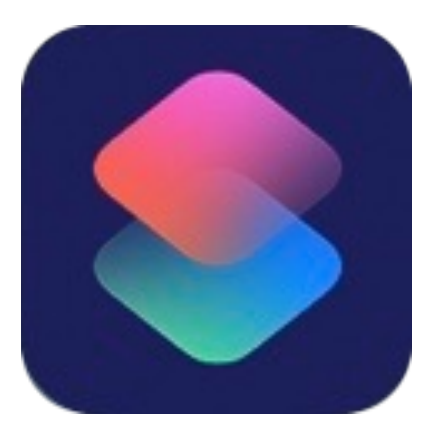

### **Tools, Medien & Material:**

- Tool: iPad
- App: (Bestandteil des Betriebsystems)

### **Kurzvorstellung:**

Mithilfe der in das iOS-Betriebssystem integrierte App "Kurzbefehle" wird Coding bzw. das Problemlöser und Modellieren nicht nur geübt sondern vielmehr alltagsrelevant umgesetzt. Durch den Aufbau und die Strukturierung einer logischen Befehlskette werden einfache bis komplexe Programmabläufe programmiert, die regelmäßige Workflows auf dem iPad automatisieren und hierdurch individuelle Einsatzszenarien beschleunigen.

### **Ideen zum Unterrichtseinsatz:**

- individuelle bzw. fachspezifische Workflows automatisieren:
- SplitScreen-Modus zuvor definierter Apps aufrufen
- Text in Audio-Ausgabe umwandeln und abspeichern
- Erstellung und Auslesen von QR-Codes mit URLs/Offline-Texten

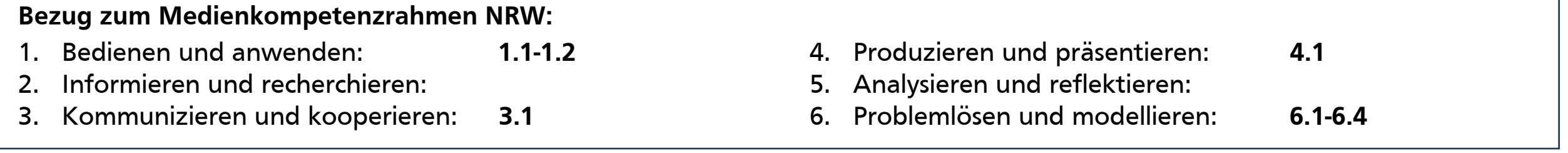

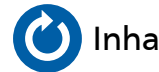

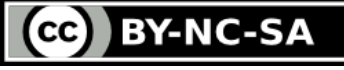

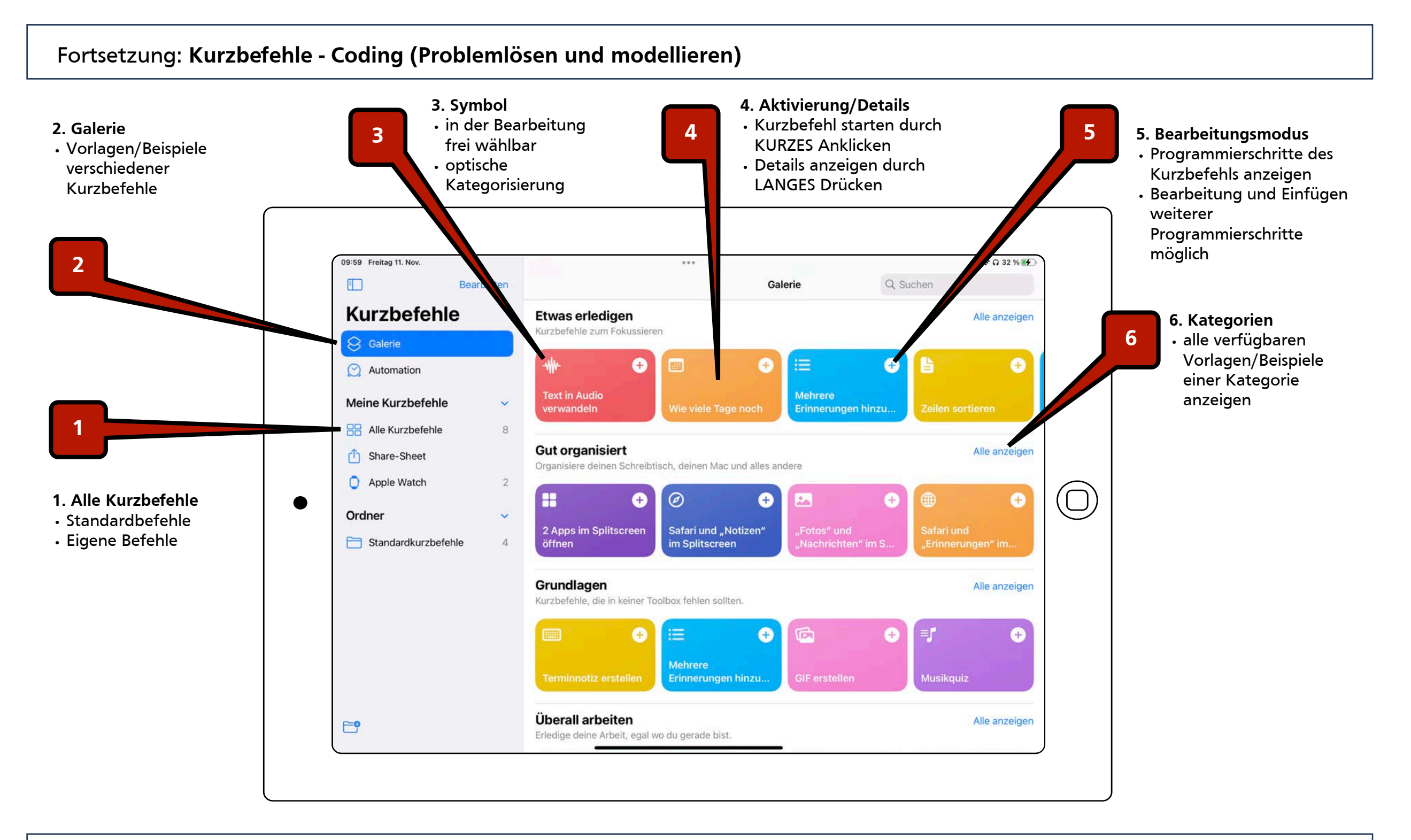

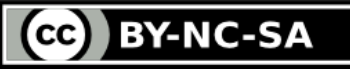

### Anleitung: Kurzbefehle - Coding-Tipp: Vorlagen bearbeiten und verändern!<br>Bitte zoomen!

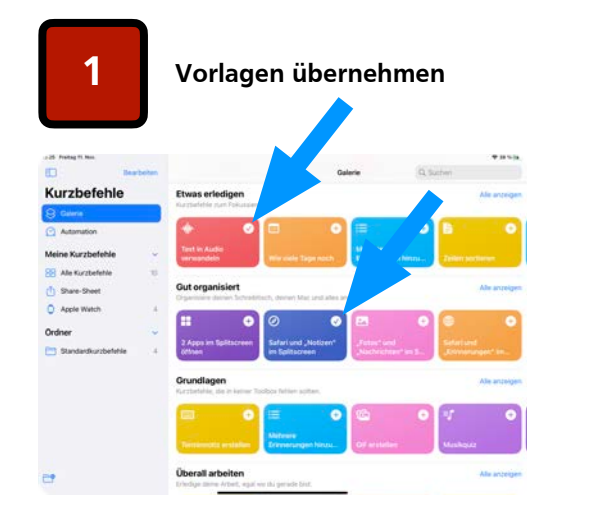

• "+" anklicken und dadurch die Vorlage in "Meine Kurzbefehle" übernehmen

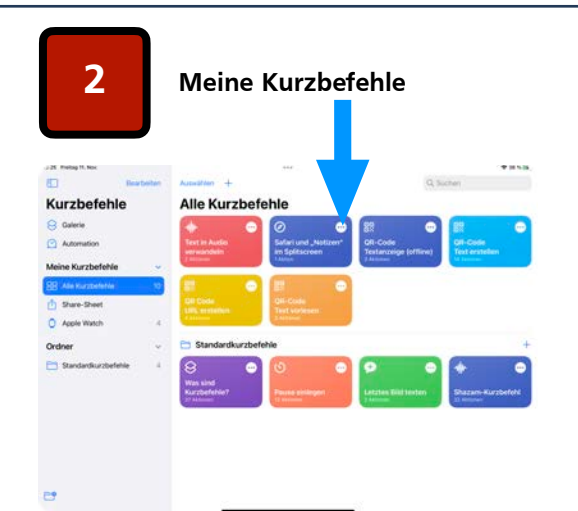

•Importierte Vorlagen werden unter "Alle Kurzbefehle" angezeigt •Zur Bearbeitung "..." anklicken

**Programmierschritte** 

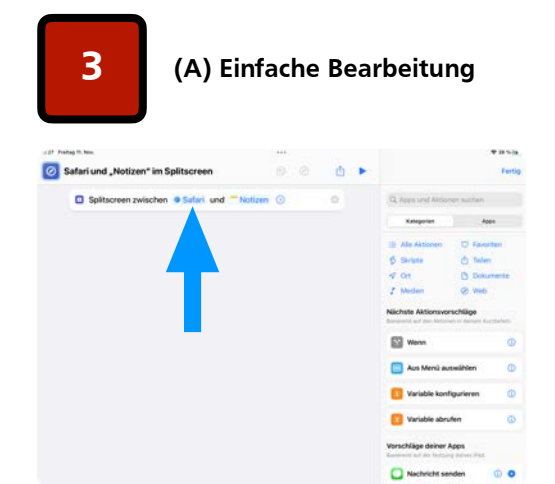

•Auswahlmenü Apps durch anklicken anzeigen

# **4 Apps auswählen**

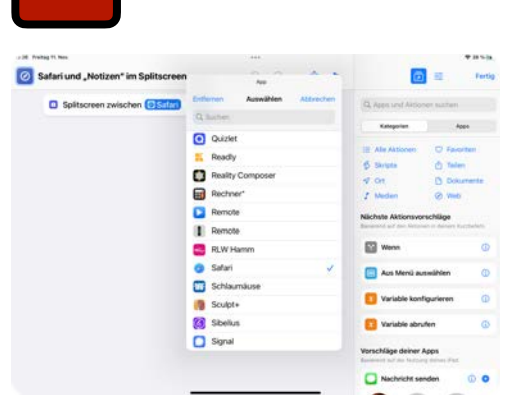

•gewünschte App(s) auswählen •anschließend Namen des Kurzbefehls entsprechend anpassen (oben)

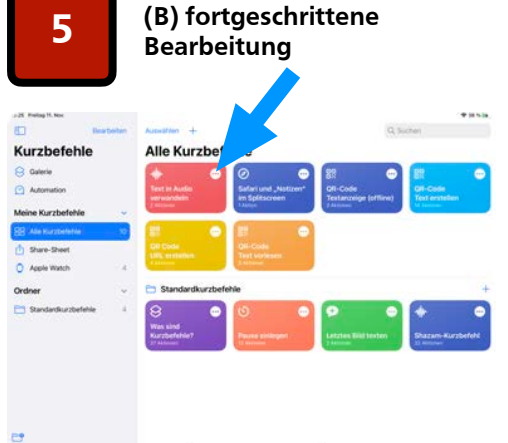

• Vorlage "Text in Audio wandeln" auswählen

### **Weiterführende Links:**

1.

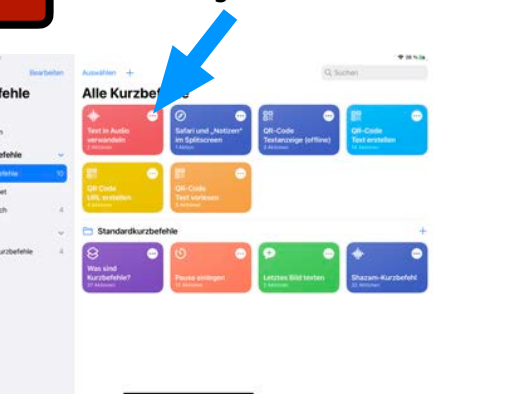

 $e^{\text{inde}}$ The Twee Auf Tumble poste

**6 a**nzeigen

•Fragestellung: Welche weitere Verarbeitung der Audio-Datei könnte erfolgen?

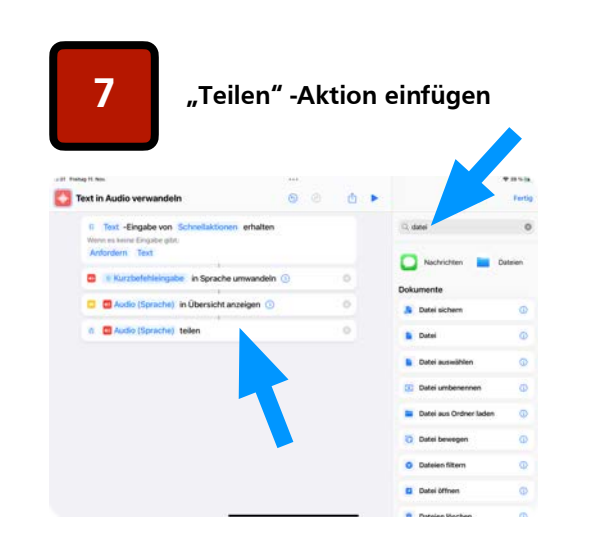

•Suchbegriff für best. Aktionen eingeben •Aktion auswählen durch anklicken •passende/mögliche Schritte werden durch eine hellgraue Linie verbunden

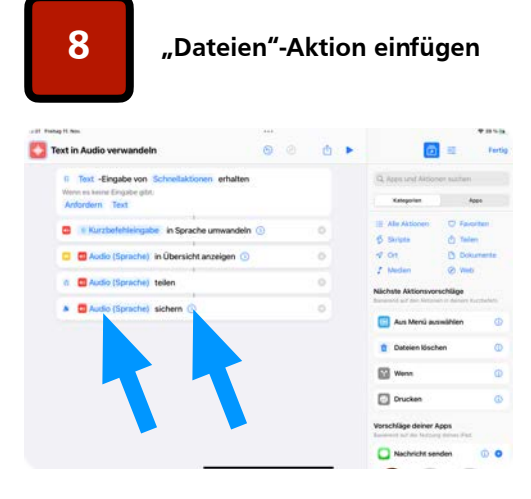

•"Datei sichern"-Aktion auswählen •Pfeil anklicken und Folgeaktion festlegen - "Abfrage des Ortes"

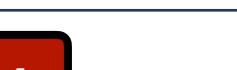

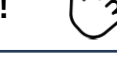

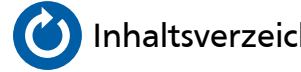

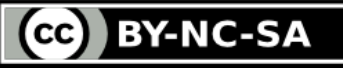

### Anleitung: iMovie - *[\(Videobearbeitung](#page-37-0) und) Trailor-Produktion* and a setting the setting of the zoomen!

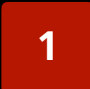

**1 Neues Projekt anlegen**

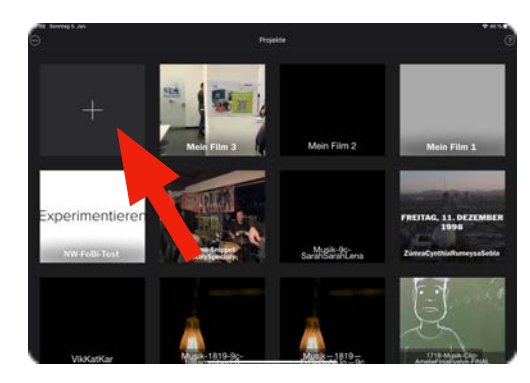

 $\cdot$  "+" für ein neues Projekt anklicken •falls noch ein altuelles Projekt geöffnet ist, oben links klicken > zurück zur Übersicht

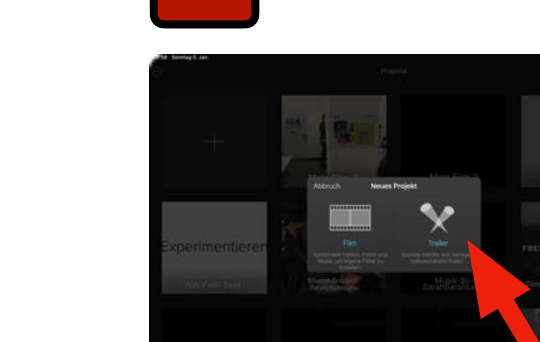

•Trailor > festgelegter Projektverlauf, Text-und Bildplatzhalter werden durch eigene Inhalte ersetzt •Film > freie Gestaltung des Projekts (Video, Bild, Audio, Musik)

**2 Art des Projekts auswählen**

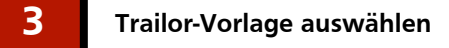

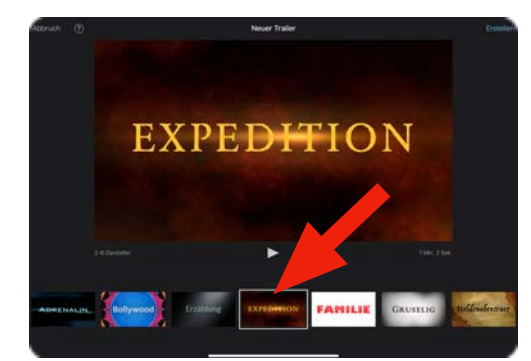

•Trailor-Vorlage auswählen •alle Vorlagen haben verschiedene Stile und Stimmungen entsprechend der jeweiligen Titel

**4** Regie

**Credits, Crew, Produktion,** 

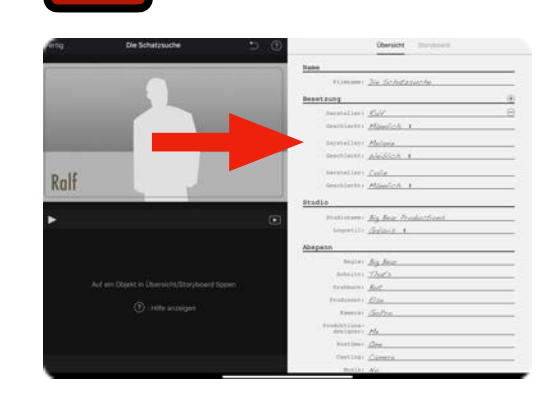

•Details zum Trailor eintragen

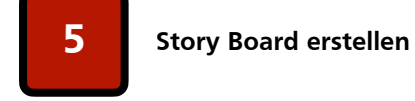

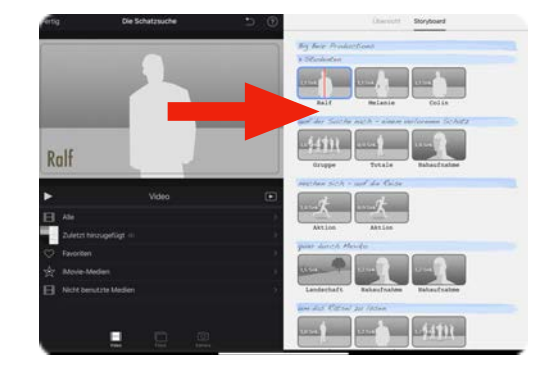

•Bilder + Videos entsprechend der gewünschten Story einfügen •Zwischenüberschriften einfügen

- 1. [Aufgaben und Material](https://www.dropbox.com/sh/2rqpjsle6g1okhn/AAANB8ll7mR7QRIakfog1qf9a?dl=0)
- 2. [Lern-/Erklärfilme erstellen](http://www.ipadatschool.de/index.php/grundlagen-s/10820-10-lern-und-erklaervideos-auf-dem-ipad-erstellen)
- 3. [AppStore](https://apps.apple.com/de/app/imovie/id377298193)

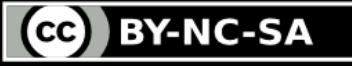

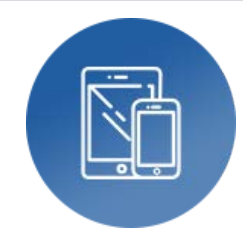

# **Logicals Grundschule**

‣ Leseförderung

**Autor:** Manuel Lammers **Bereich:** Deutsch

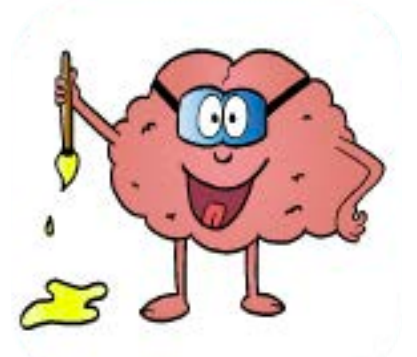

### **Tools, Medien & Material:**

- Tool: iPad (Appstore, kostenlos)
- App: Logicals Grundschule

### **Hinweise & Alternativen:**

- keine Internetverbindung erforderlich
- ohne Ton
- DSGVO-konform
- mehrere Schwierigkeitsgrade (Level)
- $\cdot$  echte Hilfen mehr als nur "falsch" bzw. "richtig"

### **Kurzvorstellung:**

"Logicals" oder "Lese-Mal-Blätter" sind in der Grundschule beliebte Übungsformen. Sie zielen besonders auf den Aspekt der Sinnentnahme beim Lesen ab. "Logicals Grundschule" setzt diese beliebte Übungsform auf dem Tablet um. Die Aufgabe besteht darin, die präsentierte Zeichnung entsprechend der Anweisungen im Text auszumalen.

### **Förderbereiche:**

- Sinnentnehmendes Lesen
- Konzentration
- Logische Schlüsse

- 1. Bedienen und anwenden:
- 2. Informieren und recherchieren:
- 3. Kommunizieren und kooperieren:
- 4. Produzieren und präsentieren:
- 5. Analysieren und reflektieren:
- 6. Problemlösen und modellieren:

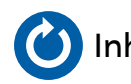

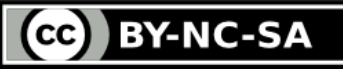

### Fortsetzung: **Logicals Grundschule - Leseförderung**

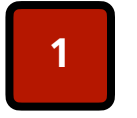

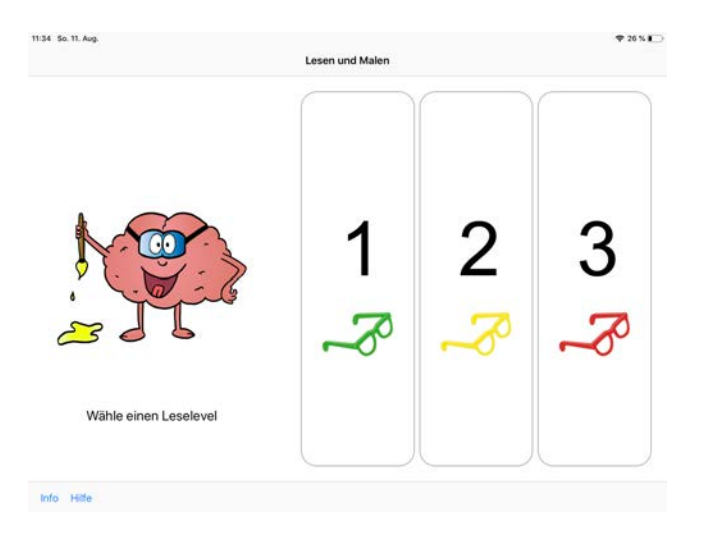

#### Lesestufe 1:

- möglichst kurze Wörter
- kurze Sätze

#### Lesestufe 2:

- längere Wörter
- längere Sätze
- erste Nebensätze und Pronomen

#### Lesestufe 3:

- deutlich längere Sätze
- viele Nebensätze, auch verschachtelt
- wörtliche Rede
- viele Pronomen

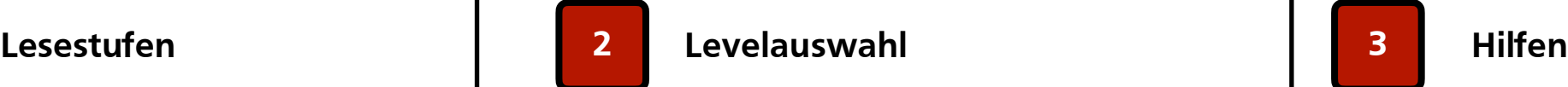

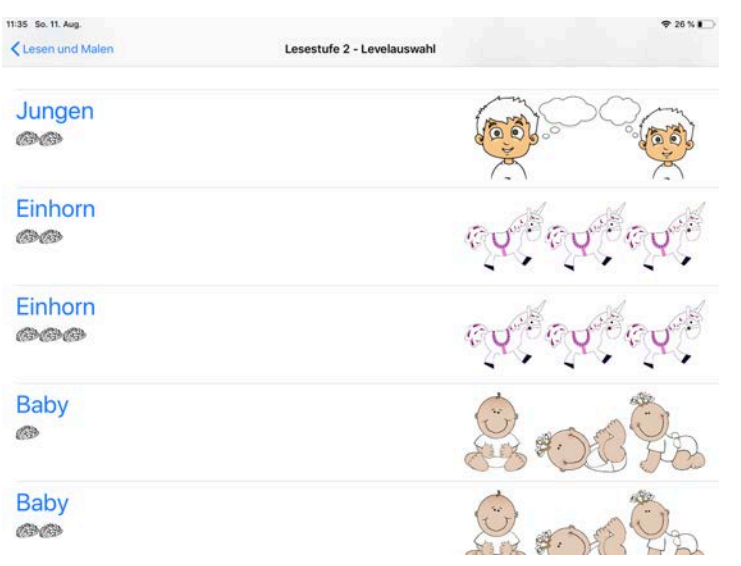

- 1 Gehirn: Der Text kann in der präsentierten Reihenfolge gelöst werden.
- 2 Gehirne:

Die Informationen sind durcheinander, alle Informationen einer Kategorie stehen jedoch weitgehend zusammen (beispielsweise alle Haarfarben).

• 3 Gehirne:

Die Informationen werden über den gesamten Text oder in Abschnitten stark durcheinander präsentiert. Mehrfaches Lesen und eine stärkere Gedächtnisnutzung sind hier unumgänglich.

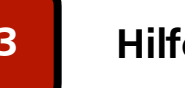

Jedes Betätigen des Buttons "fertig" löst eine neue Hilfestufe aus, so lange die Aufgabenlösung Fehler enthält.

- Hilfestufe 1: Rückmeldung in Textform über die Anzahl von Fehlern getrennt für
- Farben
- **Gegenstände**
- Auswahlfelder
- Hilfestufe 2: Fehlerhafte Farben und falsch zugeordnete Gegenstände blinken, fehlerhaft eingestellte Auswahlfelder werden rot markiert
- Hilfestufe 3: Sätze, die Informationen zu fehlerhaften Lösungen enthalten, werden rot markiert.
- Hilfestufe 4:

Zusätzliche Tipps werden unter die in Hilfestufe 3 rot markierten Sätze eingeblendet (blau).

Bei allen Leveln ab Logiklevel 2 (2 Gehirne) wird eine mögliche Lösungsreihenfolge eingeblendet.

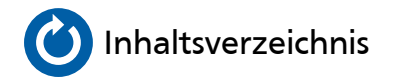

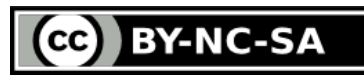

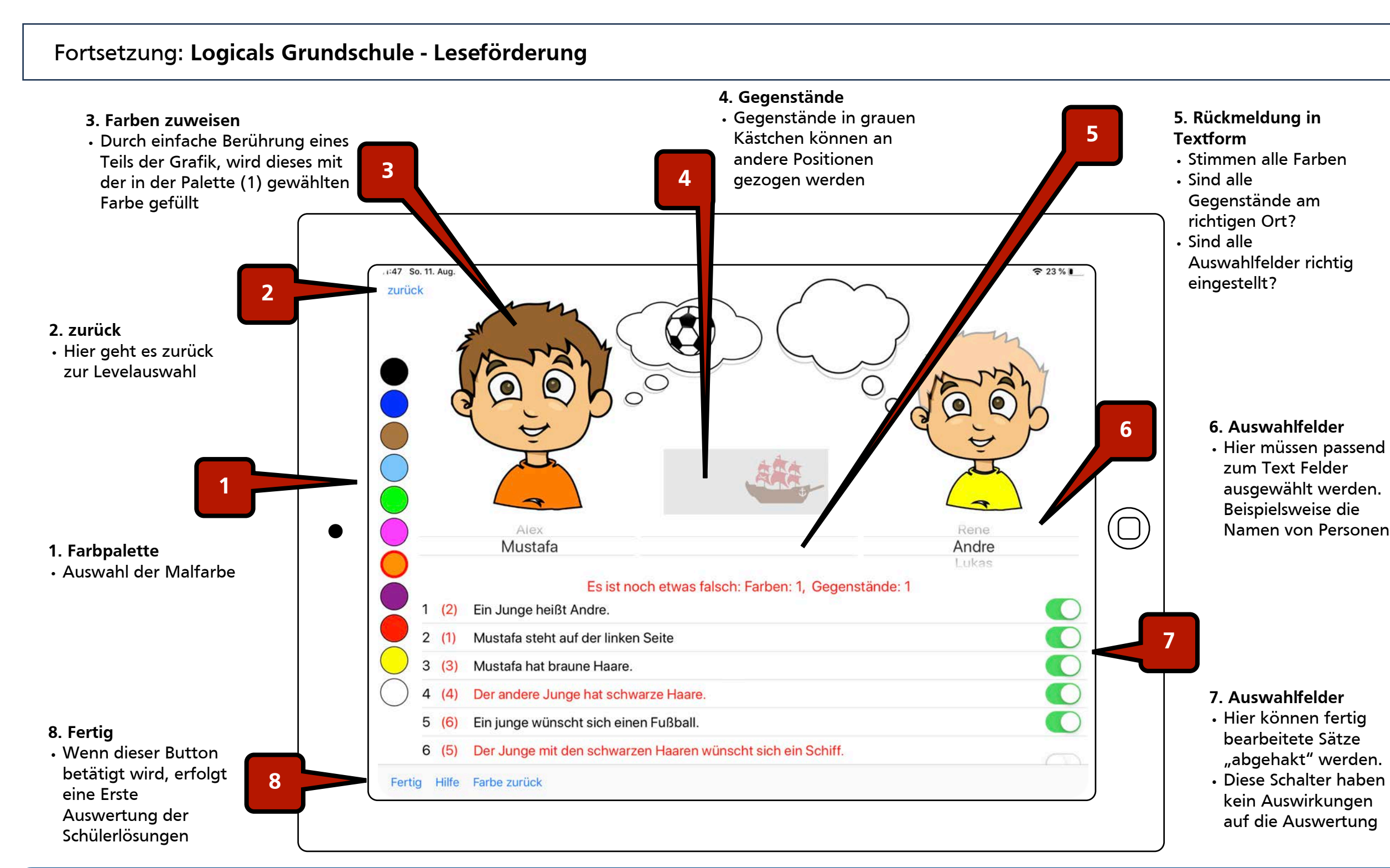

- 1. [interaktiv-ueben.de](https://interaktiv-ueben.de/logicalsgrundschule/)
- 2. [AppStore](https://apps.apple.com/de/app/logicals-grundschule/id1475789555)

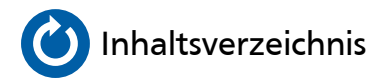

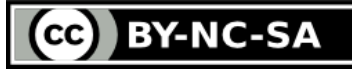

<span id="page-55-0"></span>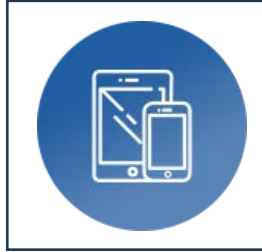

# **Notizen**

# ‣ Listen, Skizzen, Dateiablage, dig. Whiteboard

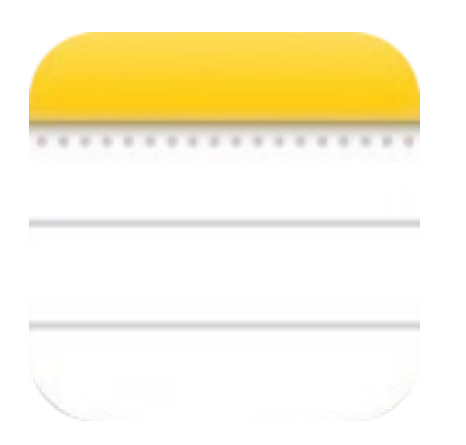

### **Tools, Medien & Material:**

- Tool: iPad (Appstore)
- App: iOS (Bestandteil des Betriebssystems, Einstellungen)
- opt.: (Apple) Pencil

**Hinweise & Alternativen:**

• n.a.

### **Kurzvorstellung:**

Die in das Betriebssystem des iPads bereits integrierte App "Notizen" ist sehr vielseitig einsetzbar und macht nicht nur als Notiz-Sammlung und Checkliste sondern auch als Dateisammlung und digitales Whiteboard ein gute Figur. Dabei kann sie als Gedankenstütze für SuS und zur Vorbereitung/Durchführung von Unterricht für LuL dienen.

### **Ideen zum Unterrichtseinsatz:**

- Notizen/Stichpunkte/Checkliste
- Digitales Whiteboard oder als Ergänzung zu GoodNotes
- Anfertigung von Skizzen (Linien und Kästchen einfügbar)
- Scannen und Sortieren von Bilder/Dokumenten
- Anlegen von Ordnern möglich
- Rechenwege und Grammatik mithilfe der Bildschirmaufnahme erklären

### **Bezug zum Medienkompetenzrahmen NRW:**

- 1. Bedienen und anwenden: **1.1-1.3 (1.4)**
- 2. Informieren und recherchieren: **2.2**
- 3. Kommunizieren und kooperieren: **3.1**

4. Produzieren und präsentieren: **4.1-4.4**

5. Analysieren und reflektieren: **(51.-5.3) 5.4**

6. Problemlösen und modellieren:

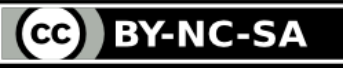

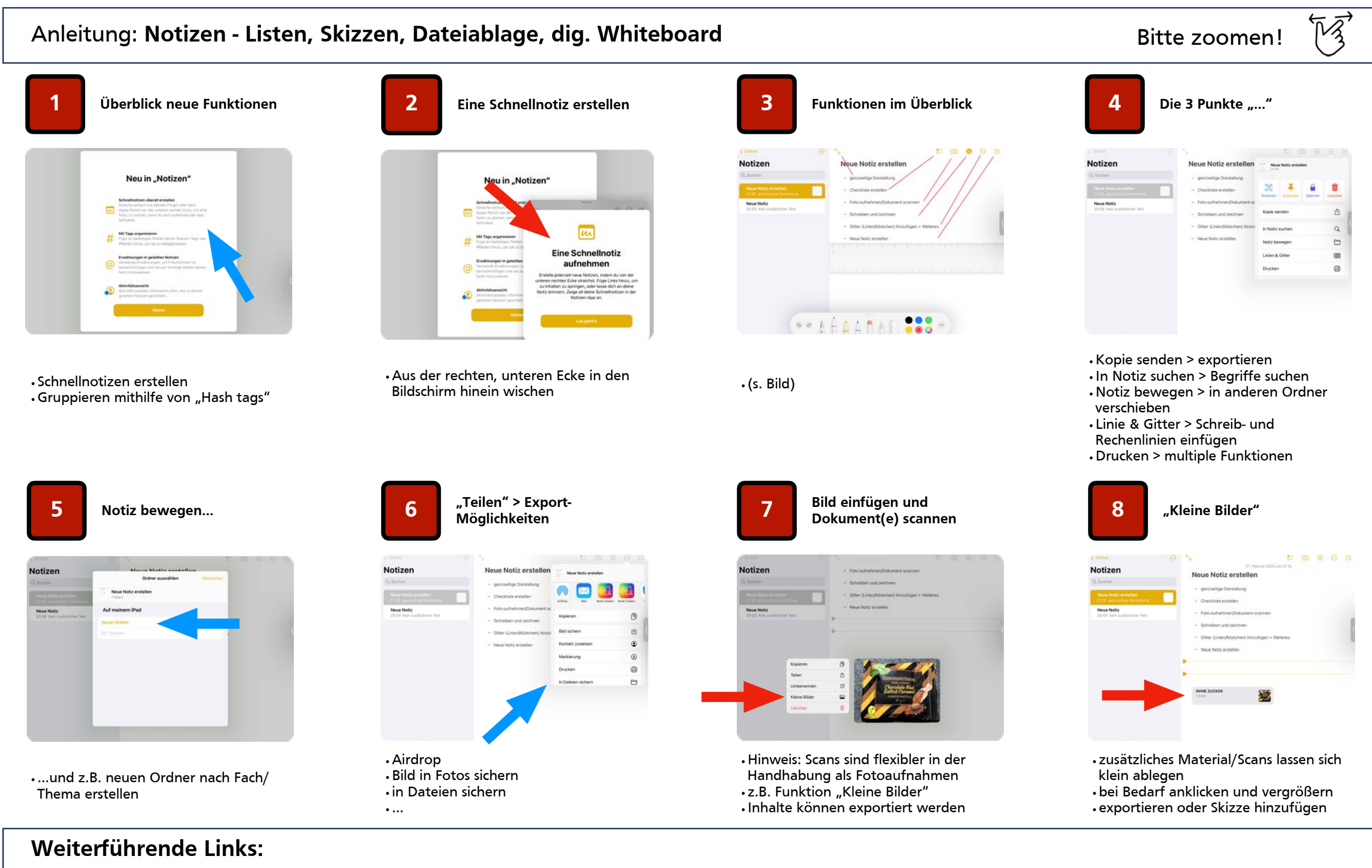

- 1. [GoodNotes](#page-31-0) (Digitales Whiteboard)
- 

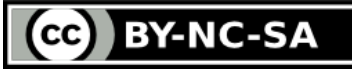

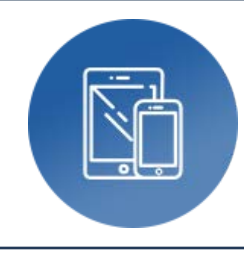

# **Pages, Numbers, Keynote**

‣ Digitaler Dreischritt

**Autor:** Björn Grote **Bereich:** fächerübergreifend

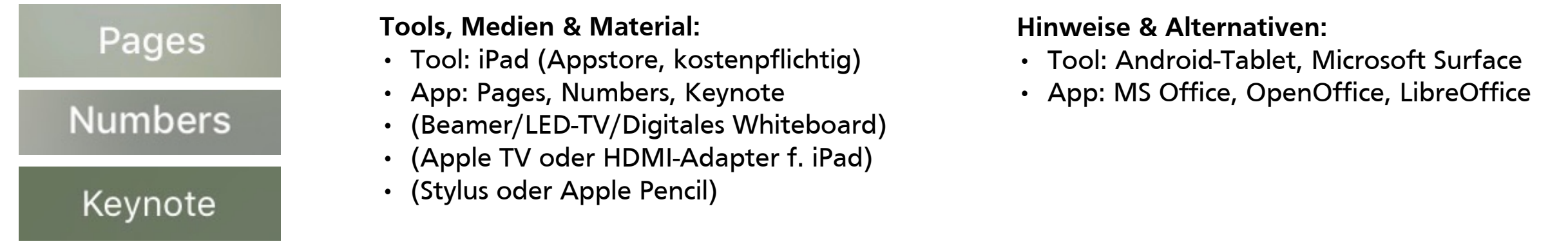

### **Kurzvorstellung:**

Daten erheben und per Diagramm darstellen, einen Bericht schreiben und anschließend eine Präsentation erstellen/halten - Dieser "Digitale Dreischritt" verdeutlicht den Basis-Nutzen eines Office-Pakets, der sich nicht nur in vielfältigen Unterrichtszusammenhängen einsetzen lässt, sondern auch in Ausbildung, Studium und Beruf vorausgesetzt wird.

### **Ideen zum Unterrichtseinsatz:**

- Datenerhebung > Passende Vorlage (z.B. Diagramme) in Numbers auswählen und thematisch anpassen
- Berichterstellung > Passende Vorlage (z.B. Bericht) in Pages auswählen und thematisch anpassen
- Präsentationen > Passende Vorlage (z.B. klassisch) in Keynote auswählen und thematisch anpassen
- Diverse Projektvorlagen (Numbers) > Korrelationsprojekt, Würfelprojekt uvm.
- Echzeit-Kollaboration durch "Zusammenarbeit" (Apple ID erforderlich)

- 1. Bedienen und anwenden: **1.1, 1.2, 1.3, (1.4)**
- 2. Informieren und recherchieren: **2.1, 2.2, 2.3, (2.4)**
- 3. Kommunizieren und kooperieren: **3.1, 3.3**
- 4. Produzieren und präsentieren: **4.1, 4.2, 4.3, 4.4**
	-
- 5. Analysieren und reflektieren: **(5.1), 5.2** 6. Problemlösen und modellieren: **6.1, (6.2), (6.4)**

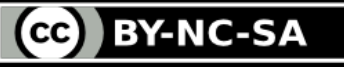

### Fortsetzung: **Pages, Numbers, Keynote - Digitaler Dreischritt**

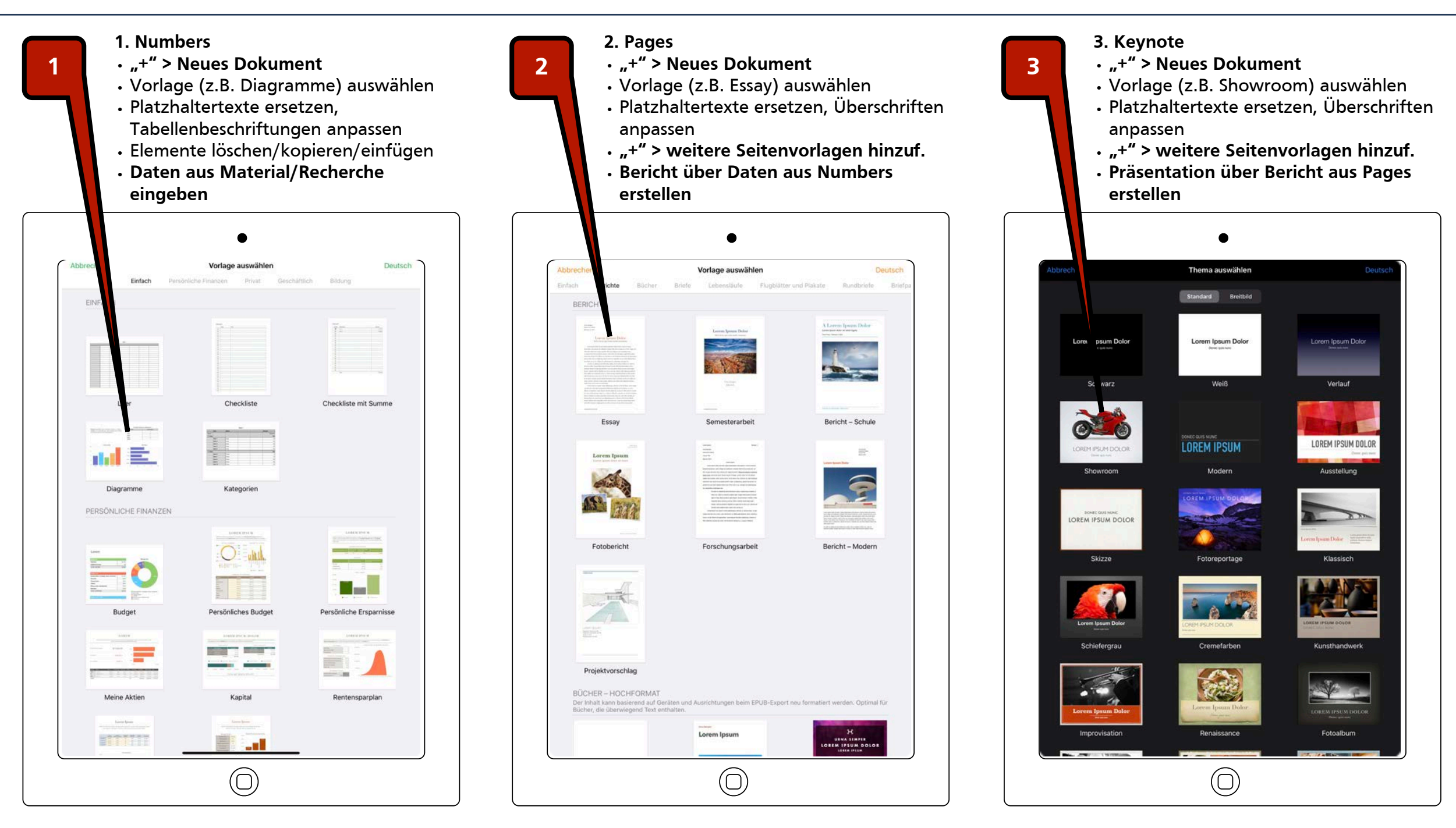

- **1. [Übungsaufgabe \(Dropbox\)](https://www.dropbox.com/sh/afzl151hkv56bq9/AAARqEaCERaTKFwsVXOGt3Rba?dl=0)**
- **2. AppStore - [Pages](https://apps.apple.com/de/app/pages/id361309726), [Numbers](https://apps.apple.com/de/app/numbers/id361304891), [Keynote](https://apps.apple.com/de/app/keynote/id361285480)**

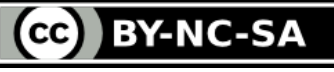

<span id="page-59-0"></span>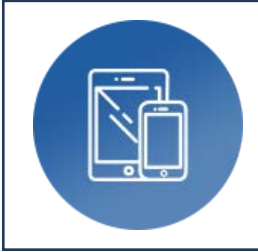

## **Pages**

‣ Digitale Arbeitsblätter (LuL) / Plakate (SuS)

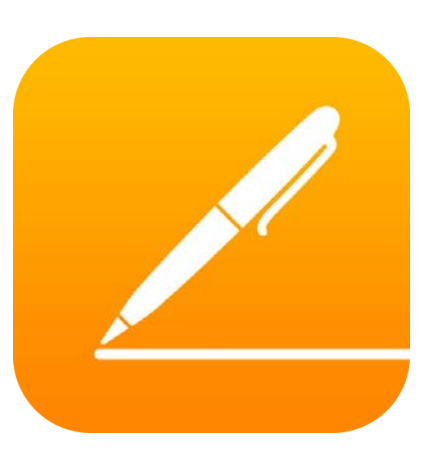

### **Tools, Medien & Material:**

- Tool: iPad (Appstore, kostenlos)
- App: Pages

### **Hinweise & Alternativen:**

- Tool: Android-Tablet, Microsoft Surface
- App: MS Office, OpenOffice, LibreOffice

### **Kurzvorstellung:**

Neben Blanko-Seiten zur Erstellung eigener Layouts stellt Pages auch eine Vielzahl interessanter Plakat- und Flyer-Vorlagen zur Verfügung, die sich im Handumdrehen durch Ersetzen der Text- und Bildplatzhalter in tolle Arbeitsblätter verwandeln lassen. Durch das Hinzufügen von Hyperlinks, QR-Codes und interaktiven Textfeldern gewinnen die Arbeitsblätter an weiteren digitalen und interaktiven Ebenen und fördern die "Medien-Lese-Kompetenz" (vgl. Prof. Dr. Marci-Boehnke, TU Dortmund) der Schüler\*innen.

### **Ideen zum Unterrichtseinsatz:**

- Individuell aus mehreren Quellen zusammengestelltes Arbeitsblatt für ein UV inkl. Hyperlinks und QR-Codes
- Einsatz im Präsenz-/Hybrid-/Distanzunterricht
- schnelle Anpassung der Inhalte für arbeitsteilige Gruppen
- Dateiablage ggfs. unkomplizierte Aktualisierung/Anpassung für weitere UVs

- 1. Bedienen und anwenden: **1.1-1.3**
- 2. Informieren und recherchieren: **2.1-2.4**
- 3. Kommunizieren und kooperieren: **3.1**
- 4. Produzieren und präsentieren: **4.1-4.4**
- 5. Analysieren und reflektieren: **5.2, 5.4**
- 6. Problemlösen und modellieren:

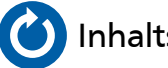

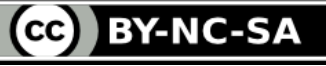

### Fortsetzung: **Pages - Digitale Arbeitsblätter (Teachers Tools)**

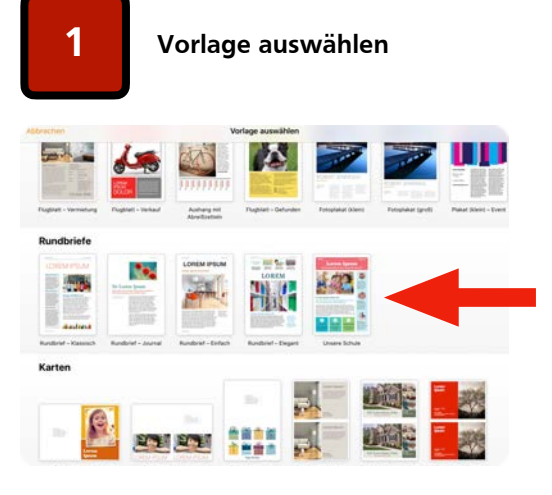

- App "Pages" öffnen
- Über "+" den Vorlagen-Katalog öffnen • zu den geplanten Inhalten passende Vorlage auswählen

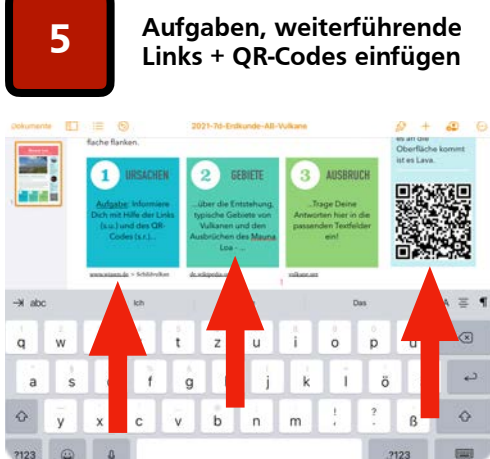

- •vorhandene Textfelder für Aufgabenstellungen nutzen
- •Links aus der Adresszeile des Browsers (Safari) einfügen (weitere Infos)
- •QR-Codes erzeugen und einfügen

### **Weiterführende Links:**

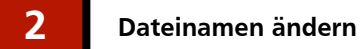

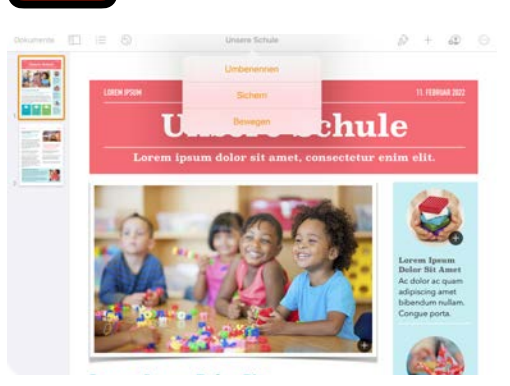

- •Anklicken des Dateinamens
- •Neuen Dateinamen eingeben
- •mögl. Kriterien zur Erstellung:
- •(Schul)Jahr
- •Klasse/JgSt/Fach
- •aktuelles Thema
- •Vornamen (ohne Punkt und Komma)

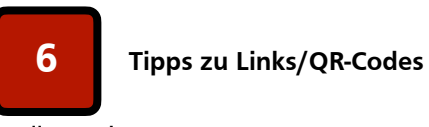

- •Allgemein: •Bereitstellung weiterführenden
- Materials •Verlinkung von Dateien und
- Websites
- •Links:
- •Anklickbar im PDF-Ausgabe-Format •Nutzbar bei digitaler Nutzung (u.a. Distanzunterricht, digitale
- Aufgabenstellung •QR-Codes:
- •scanbar im digitalen oder analogen Format (ggfs. 2. Endgerät erforderlich) •mittels entsprechender App (QR-Code Maker) kann auch Offline-Text (z.B. Aufgaben/Hinweise/Lösungen) hinterlegt werden

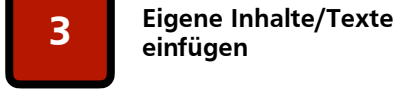

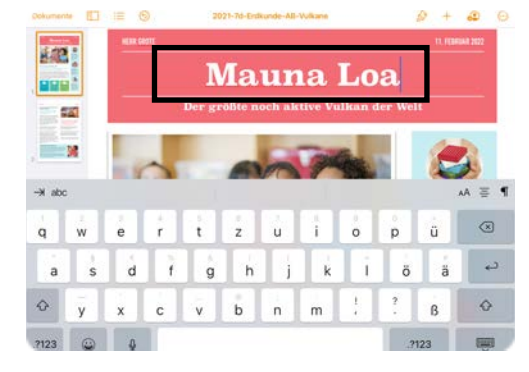

- •Vorlagen-Texte doppelklicken und überschreiben
- •Tipp: Vorlagen NICHT löschen sondern nur überschreiben, da ansonsten ggfs. auch das Layout gelöscht wird

**Inhalte** "schützen"

•interessant für die Erstellung

durch SuS)

interaktiver Arbeitsblätter (Bearbeitung

•"geschützte" Inhalte können nicht verschoben/verändert werden

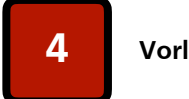

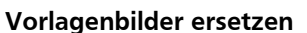

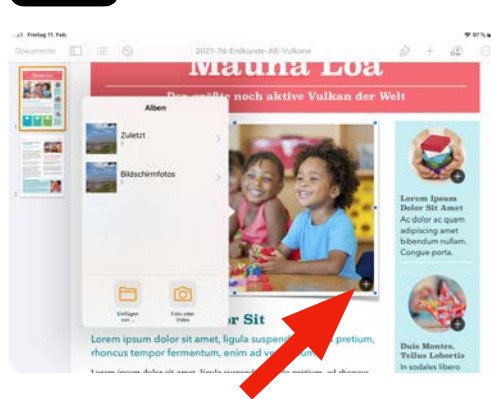

 $\cdot$  auf das "+" rechts unten im Vorlagenbild klicken •Bild aufnehmen oder aus der Mediathek auswählen

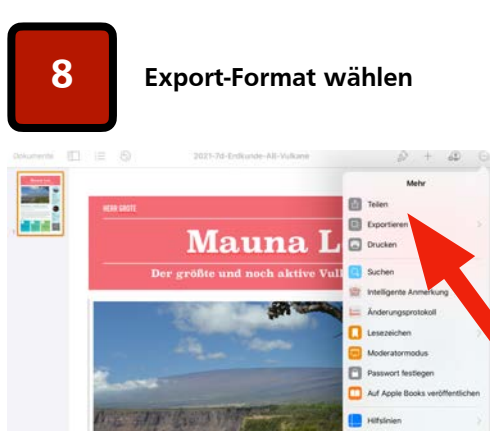

- "Teilen" > Pages-Format zur weiteren Bearbeitung
- $\cdot$  "Exportieren" > (u.a.) PDF-Format, ggfs. Ergänzung interaktiver Textfelder (s.u. - Sejda, DocHub)

- 1. [QR-Code-Generator](https://www.qrcode-generator.de/a1/?msclkid=dc2a7d84724916d3693a1f8f938ee850&utm_source=bing&utm_medium=cpc&utm_campaign=DE%20-%20QR%20Code%20Global&utm_term=qr%20code%20generator&utm_content=DE%20-%20QR%20Code%20global) / [ClassroomScreen u.a. Erzeugung von QR-Codes](https://classroomscreen.com)
	- 2. [Sejda PDF-Editor \(Erstellung interaktiver Textfelder\)](https://www.sejda.com/de/pdf-editor)
	- 3. [DocHub PDF-Editor \(Anmeldung und Speicherung\)](https://dochub.com)

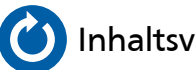

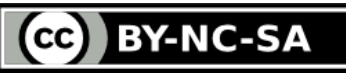

Bitte zoomen!

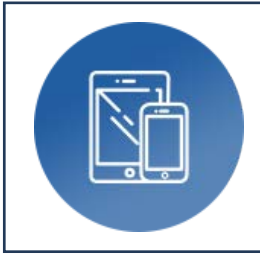

# **Pages**

# ‣ Multimediale iBooks

**Autor:** Björn Grote **Bereich:** fächerübergreifend

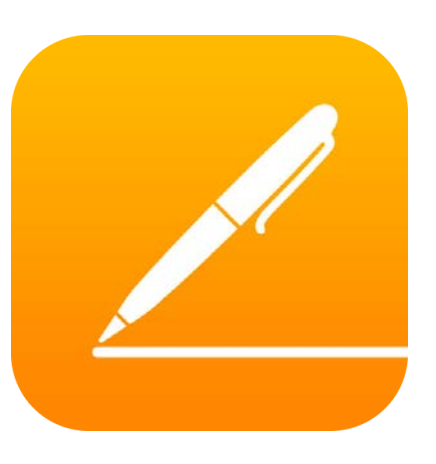

### **Tools, Medien & Material:**

- Tool: iPad (Appstore, kostenlos)
- App: Pages (Textverarbeitung)
- mehrere iPads (z.B. Kleingruppen)

### **Hinweise & Alternativen:**

- Tool: Android-Tablet, Microsoft Surface
- App: MS Office, OpenOffice, LibreOffice

### **Kurzvorstellung:**

Reine Textverarbeitung war gestern - Mit "Pages" lassen sich im Handumdrehen multimediale iBooks erstellen, die nicht nur Text und (farbige) Bilder sondern auch eigene Skizzen, Objekte, Audio- und Videodateien enthalten. Seiten bzw. Bücher können anschließend miteinander kombiniert werden, so dass mehrere Gruppen ein gemeinsames iBook erstellen.

### **Ideen zum Unterrichtseinsatz:**

- Individuell aus mehreren Quellen zusammengestelltes Lehrwerk für ein UV inkl. Links und Multimedia-Inhalten
- "Lernen an Stationen" ohne Materialschlacht Stationen und alle notwendigen Inhalte/Materialien in einem einzigen iBook
- Arbeitsteilige Aufgaben für Kleingruppen SuS erstellen eigene Inhalte, LuL kombinieren daraus ein gemeinsames iBook
- Bereitstellung digitaler Arbeitsblätter, U-Material, weiterführender Links uvm.

### **Bezug zum Medienkompetenzrahmen NRW:**

- 1. Bedienen und anwenden: **1.1, 1.2, 1.3**
- 2. Informieren und recherchieren: **2.1, 2.2**
- 3. Kommunizieren und kooperieren: **3.1**

4. Produzieren und präsentieren: **4.1, 4.2, 4.3, 4.4**

5. Analysieren und reflektieren: **5.4**

6. Problemlösen und modellieren:

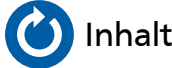

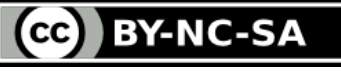

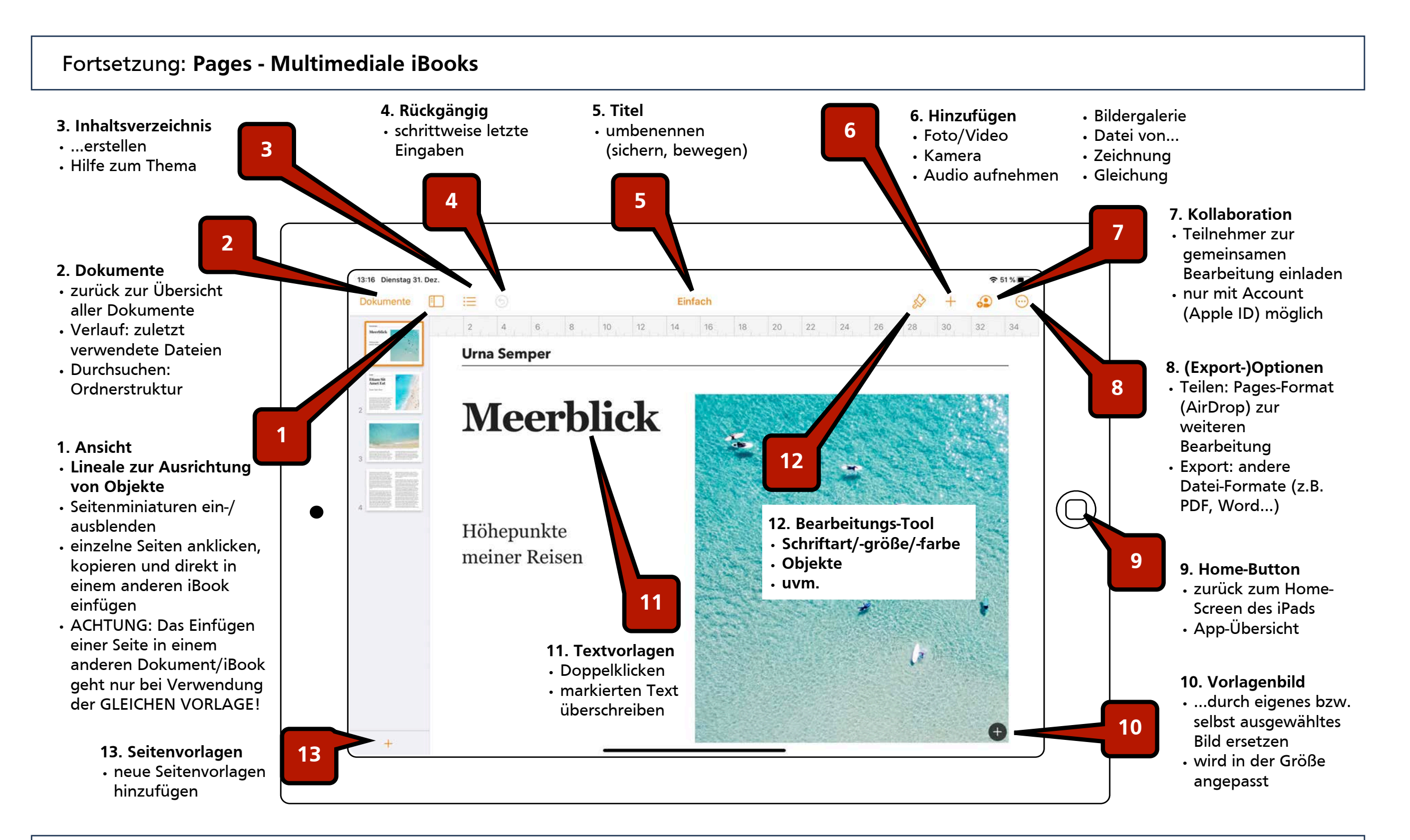

- 1. [Übungen+Beispiele \(Dropbox\)](https://www.dropbox.com/sh/b4nax9dlgh1s9kf/AABIqGo6oOwJlV9VeRisjTAja?dl=0)
- 2. [AppStore](https://apps.apple.com/de/app/pages/id361309726)
- 3. [Digitale Arbeitsblätter/Plakate](#page-59-0)

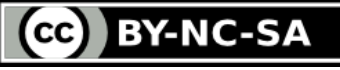

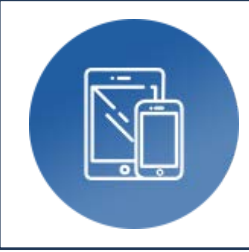

# **Stop Motion Studio (Pro)**

‣ Trickfilmproduktion

**Autor:** Björn Grote **Bereich:** fächerübergreifend

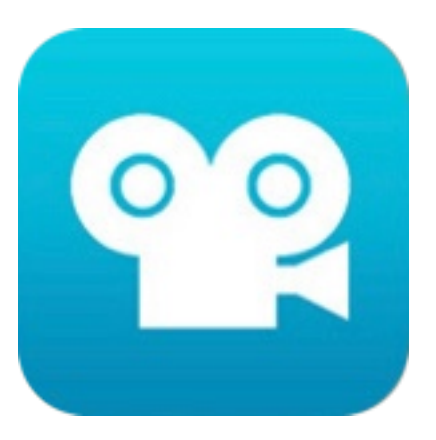

### **Tools, Medien & Material:**

- Tool: iPad (Appstore, kostenlos/-pflichtig)
- App: Stop Motion. Studio (Pro)
- mehrere iPads (z.B. Kleingruppen)

**Hinweise & Alternativen:**

•

### **Kurzvorstellung:**

"Als die Bilder laufen lernten" - Das Prinzip des Trickfilms ist schon sehr alt, allerdings wird es mit den heutigen digitalen Möglichkeiten auf ein neues Niveau gehoben und eröffnet vielseitige Einsatzmöglichkeiten im Bildungsbereich. Die Grundlage bildet hier jeweils eine Fotoserie, bei der für jedes aufgenommene Bild nur winzige Veränderungen am Objekt vorgenommen werden, so dass bei einem schnellen hintereinander Abspielen der Bilder der Eindruck von flüssigen Bewegungen entsteht. Das Ergebnis ist also quasi ein "digitales Daumenkino", dem ganz unterschiedliche Techniken zugrunde liegen können.

### **Ideen zum Unterrichtseinsatz:**

- Erstellung von Erklärfilmen mit der Legetricktechnik z.B. im naturwissenschaftlichen Unterricht (#wetter, #zellen)
- Brickfilmtechnik im sprachlichen Unterricht (Szenen mit Figuren und Unterlegung mit z.B. fremdsprachlichen Dialogen)
- GreenScreen-Technik zur Nachstellung physikalischer Phänomene (#magnetismus)
- Info-Clips zu Bereichen der MedienScouts (#cyber-kriminalität)

- 1. Bedienen und anwenden: **1.1, 1.2**
- 2. Informieren und recherchieren: **2.1, 2.2**
- 3. Kommunizieren und kooperieren: **3.1, 3.4**
- 4. Produzieren und präsentieren: **4.1, 4.2, 4.3, 4.4**
- 5. Analysieren und reflektieren: **5.2, 5.3**
- 6. Problemlösen und modellieren:

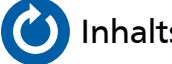

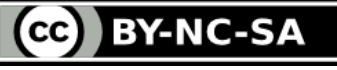

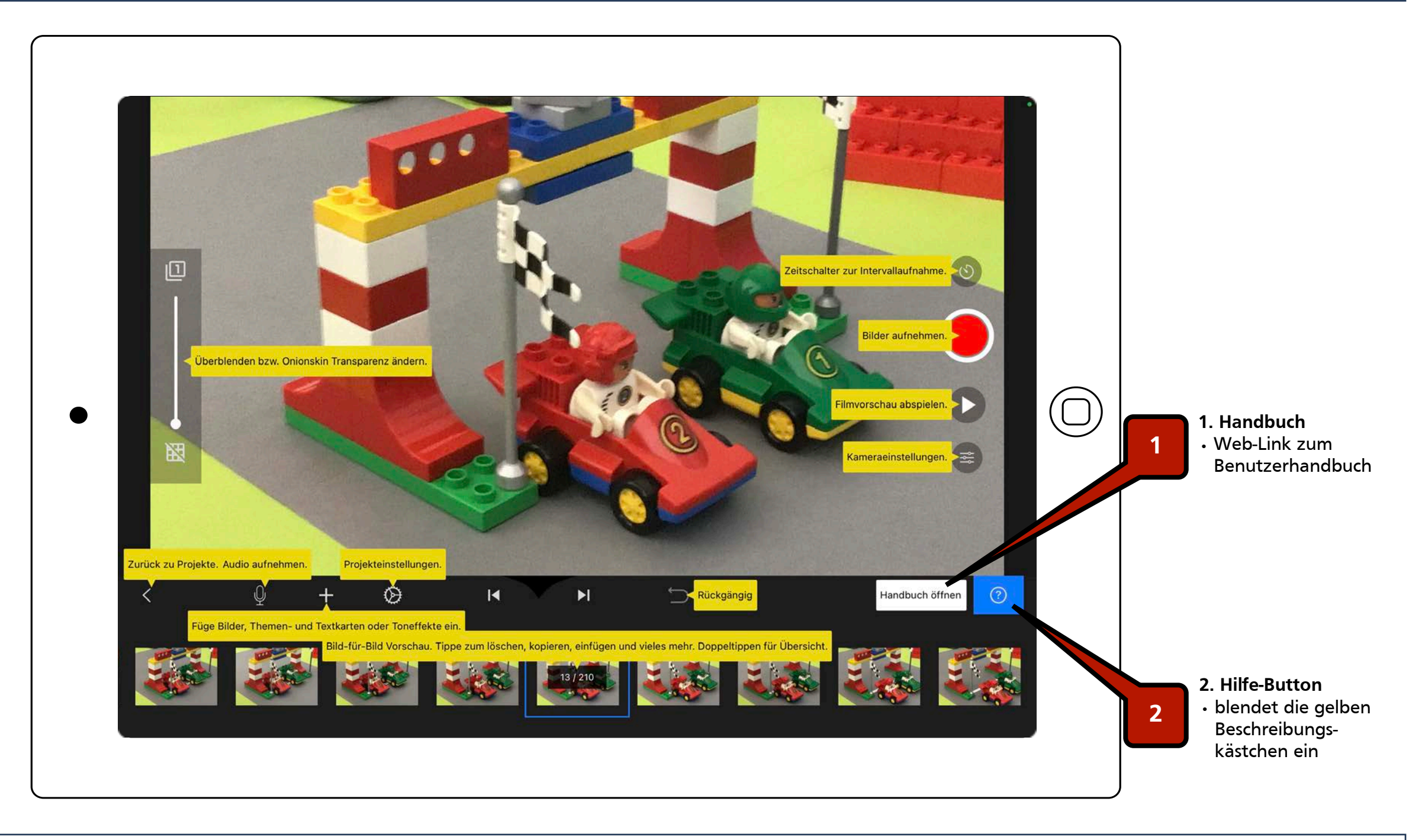

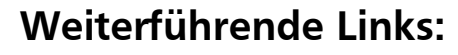

1. <https://www.bildung.digital/artikel/stop-motion-app-gestalten>

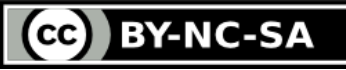

### Fortsetzung: **Stop Motion Studio (Pro) - Trickfilmroduktion - Techniken**

#### Bitte zoomen!

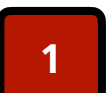

**1 Legetricktechnik**

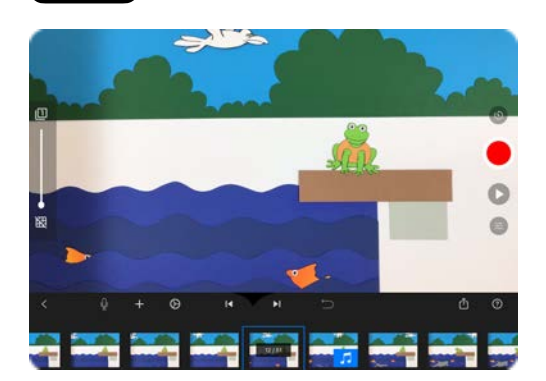

- •Fixierung des Hintergrunds auf einem Tisch
- •Fotos erfolgen per Tischstativ senkrecht von oben
- •Besonderheit: Bastelvorlagen schaffen

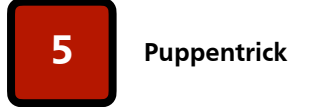

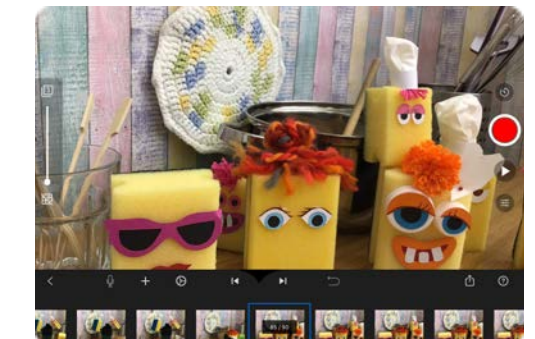

- •Hier: Erstellung einer Küchenkulisse
- •Fotos erfolgen seitlich per Tisch- oder Standstativ
- •Besonderheit: Küchenschwämme werden gestaltet und belebt

### **Weiterführende Links:**

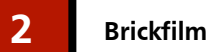

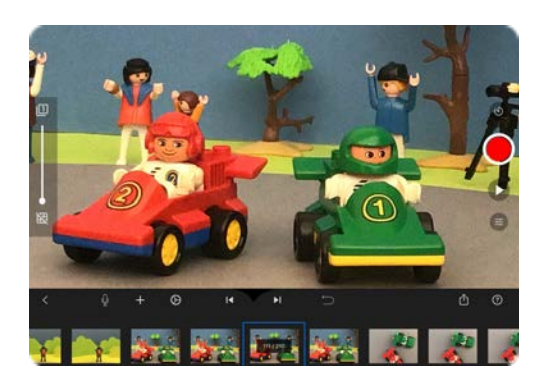

- •Arbeit mit Figuren (z.B. Lego, Playmobil)
- •Fotos erfolgen seitlich per Tisch- oder **Standstativ**
- •Besonderheit: Figuren und geeignete Kulisse erforderlich

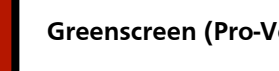

**6 Greenscreen (Pro-Version)**

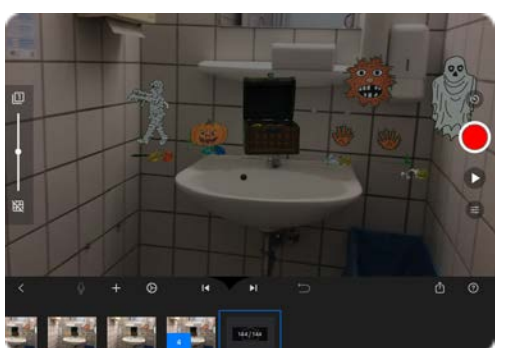

- •Figuren/Vorlagen werden vor einem grünen Hintergrund aufgenommen Standstativ
- 
- 1. <https://www.bildung.digital/artikel/stop-motion-app-gestalten>

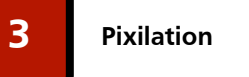

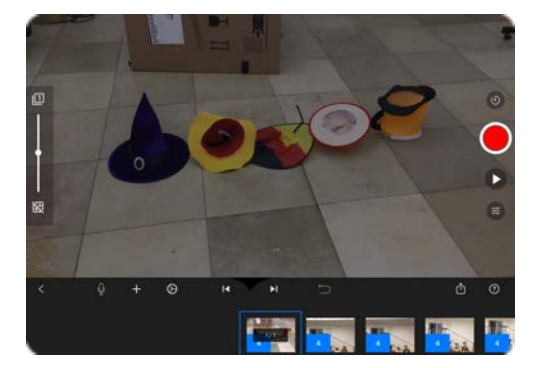

•Arbeit mit Gegenständen bzw. Menschen

- •Fotos erfolgen per Standstativ
- •Besonderheit: z.B. Zauberei Menschen verschwinden, Hüte bleiben liegen;-)

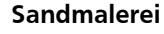

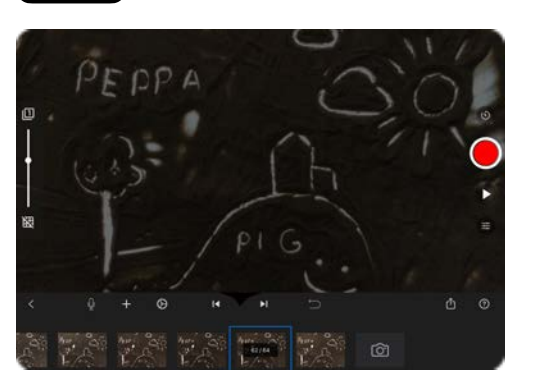

•Arbeit mit Sand

- •Fotos erfolgen senkrecht von oben in der Trickbox mit Hinterleuchtung des durchscheinenden Untergrunds
- •Besonderheit: Schrittweise Entstehung eines Sandbildes und Abbau (Wischen)
- •Alternative: Entstehende Zeichnung auf Papier (Wegwischen nicht möglich)

- 
- 
- •Fotos erfolgen seitlich per Tisch- oder •Besonderheit: Der GreenScreen wird
- durch ein beliebiges Bild (Ort) ersetzt

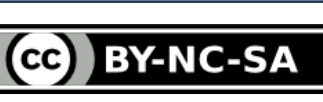

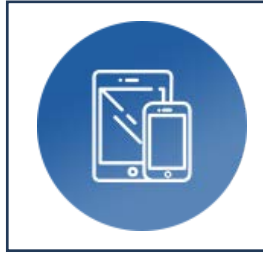

# **Swift Playgrounds**

‣ Jede:r kann programmieren lernen

**Autor:** Björn Grote **Bereich:** Problemlösen und modellieren

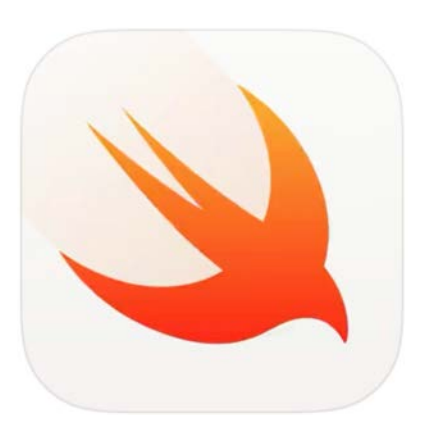

### **Tools, Medien & Material:**

- Tool: i/OS-Endgeräte
- App 1: Playgrounds (Apple)
- App 2: Bücher (kostenlos für iOS)

### **Hinweise & Alternativen:**

- Tool: (sonstiger Computer)
- weitere Programmiersprachen
- Internet-Recherche

### **Kurzvorstellung:**

Mit Apple's "Playgrounds"-App wird spielerisch ein Grundverständnis für Algorithmen, Coding allgemein und Ansätze der Swift-Programmiersprache vermittelt. Dabei werden an Alltagsbeispielen bestimmte Routinen veranschaulicht, dessen Prinzip mittels einfacher Befehle auf die sympathische Spielfigur "Byte" angewandt werden.

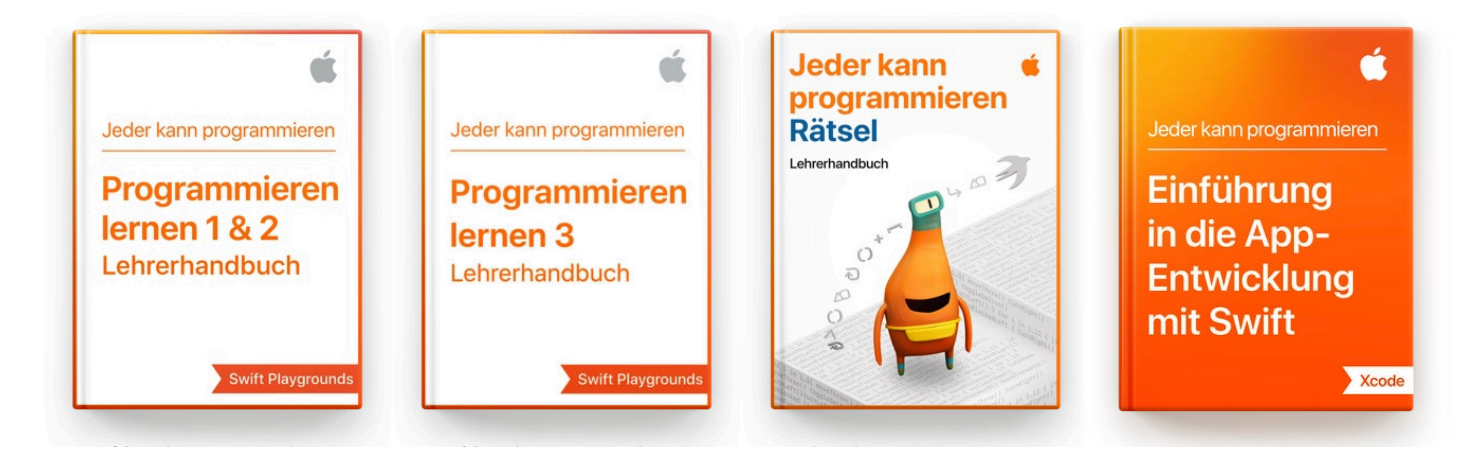

- 1. Bedienen und anwenden: **(diverse)**
- 2. Informieren und recherchieren: **(diverse)**
- 3. Kommunizieren und kooperieren: **(diverse)**
- 4. Produzieren und präsentieren: **(diverse)**
- 5. Analysieren und reflektieren: **(diverse)**
- 6. Problemlösen und modellieren: **(diverse)**

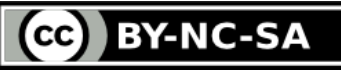

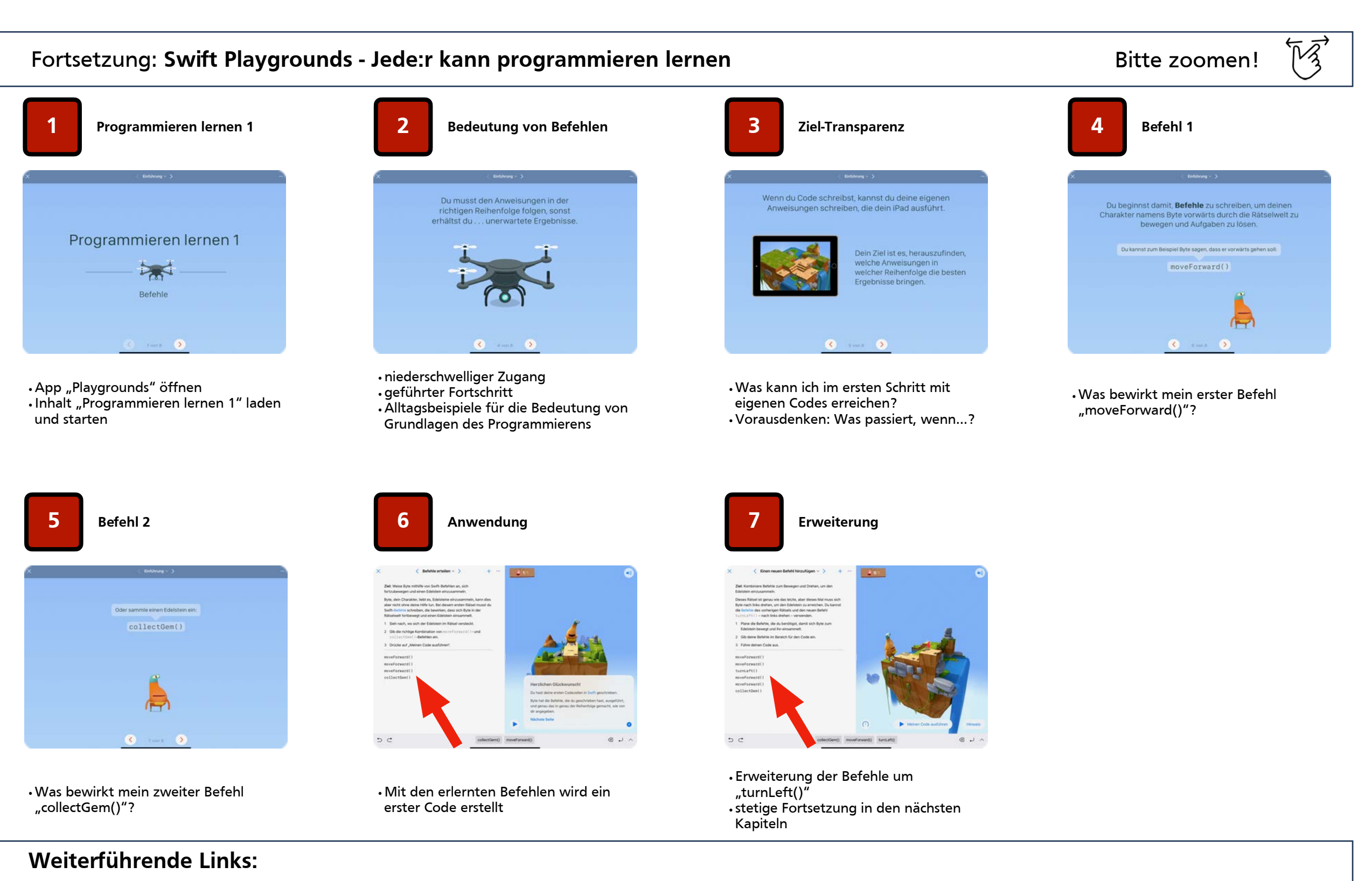

- 1. [Apple Bücher](https://books.apple.com/de/book/swift-playgrounds-programmieren-lernen-1-2/id1215113387)
- 2. [Vorschau AppStore](https://apps.apple.com/de/app/swift-playgrounds/id908519492)

[Inhaltsverzeichnis](#page-2-0) **[O](#page-2-0)perator Controls and [Medienzentrum Hamm - Digitales Lernen](https://www.hamm.de/medienzentrum/digitales-lernen/ueberblick)** 

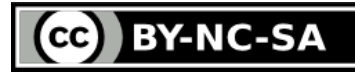

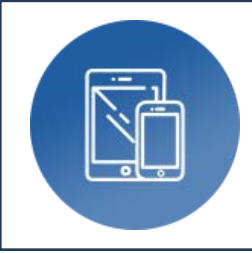

# **ScratchJr**

‣ Spielerisch programmieren lernen

**Autor:** HABA Digitalwerkstatt **Bereich:** Problemlösen und modellieren

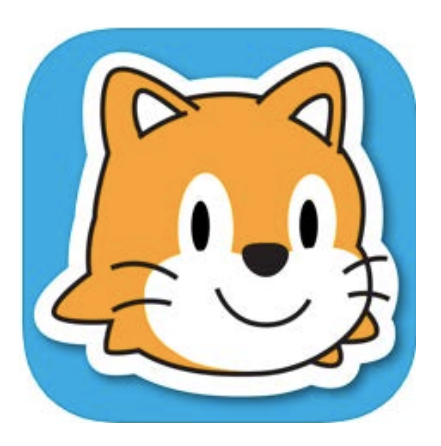

### **Tools, Medien & Material:**

- Tool: Tablet (kostenpflichtig)
- App: ScratchJr (kostenlos für iOS & Android)
- Apple TV (iPad) oder HDMI-Adapter für Tablet

### **Kurzvorstellung:**

Spielen, Geschichten erzählen, Bausteine erforschen, programmieren - mit ScratchJr lernen Kinder ab der ersten Klasse (5-7 Jahre) wichtige neue Fähigkeiten, während sie ganz intuitiv ihre eigenen und interaktiven Geschichten und Spiele programmieren. Dafür reihen sie grafische, bunte Programmblöcke aneinander, um Figuren zu bewegen, sie hüpfen, tanzen und singen zu lassen. Dabei wird vor allem die Phantasie der Kinder angeregt, während — ganz nebenbei — spielerisch digitale Kompetenzen erworben sowie die Orientierungs- und Strukturierungsfähigkeit gefördert werden.

### **Ideen zum Unterrichtseinsatz:**

- Sprach- und Kommunikationskompetenz; Projekte gestalten und sich selbst am Tablet kreativ ausdrücken
- Förderung frühkindlicher Rechen- und Lesefähigkeit durch Zahlen & Sprache in einem sinnvollen, motivierenden Kontext
- Teamarbeit und soziales Lernen; Problem- und Konfliktlösung

- 1. Bedienen und anwenden: **1.1, 1.2**
- 2. Informieren und recherchieren:
- 3. Kommunizieren und kooperieren: **3.1**
- 4. Produzieren und präsentieren: **4.1**
- 5. Analysieren und reflektieren:
- 6. Problemlösen und modellieren: **6.1 6.4**

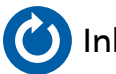

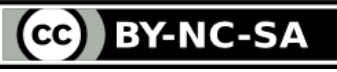

### Fortsetzung: **ScratchJr - Spielerisch programmieren lernen**

#### **8. Übersicht verwendete Hintergründe/Bühne**

- Übersicht der verwendeten Hintergründe/Bühne
- $\cdot$  Können über das "+" ergänzt werden
- Der aktuell ausgewählte Hintergrund/Bühne ist orange umrandet

#### **7. Skript abspielen**

• Programmiertes Skript wird abgespielt

#### **6. Figur zurücksetzen**

• Figur an Ausgangsposition zurück setzen

#### **5. Text hinzufügen**

• Eigenen Text formulieren und einfügen

#### **4. Hintergrund/Bühne**

• Hintergrund/Bühne aus Vorlagen auswählen oder Hintergrund erstellen

#### **3. Raster**

• Raster einblenden um Figuren einfacher positionieren zu können

#### **2. Vollbildansicht**

• Vollbildansicht vom Projekt

#### **1. Meine Projekte**

• Zurück zur Übersichtsseite und den gespeicherten Projekten

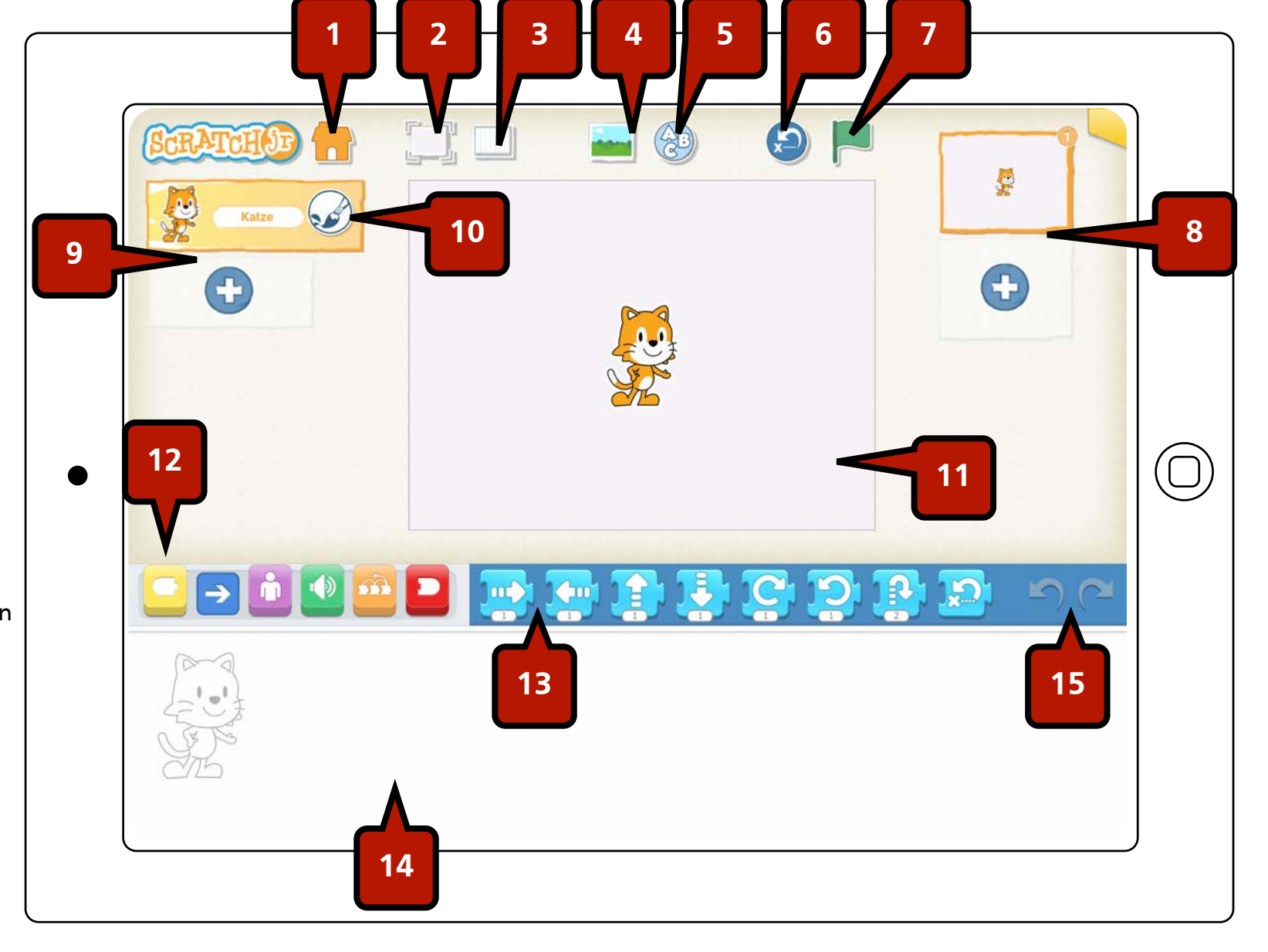

### **9. Übersicht Figur**

- Übersicht über die verwendete Figur
- Über das "+" können weitere Figuren hinzugefügt werden
- Die aktuell ausgewählte Figur ist orange umrandet und kann programmiert werden

#### **10. Figur bearbeiten**

- Form/Farbe/Aussehen individuell anpassen
- Zum Löschen der Figur, diese gedrückt halten und über den roten Mülleimer löschen
- **11. Aktionsfläche**

#### **12. Blöcke**

- Folgende Blöcke können zum Programmieren genutzt werden:
- Triggering Blöcke
- Motion Blöcke
- Looks Blöcke
- Sound Blöcke
- Control Blöcke
- End Blöcke

#### **13. Bausteine**

• Übersicht über die einzelnen Bausteine einer Block-Gruppe

#### **14. Programmierfläche**

- Bausteine per Drag and Drop hineinziehen und das Skript so erweitern
- **15. Vorwärts-Rückwärts** • Aktionen widerrufen

- 1. [scratchjr.org](http://www.scratchjr.org)
- 2. [AppStore](https://apps.apple.com/de/app/scratchjr/id895485086)
- 3. [PlayStore](https://play.google.com/store/apps/details?id=org.scratchjr.android)

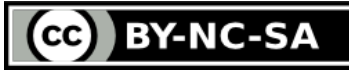

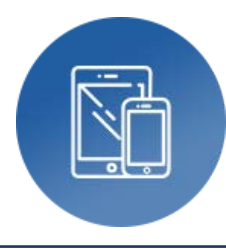

# **Beantragung von Apps für schulische iPads**

‣ Workflow Stadt Hamm

**Autor:** Björn Grote **Bereich:** fächerübergreifend

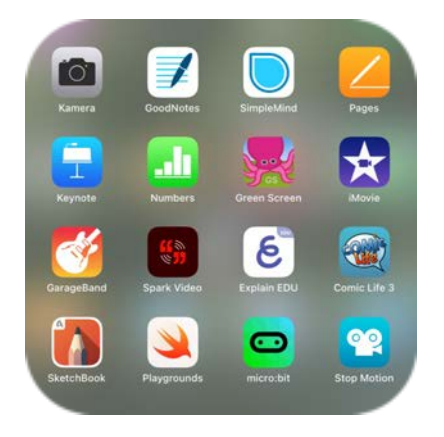

### **Tools, Medien & Material:**

- schrittweise Anleitung zur App-Beschaffung
- Ansprechpartner: MeZ, StA40, HITS
- erforderlich:
	- App-Listen des aktuellen schulischen Bestands (HITS)
	- kostenloser Account des Apple School Managers (Preisübersicht)

### **Kurzvorstellung:**

Der Einsatz der iPads an den Schulen der Stadt Hamm ist je nach Schule und Schulform sehr unterschiedlich, so dass auch die gewünschten iPad-Gruppen und App-Bestückungen stark variieren. Der folgend dargestellte Workflow beschreibt schrittweise die Beschaffung von Apps für die schulischen Endgeräte unter Einbindung des 1st-Level-Supports bzw. der Schulleitung unter Beachtung des zur Verfügung stehenden Software-Budgets.

### **Ideen für die Praxis:**

- Vereinfachung des 1st-Level-Supports So wenig wie möglich App-Bestückungen bzw. iPad-Gruppen anlegen!
- Übersichtlichkeit der App-Tabelle Spalten für App-Name, -Anbieter, Einzel-/Rabattpreis, Gruppe 1/2/3/4 usw. anlegen!
- Fächerübergreifende Apps zur kreativen Medienproduktion Förderung der Medienkompetenzen
- Weniger ist (häufig) mehr Welche Apps sind wirklich sinnvoll und werden oft eingesetzt?

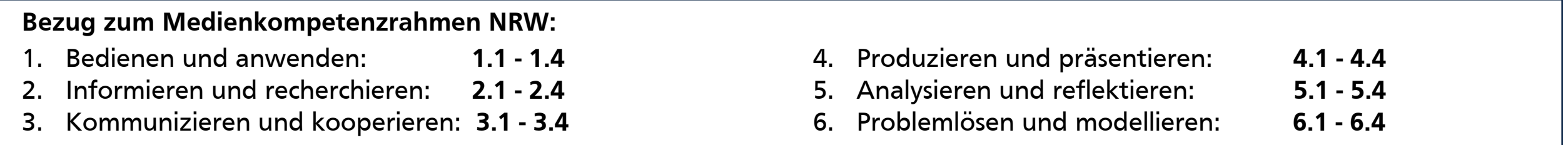

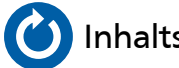

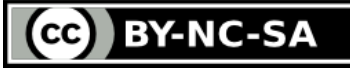

### Fortsetzung: Beantragung von Apps für schulische iPads > Workflow Stadt Hamm Bitte zoomen!

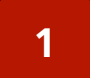

**Aktuelle App-Tabellen sichten (schulspezifisch) 1**

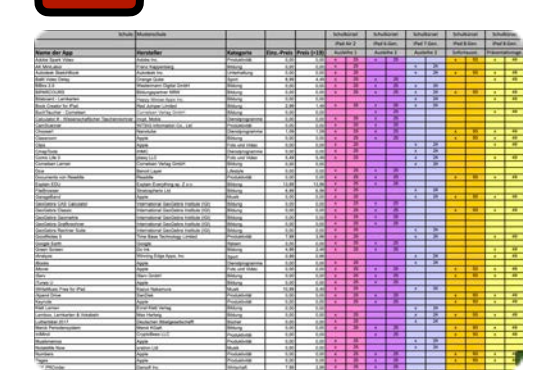

- •Falls schulische Tabellen nicht verfügbar, diese bitte bei HITS (Ticket-System) anfordern!
- •Welche iPad-Gruppe (je 2 Tabellen-Spalten) wurden erstellt?
- •Welche Apps sind jeweils zugeordnet?

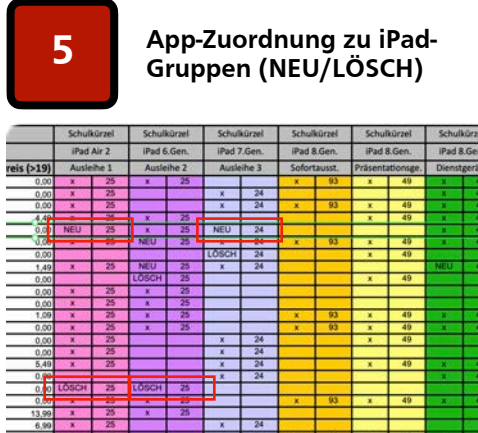

- •NEU > Neue Apps einer iPad-Gruppe zuordnen
- •LÖSCH > Einzelne Apps aus einer iPad-Gruppe entfernen

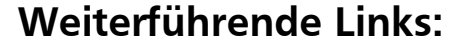

- 1. [Apple School Manager](https://school.apple.com)
- 2. [401-IT-Management-Schulen@Stadt.Hamm.de](mailto:401-IT-Management-Schulen@Stadt.Hamm.de)
- 3. Schulische Datenschutzbeauftragte: [christoph.nagel@bdsb.nrw.schule,](mailto:christoph.nagel@bdsb.nrw.schule) [heinz.hagmanns@bdsb.nrw.schule](mailto:heinz.hagmanns@bdsb.nrw.schule)

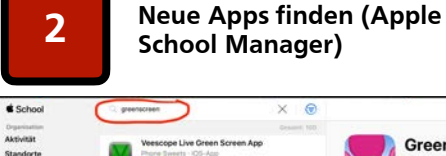

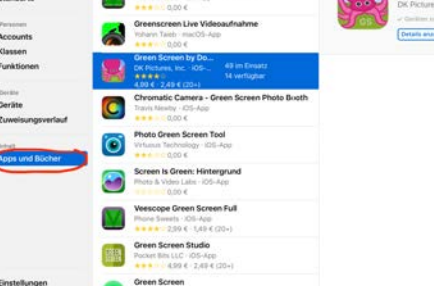

**Green Scre** 

•schulischer, kostenloser [Apple School](https://school.apple.com)  [Manager-Account](https://school.apple.com) (ASM) •Beantragung durch Schulleitung •Apps, Beschreibung, Details und

- Preise suchen • Alternative: "Standard-App-Katalog"
- Stadt Hamm, AppStore (keine Rabattanzeige zur Kostenplanung)

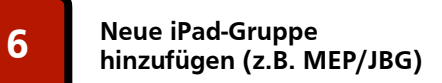

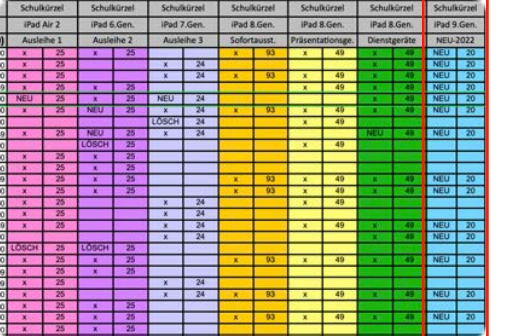

•Leere Doppelspalte für neue iPad-Gruppe anlegen (Copy&Paste) •App-Zuordnung > s. Schritt 5

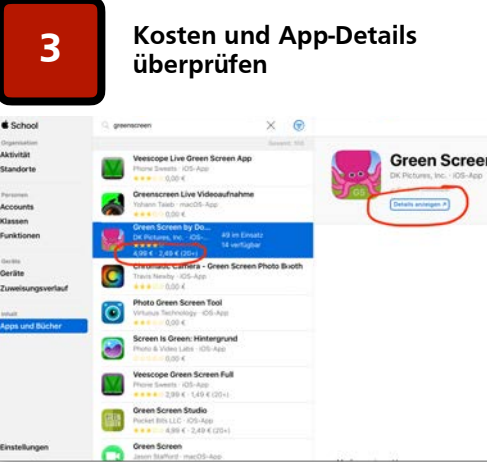

•Kosten für die Anzahl benötigter Lizenzen berechnen (Rücksprache mit SL)

•Funktionalität und Notwendigkeit prüfen (s. App-Checkliste) •Datenschutz/-erfassung der App prüfen

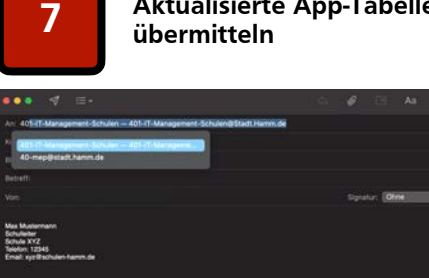

## **Aktualisierte App-Tabellen**

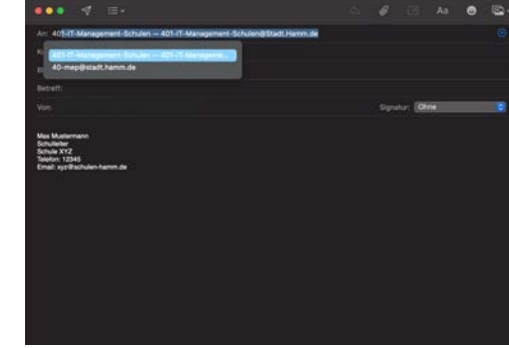

•Übermittlung der aktualisierten App-Tabellen an [401-IT](mailto:401-IT-Management-Schulen@Stadt.Hamm.de) •HINWEISE:

•Übermittlung bitte durch die SL •Angabe des Budgets erforderlich

**Neue Apps und Details diges a eintragen** (App-Tabellen)

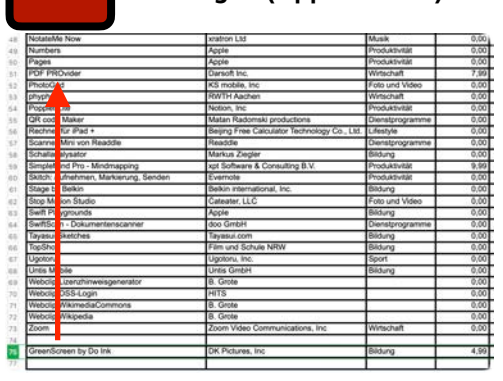

- •Neu gewünschte Apps hinzufügen: •Detailinformationen eintragen (s. bereits vorhandene Apps) •regulären und rabattierten Einzelpreis (> 19 Lizenzen) eintragen •Alphabetisch einsortieren > Zeile
	- markieren und entspr. verschieben

**Stichtage für Beantragung von Apps 8**

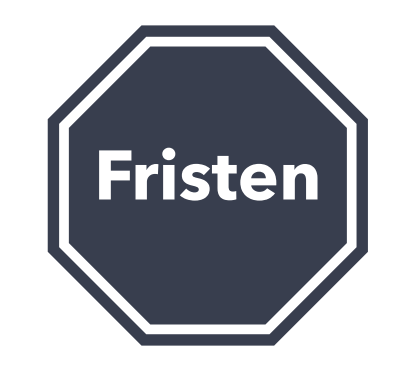

•Die Einreichung der App-Bedarfe ist jeweils bis zu folgenden Stichtagen möglich: •15.01./15.04./15.07./15.10.

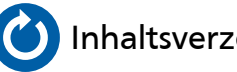

**[O](#page-2-0)**[Inhaltsverzeichnis](#page-2-0) [Medienzentrum Hamm - Digitales Lernen](https://www.hamm.de/medienzentrum/digitales-lernen/ueberblick)

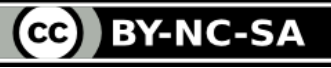